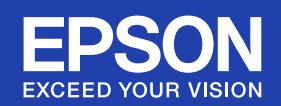

# 取扱説明書

EB-S6

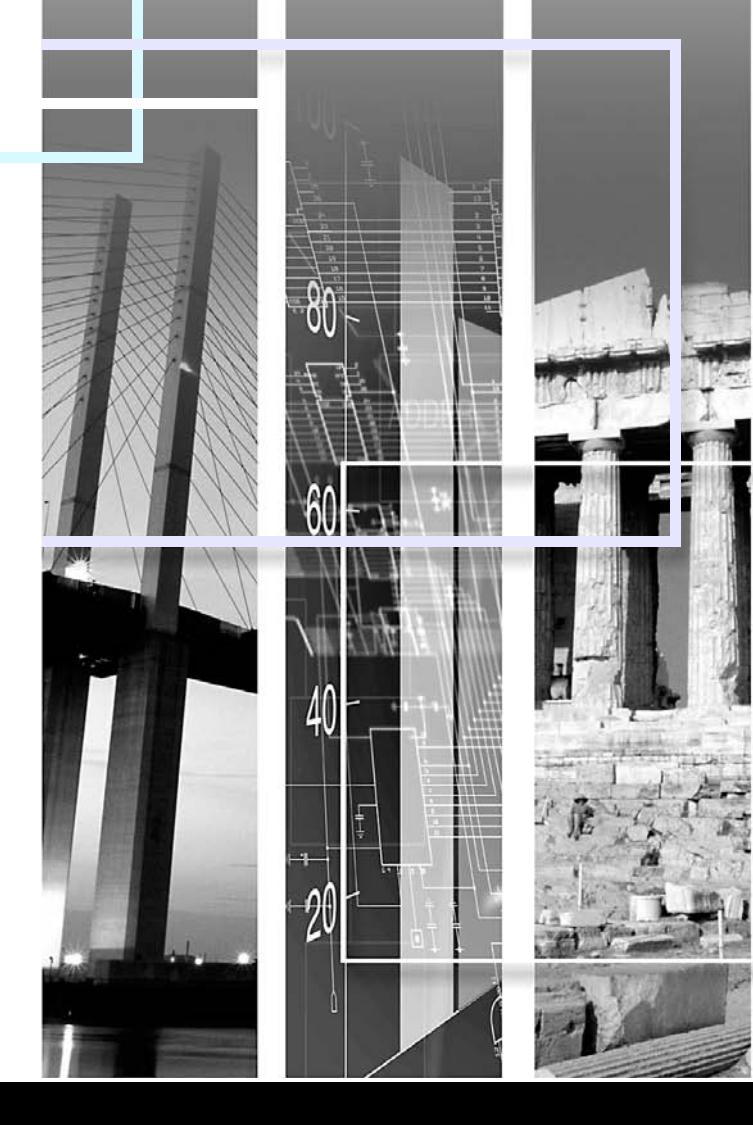

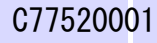

#### ■ 安全に関する表示

取扱説明書および製品には、製品を安全に正しくお使いいただき、お客様や他の人への危害や財産への損害を未然に防止するために、絵表示が 使われています。

その表示と意味は次のとおりです。 内容をよくご理解いただいた上で本文をお読みください。

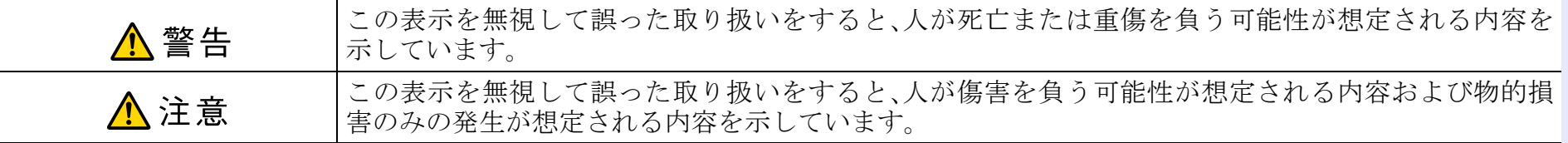

### ■ 一般情報に関する表示

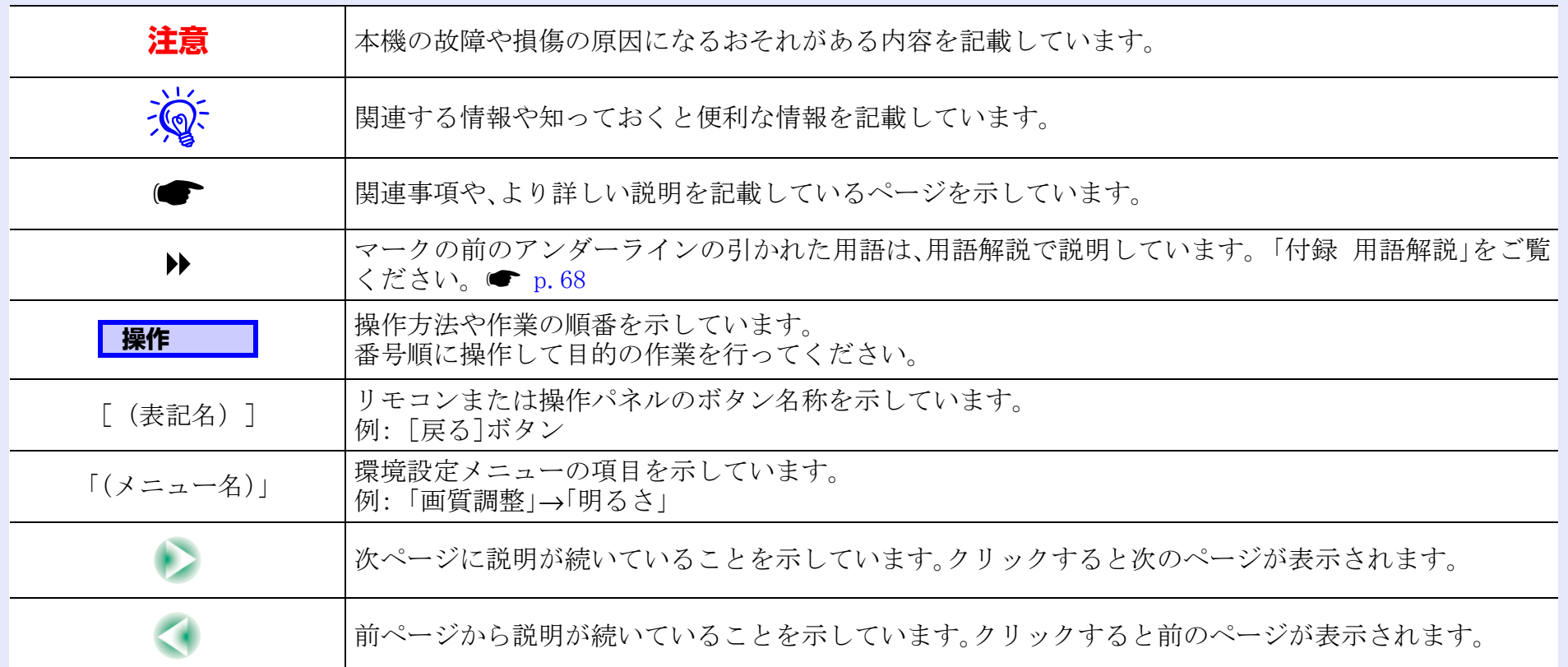

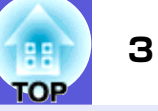

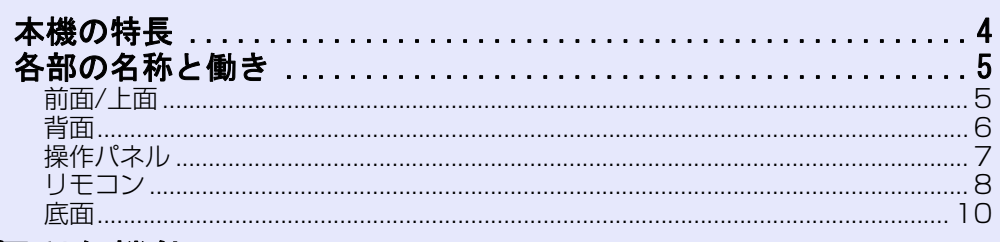

# 便利な機能

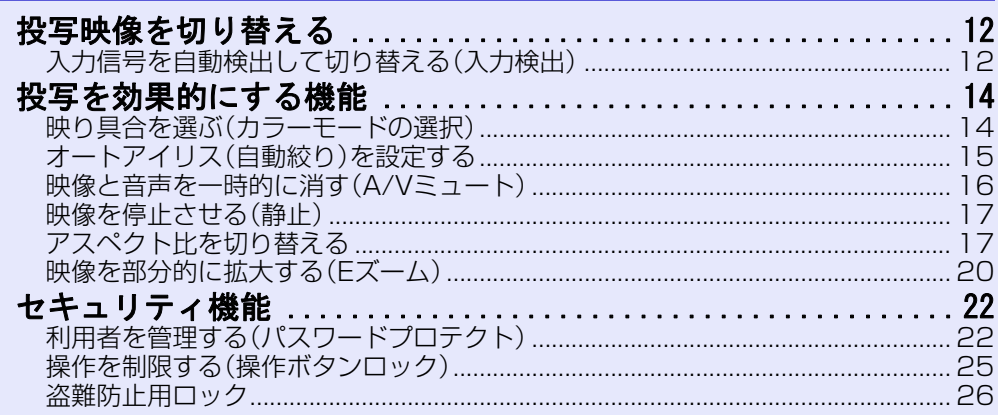

# 環境設定メニュー

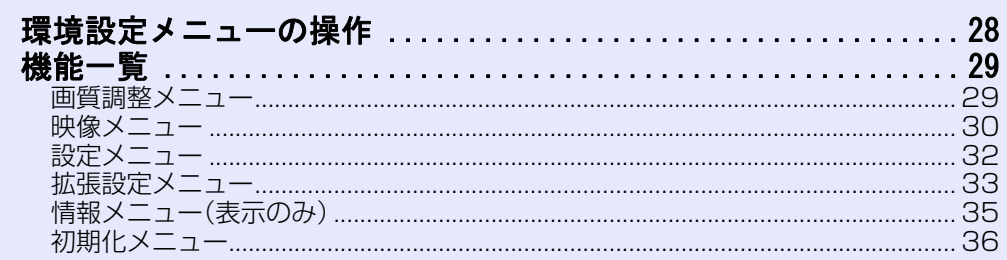

# 困ったときに

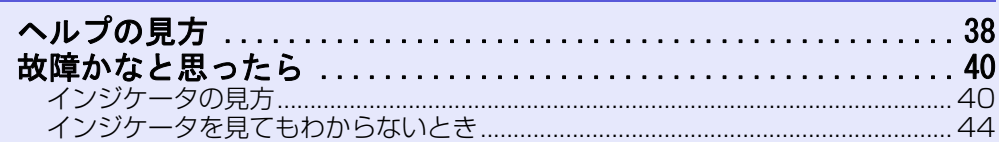

# 付録

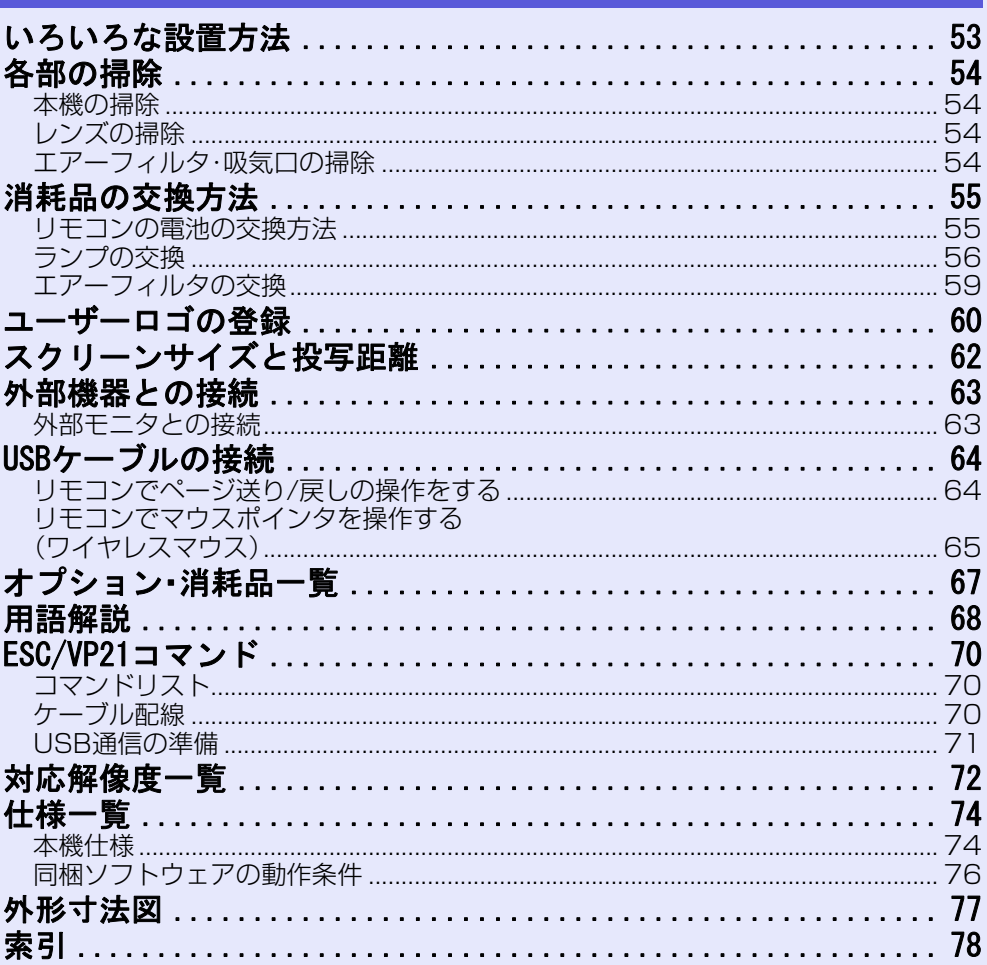

<span id="page-3-0"></span>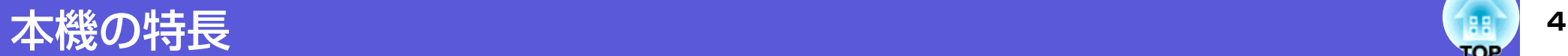

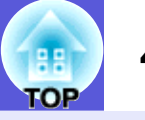

#### ■ 投写や収納が簡単なスライド式レンズカバー

レンズカバーを開閉して投写の中 断・再開が簡単にできるため、メリ ハリのあるプレゼンテーションが行えます。

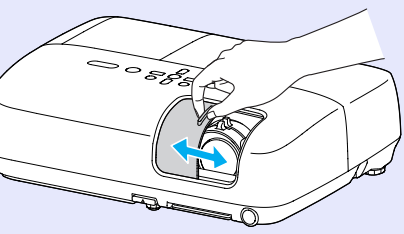

#### ■ 面倒な本体の水平調整が不要な単脚デザイン

片手で簡単に高さ調整ができます。 <sup>s</sup>『セットアップガイド』

#### ■ 使いやすい日本語表記

ボタンや端子名を日本語表記して使いやすくしました。

#### ■ USBケーブルで接続して投写(USB Display)

USBケーブルでWindows搭載のコン ピュータと接続するだけで、コン ピュータ画面を投写できます。 ■『セットアップガイド』

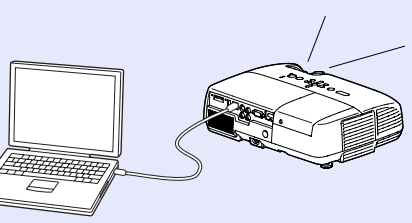

#### **使いやすさ 充実したセキュリティ機能**

#### ■ 利用者を制限・管理するパスワードプロテクト

パスワードを設定して、本機を使用する人を制限・管理することが できます。l● [p.22](#page-21-2)

#### ■ 操作パネルのボタン操作を制限する操作ボタンロック

イベントや学校などで使用する際に本機の設定を無断で変更され たり、いたずらされるのを防止できます。 ☞ [p.25](#page-24-1)

#### ■ 多様な盗難防止の機構を装備

本機には機器そのものを持ち出されないように、次の機構が備わっ ています。l● [p.26](#page-25-1)

- セキュリティスロット
- セキュリティケーブル取付け部

#### **扱いやすさを満載**

#### ■ ダイレクトにパワーオン/オフ

会議室など電源を集中管理している部屋でも管理元の主電源を入 れる/切るして本機の電源をオン/オフすることができます。

#### ■ クールダウン不要ですばやい片付け

使用後、本機の電源ボタンを押せばクールダウンを待つことなく電 源ケーブルを抜き片付けられます。

# <span id="page-4-0"></span>各部の名称と働き **<sup>5</sup>**

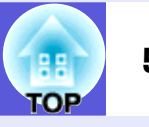

# <span id="page-4-1"></span>**前面/上面**

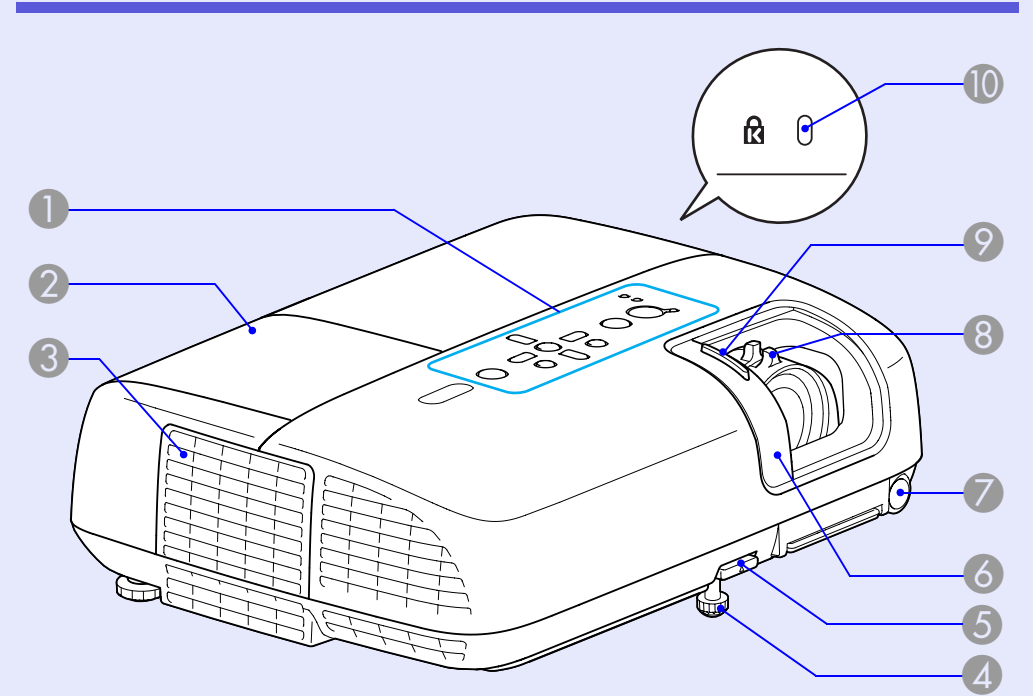

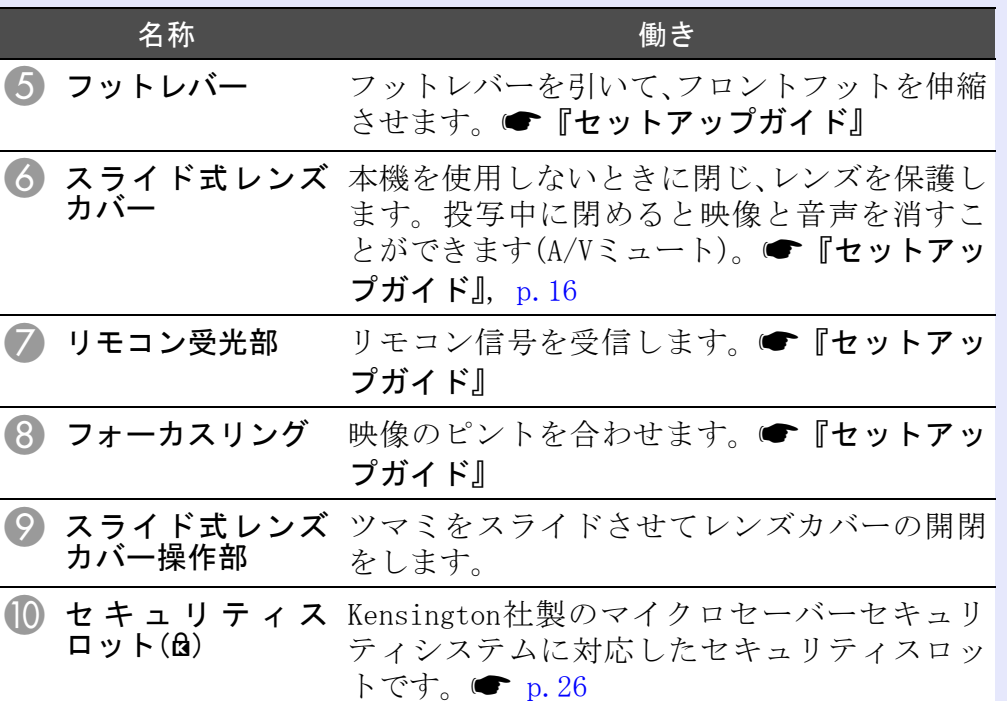

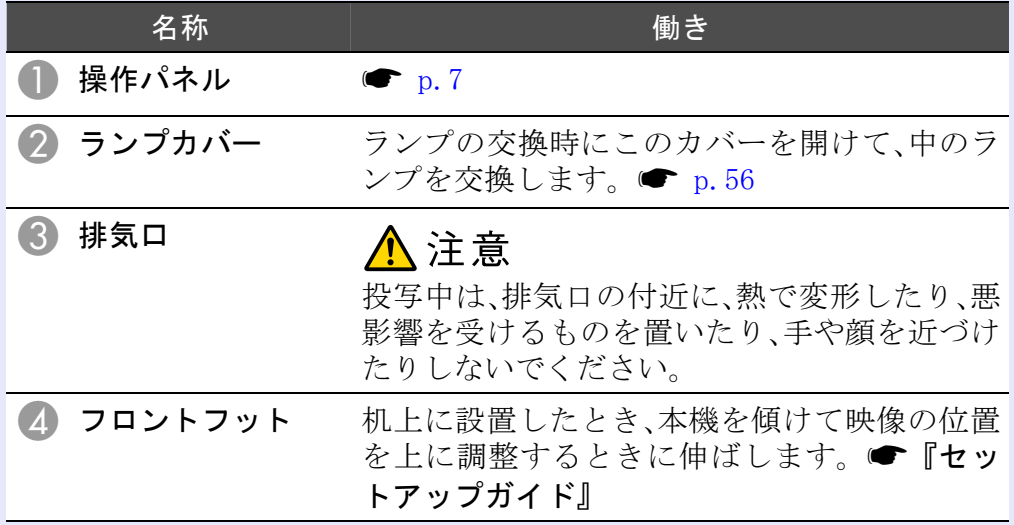

# 各部の名称と働き **6**

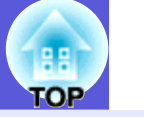

<span id="page-5-0"></span>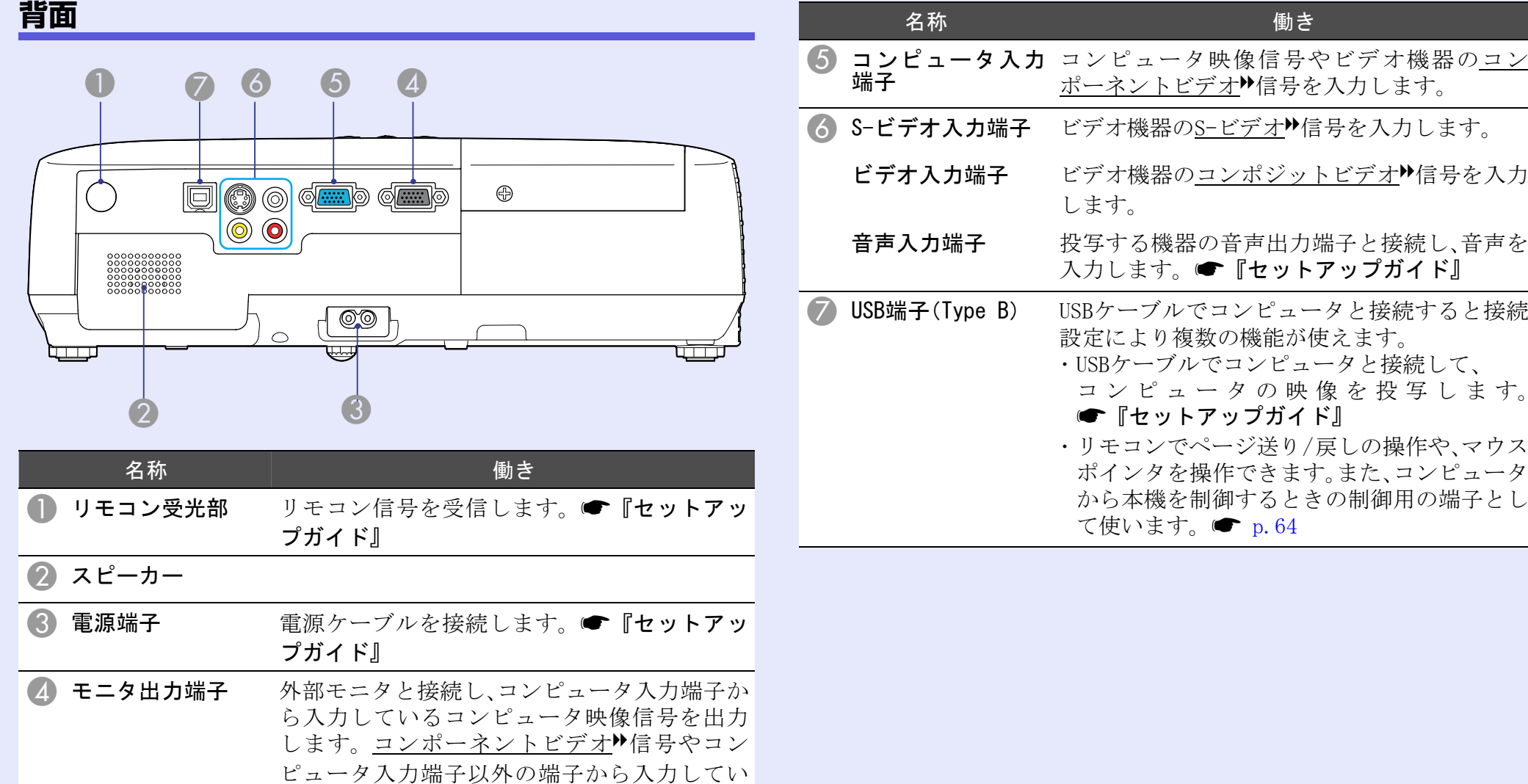

る信号には対応していません。

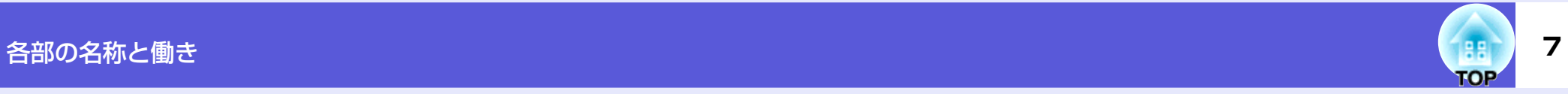

# <span id="page-6-0"></span>**操作パネル**

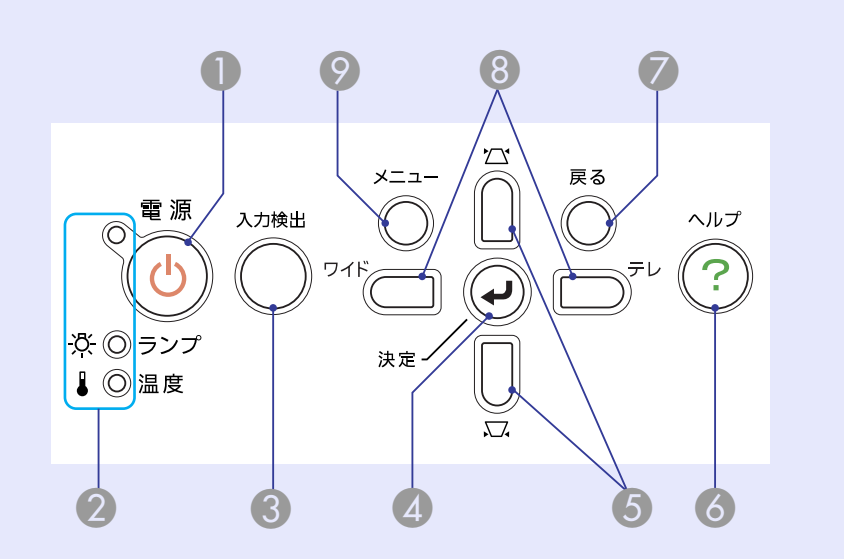

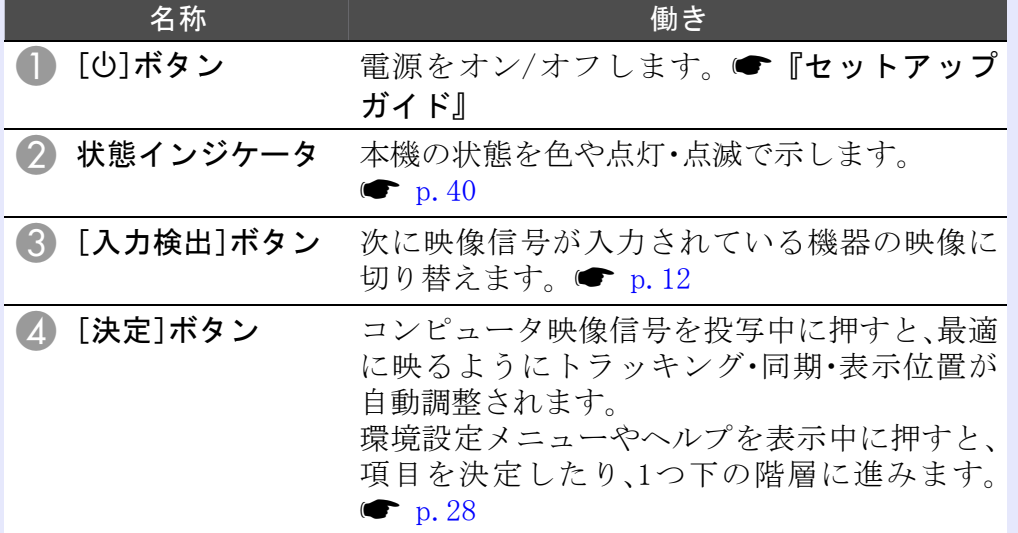

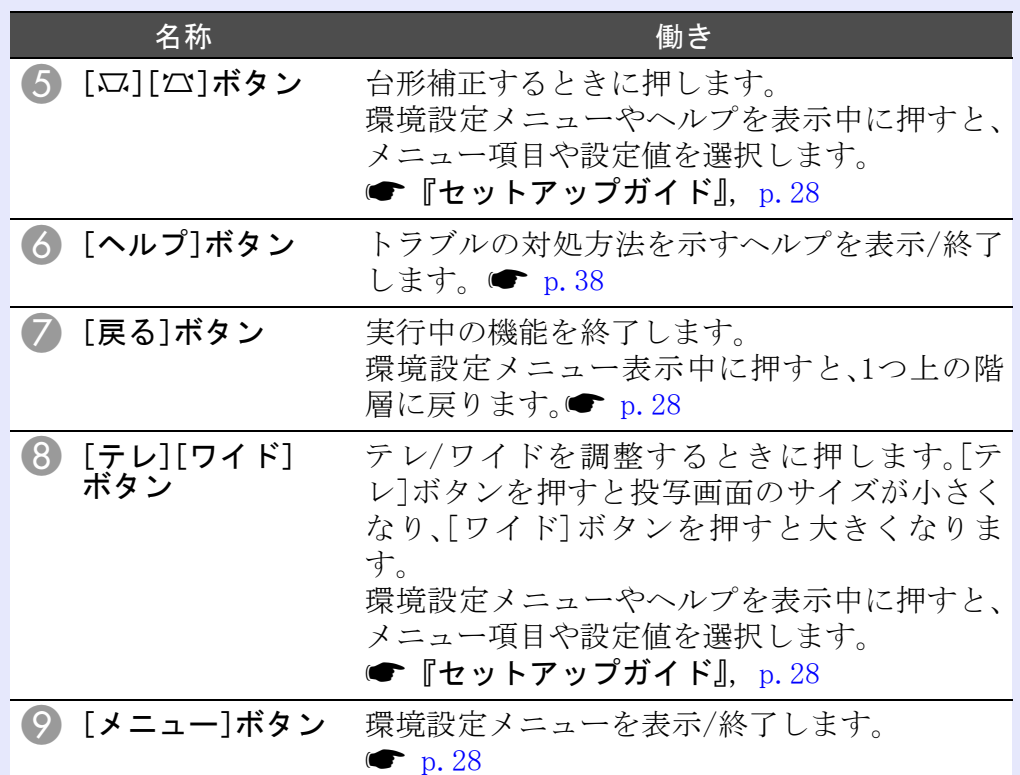

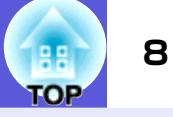

# <span id="page-7-0"></span>**リモコン**

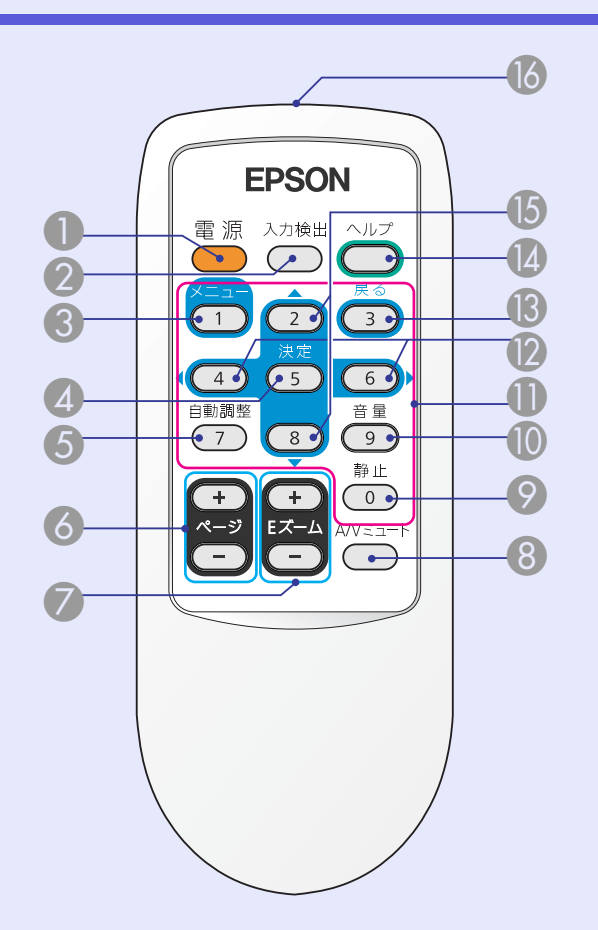

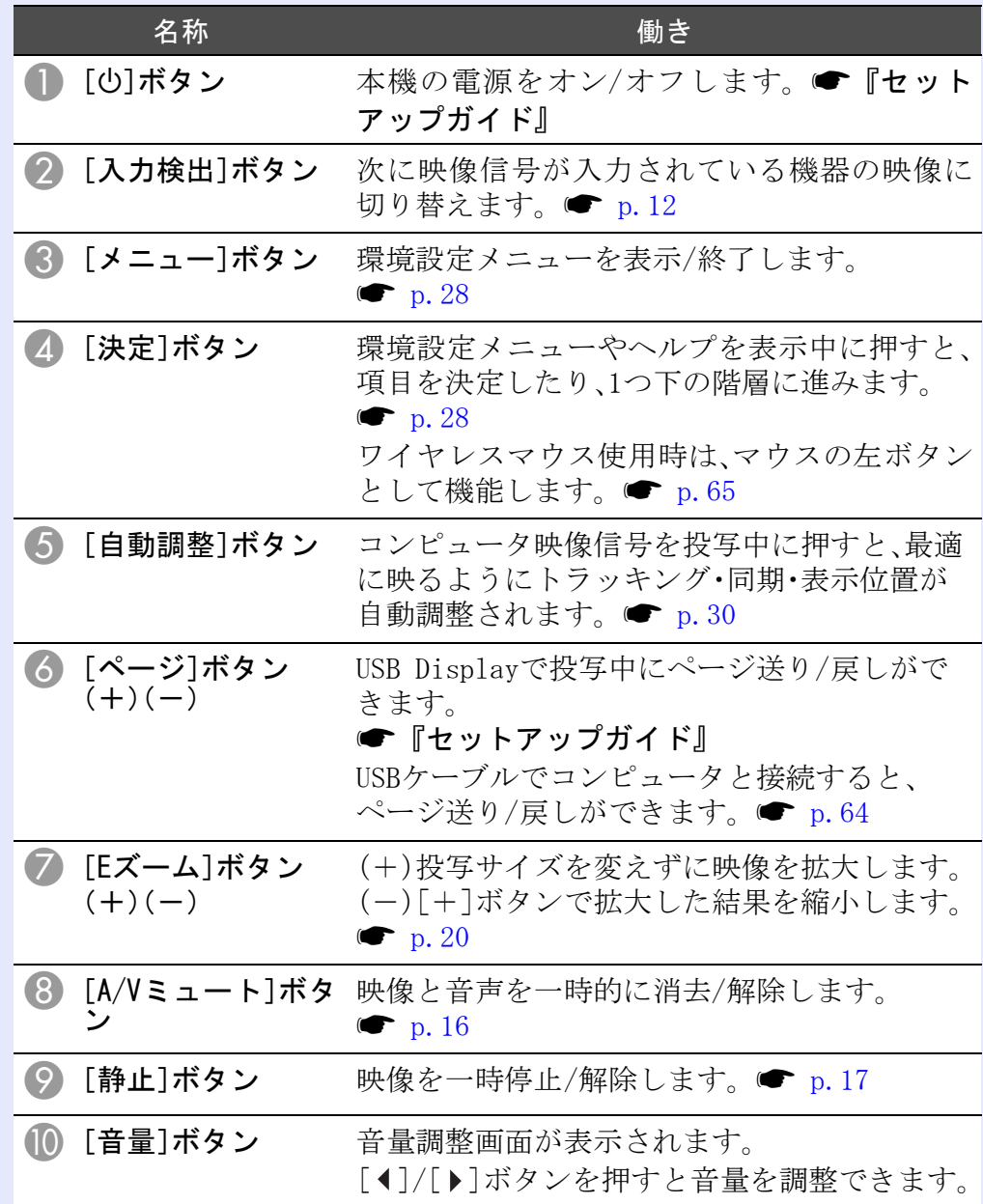

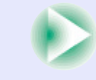

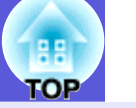

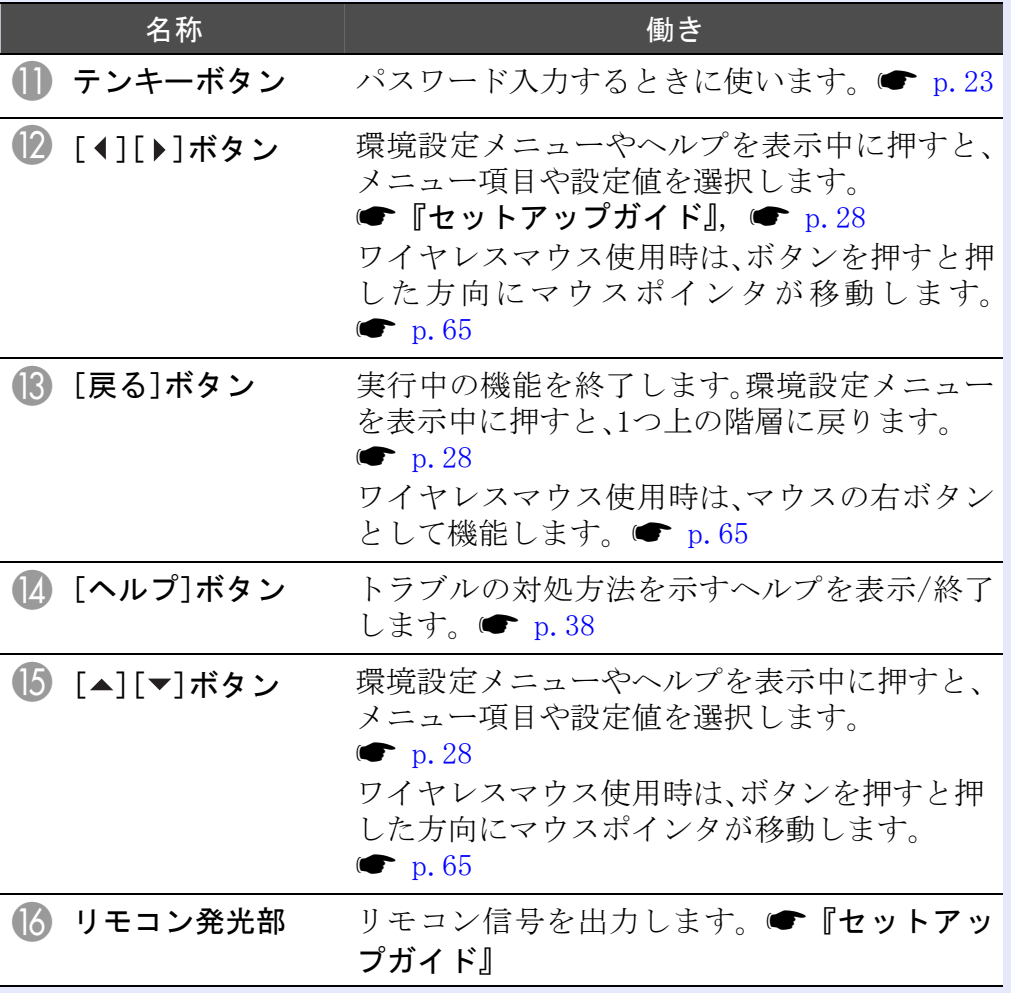

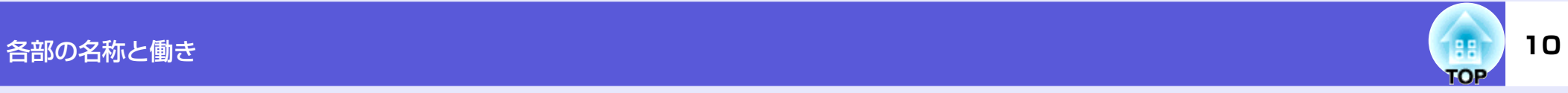

# <span id="page-9-0"></span>**底面**

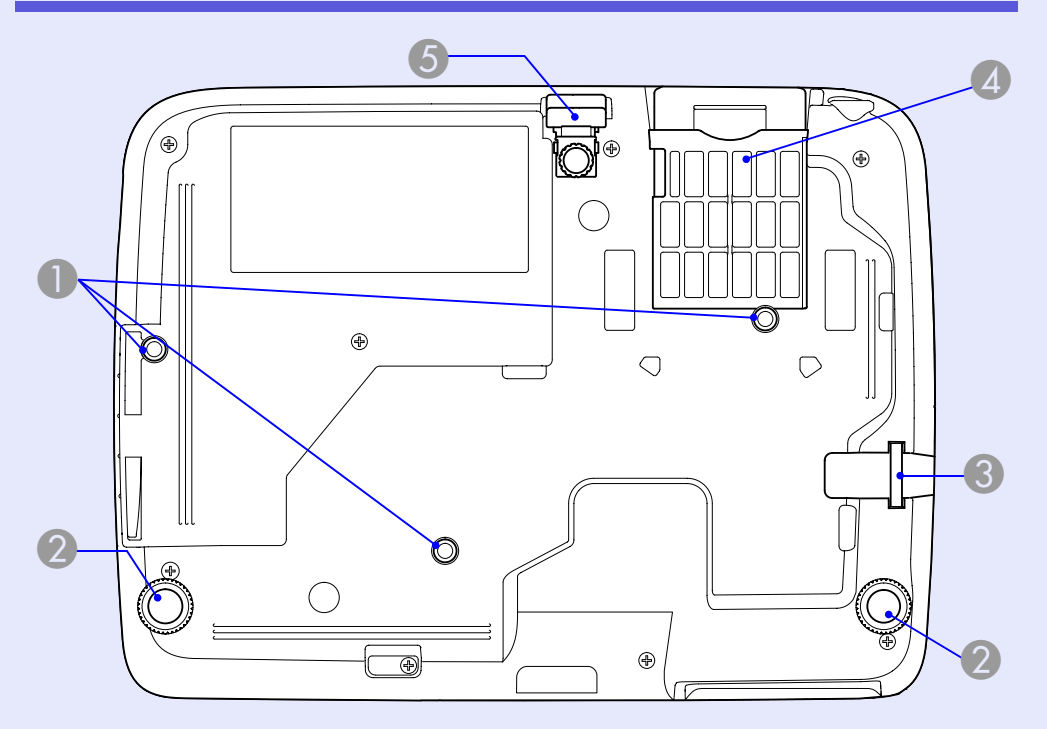

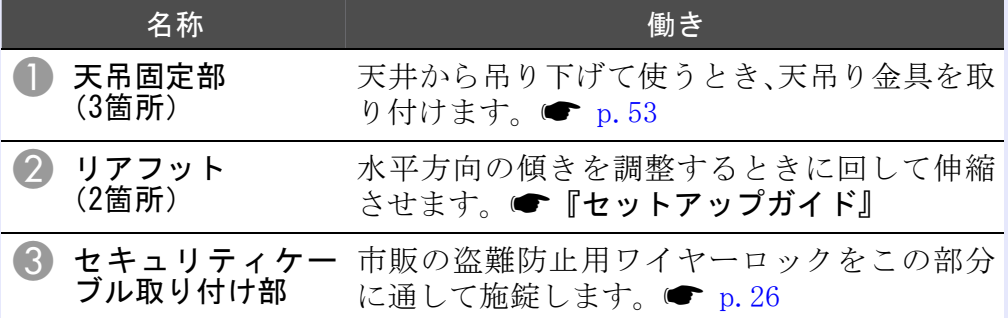

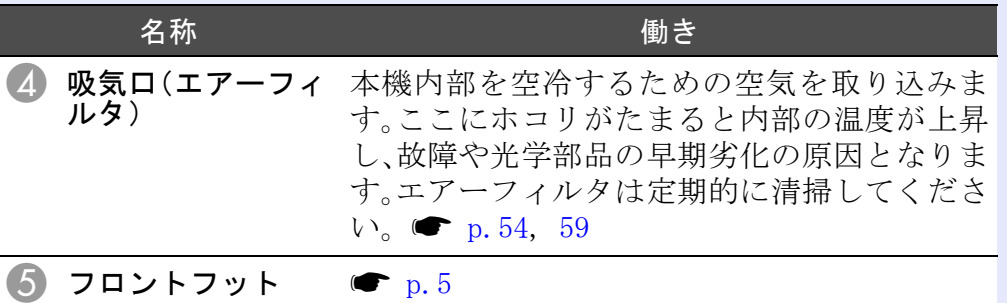

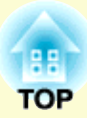

<span id="page-10-0"></span>便利な機能

ここでは、プレゼンテーションなどに効果的な機能と、セキュリティ機能について説明しています。

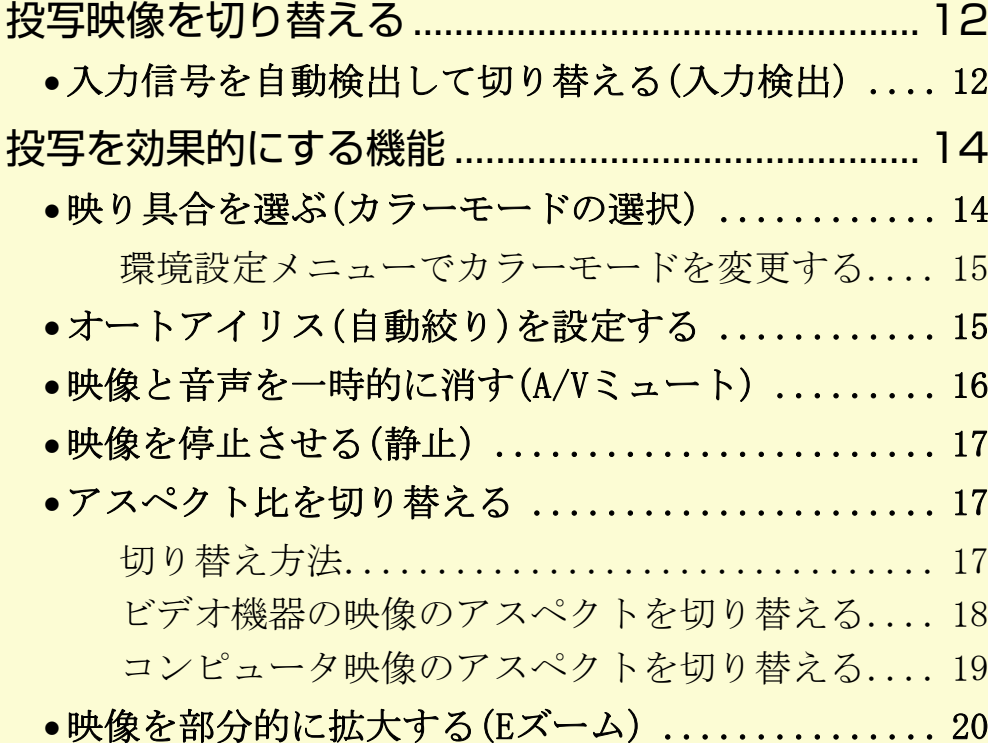

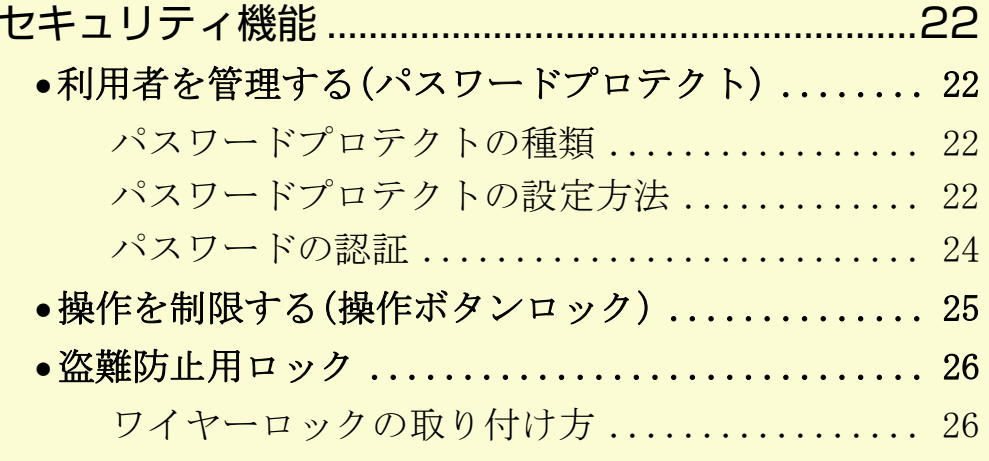

# <span id="page-11-3"></span><span id="page-11-0"></span>投写映像を切り替える **<sup>12</sup>**

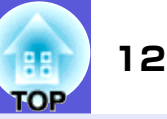

投写する映像を切り替えるには次の方法があります。

• 入力検出で切り替える

本機に接続している機器から映像信号が入力されているかを自動検出し、映像信号が入力されている機器の映像を投写します。

# <span id="page-11-2"></span><span id="page-11-1"></span>**入力信号を自動検出して切り替える(入力検出)**

[入力検出]ボタンで切り替えると、映像信号が入力されていない入 力端子には切り替わりませんので、目的の映像をすばやく投写でき ます。

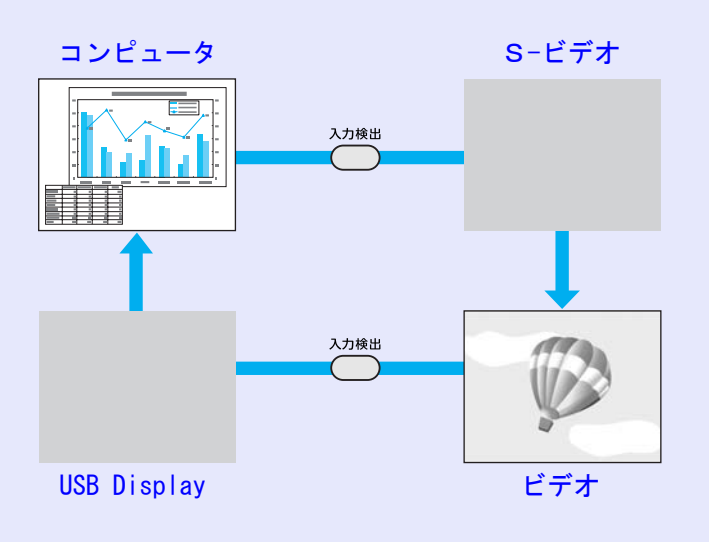

**操作**

ビデオ機器を接続しているときは、再生状態にしてから操作を開始 してください。

リモコンの場合

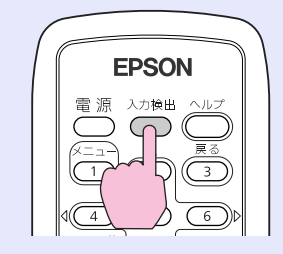

操作パネルの場合

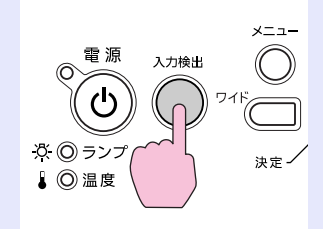

複数の機器を接続している場合は、目的の映像が投写さ れるまで[入力検出]ボタンを繰り返し押します。

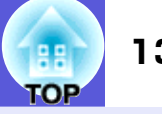

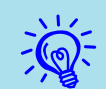

つい。現在投写されている映像信号しか入力されていない場合や映り <mark>演</mark>で 現在投写されている映像信号しか入力されていない場合や映<br>- 示す以下の画面が表示されます。 この画面では投写したい機器 を接続している入力端子を選択することができます。 何も操作 しないと、約10秒で画面は消えます。

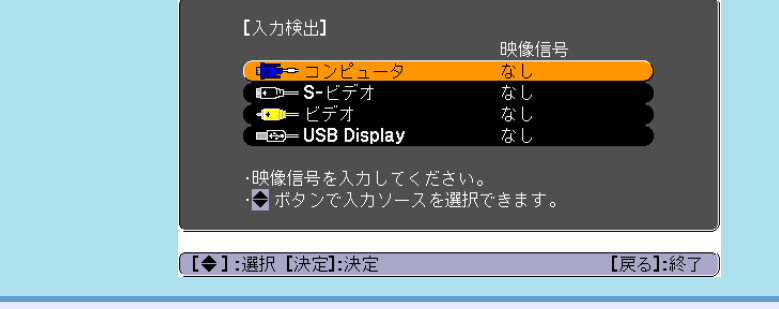

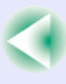

# <span id="page-13-2"></span><span id="page-13-1"></span><span id="page-13-0"></span>**映り具合を選ぶ(カラーモードの選択)**

投写時の環境に応じて次の設定から選択するだけで、簡単に最適な 画質で投写できます。 モードによって投写の明るさが変わります。

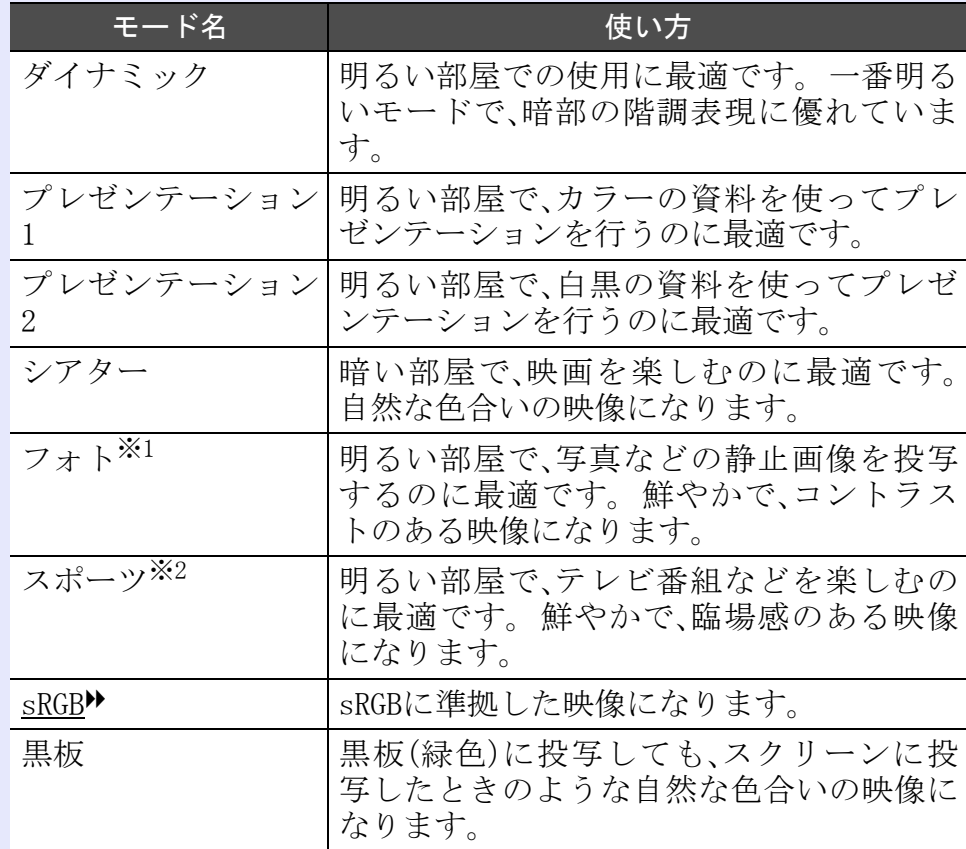

※1 以下の信号入力時のみ選択可能です。

コンピュータ、USB Display

※2 以下の信号入力時のみ選択可能です。

コンポーネントビデオ、S-ビデオ、コンポジットビデオ

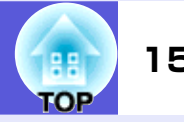

<span id="page-14-1"></span>■ 環境設定メニューでカラーモードを変更する

**操作**

[メニュー]ボタンを押して、環境設定メニューから「画 質調整」→「カラーモード」を選びます。● [p.28](#page-27-1)

リモコンの場合

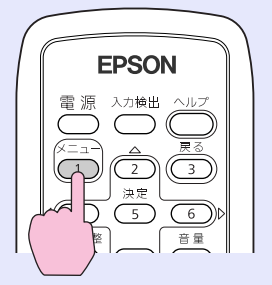

操作パネルの場合

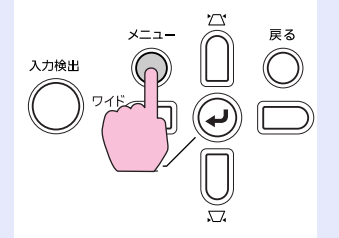

B カラーモード名を選びます。 [メニュー]ボタンを押して環境設定メニューを終了し<br>ます。

# <span id="page-14-2"></span><span id="page-14-0"></span>**オートアイリス(自動絞り)を設定する**

表示される映像の明るさに合わせて、光量を自動的に設定すること で、奥行きと深みのある画像が楽しめます。

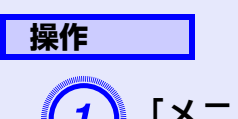

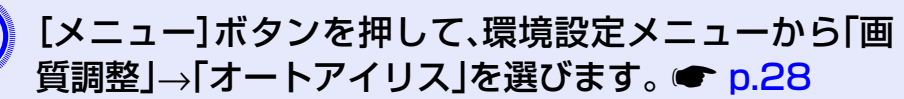

リモコンの場合

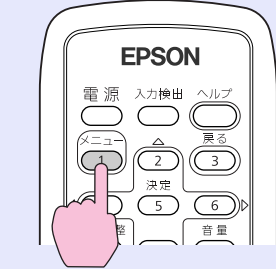

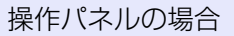

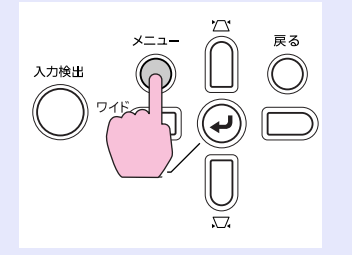

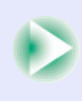

### 投写を効果的にする機能 **16**

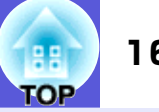

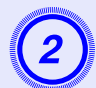

「オン」を選択します。<br>設定値はカラーモードごとに保存されます。

[メニュー]ボタンを押して環境設定メニューを終了し<br>ます。

いつ。<br>「くいく、「画質調整」→「カラーモード」の調整値を「ダイナミック」「シア<br>「ター」に設定しているときだけ、本項目は選択できます。

# <span id="page-15-1"></span><span id="page-15-0"></span>**映像と音声を一時的に消す(A/Vミュート)**

スクリーンの映像を消して聴衆を話しに集中させたいときや、ファ イルの切り替え操作などを見せたくないときに使います。

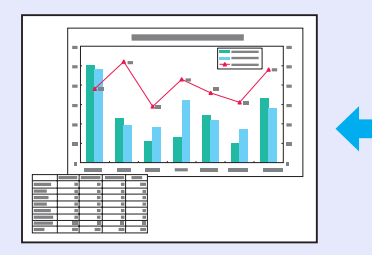

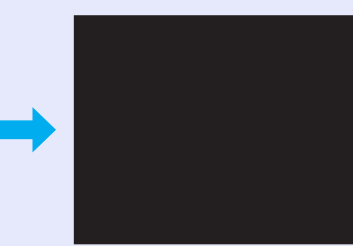

リモコン

**操作**

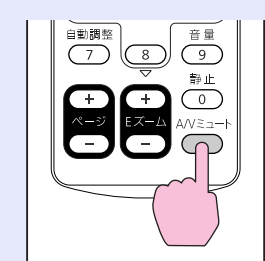

本体

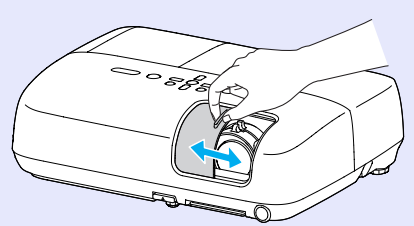

ボタンを押す、またはレンズカバーを開閉するたびにA/Vミュート が実行/解除されます。

→ → 動画の場合は、A/V ミュート中も映像と音声は進んでいます<br>→ ◇ つで、消したときの場面からは再開できません。 • リモコンで操作したときの A/V ミュート中の表示状態は、環 境設定メニューの「拡張設定」→「表示設定」→「A/Vミュート」 で黒、青、ロゴの中から選ぶことができます。 ● [p.33](#page-32-1) • レンズカバーを閉じてA/Vミュートを実行しているとき、環境設定メニューの「拡張設定」→「動作設定」→「レンズカバー タイマ」の設定で、約30分後に自動的に電源をオフさせるこ とができます。 ┏ [p.34](#page-33-0)

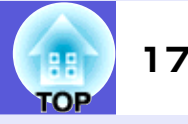

# <span id="page-16-2"></span><span id="page-16-0"></span>**映像を停止させる(静止)**

静止を実行したときの画面が投写されたままになりますので、動画 の一場面を静止画で投写できます。 また、ファイル切り替えの前に 静止を実行すれば、操作内容を投写せずに操作できます。

#### **操作**

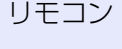

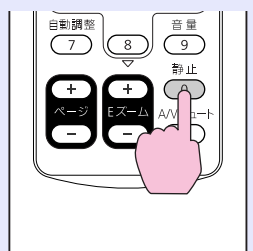

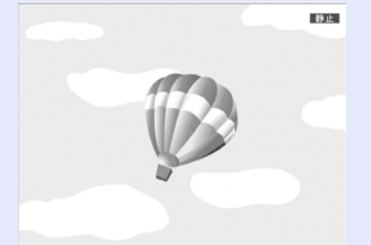

ボタンを押すたびに静止が実行/解除されます。

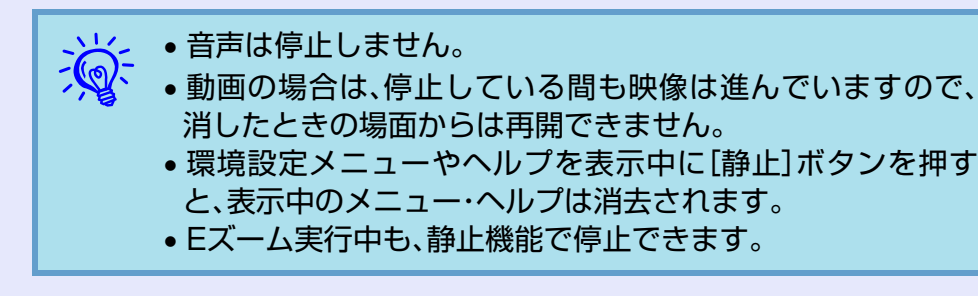

# <span id="page-16-4"></span><span id="page-16-1"></span>**アスペクト比を切り替える**

ビデオ機器を接続し、デジタルビデオで録画した映像やDVD映像を 16:9のワイド画面で投写するときはアスペクト比▶を切り替えま す。コンピュータ映像を投写サイズいっぱいに投写するときなども アスペクト比を切り替えます。

切り替え方法とアスペクトの種類は次のとおりです。

### <span id="page-16-3"></span>■ 切り替え方法

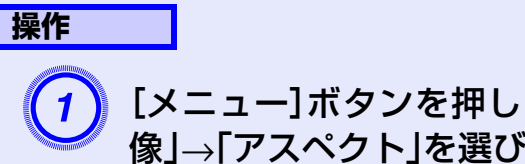

[メニュー]ボタンを押して、環境設定メニューから「映 像」→「アスペクト」を選びます。 ■ [p.28](#page-27-1)

リモコンの場合**EPSON** 

#### 操作パネルの場合

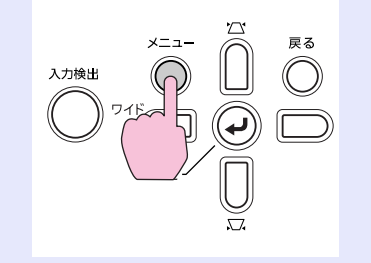

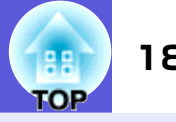

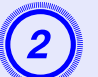

[決定]ボタンを押して「アスペクト」画面を表示します。

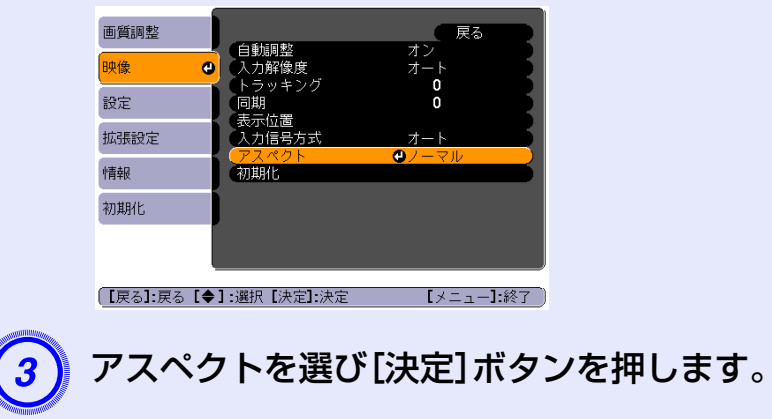

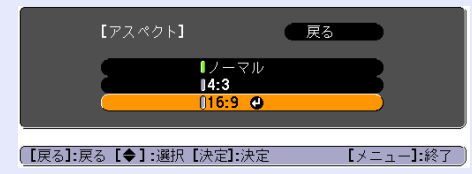

選んだアスペクトに設定されます。

<span id="page-17-0"></span>■ ビデオ機器の映像のアスペクトを切り替える

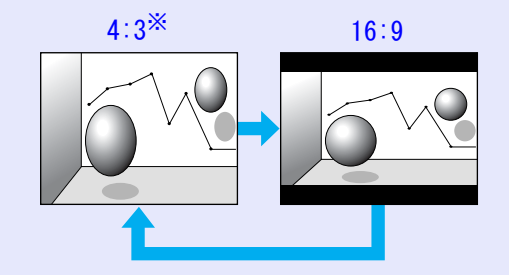

※720p/1080i信号入力時はズーム4:3表示(映像の左右をカットし た表示)になります。

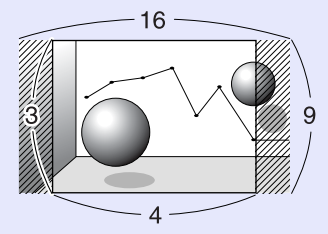

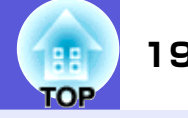

### <span id="page-18-0"></span>■ コンピュータ映像のアスペクトを切り替える

コンピュータ入力端子からの入力映像投写時は、以下のようにアスペクトを切り替えられます。

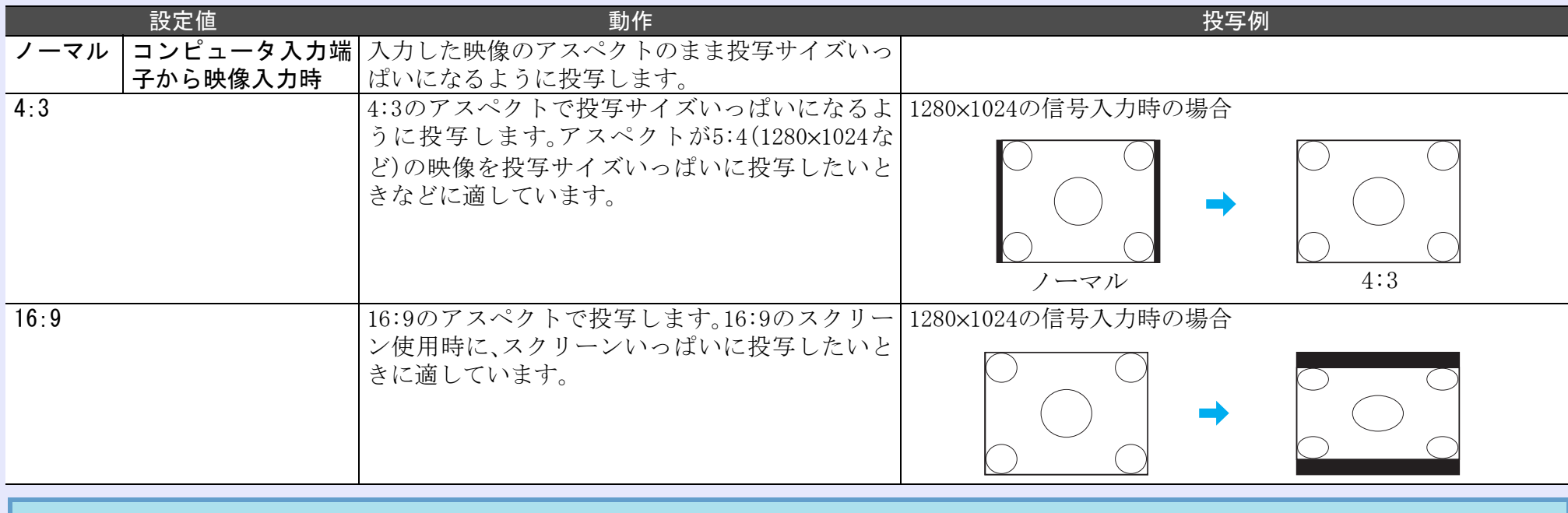

う<mark>く</mark>〜 コンピュータ映像投写時に投写映像が欠けてすべてが投写できないときは、環境設定メニューの「入力解像度」をお使いのコンピュータのパネ<br>「◇ ルサイズに合わせて「ワイド」または「ノーマル」に設定してください。● [p.30](#page-29-2)

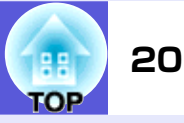

# <span id="page-19-1"></span><span id="page-19-0"></span>**映像を部分的に拡大する(Eズーム)**

グラフや表の細目などを拡大して見せたいときに便利です。

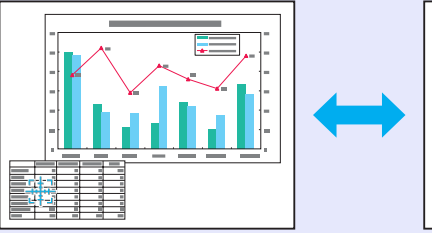

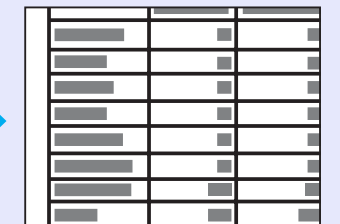

**操作**

1 Eズームを開始します。

リモコン

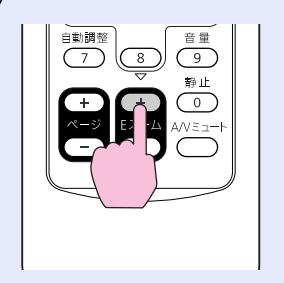

 $\begin{pmatrix} 2 \end{pmatrix}$ 拡大表示したい部分にターゲットスコープを移動させ ます。

リモコン

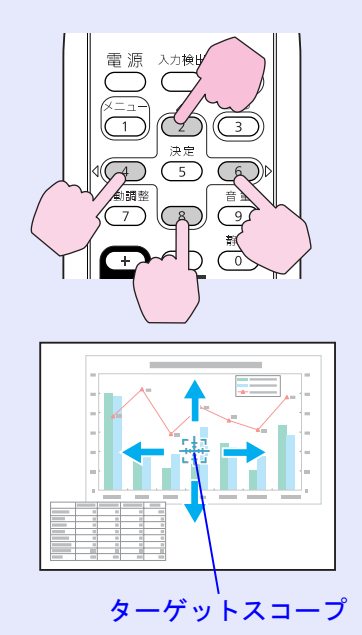

## <mark>投写を効果的にする機能 インフィッシュ アイディング アイディング アイディング アイディング アイディング アイディング アイディング アイディング 21</mark>

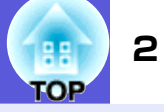

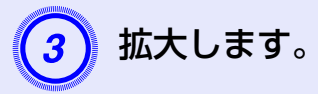

リモコン

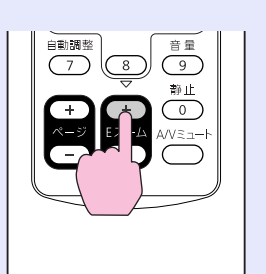

ボタンを押すたびに拡大されます。 ボタンを押し続け ると、すばやく拡大できます。 [-]ボタンを押すと拡大した結果を縮小します。 解除するには[戻る]ボタンを押します。

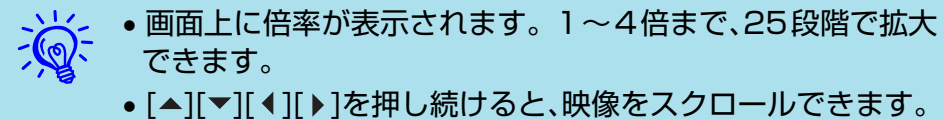

# <span id="page-21-2"></span><span id="page-21-0"></span>セキュリティ機能 **<sup>22</sup>**

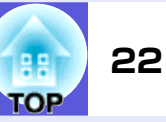

本機には、次の充実したセキュリティ機能が備わっています。

- パスワードプロテクト
- 本機を使用する人を制限・管理できます。
- 操作ボタンロック

本機の設定を無断で変更されたり、いたずらされるのを防止できます。

• 盗難防止用ロック本機には機器そのものを持ち出されないように、多様な盗難防止の機構が備わっています。

# <span id="page-21-1"></span>**利用者を管理する(パスワードプロテクト)**

パスワードプロテクト機能を有効にすると、電源を入れてもパス ワードを知らない人は投写できません。 さらに、電源を入れたとき に表示される社名ロゴ等を変更できなくなります。 この結果、本機 を持ち出しても使用できないため、盗難等の防止につながります。 ご購入時は、パスワードプロテクト機能は無効になっています。

### <span id="page-21-3"></span>■ パスワードプロテクトの種類

本機のパスワードプロテクトは利用シーンに応じて次の2種類の設 定ができます。

#### 1.「電源投入時」

「電源投入時」を「オン」にすると、電源ケーブルで本機とコンセン トを接続後、最初に電源を入れたとき(ダイレクトパワーオンも 同様)に、事前に設定してあるパスワードの入力が要求されます。 正しいパスワードを入力しないと、投写は開始しません。

#### 2.「ユーザーロゴ保護」

せっかくプロジェクターの所有者を明示するためにユーザーロ ゴを登録していても、ロゴ表示を変更されては意味がありませ ん。「ユーザーロゴ保護」を「オン」にすると、ユーザーロゴに関す る次の設定変更を禁止できます。

- ユーザーロゴのキャプチャ
- 環境設定メニューの「表示設定」で「背景表示」、「スタートアップ スクリーン」、「A/Vミュート」の設定を変更する。

## <span id="page-21-5"></span><span id="page-21-4"></span>■ パスワードプロテクトの設定方法

パスワードプロテクトの設定は、下記の手順で行います。

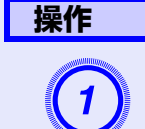

# **[静止]ボタンを約5秒間押し続けます。**<br>パスワードプロテクト設定メニューが表示されます。

リモコン

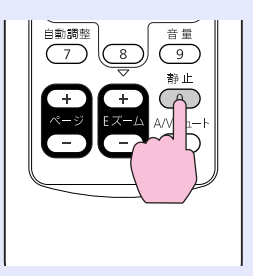

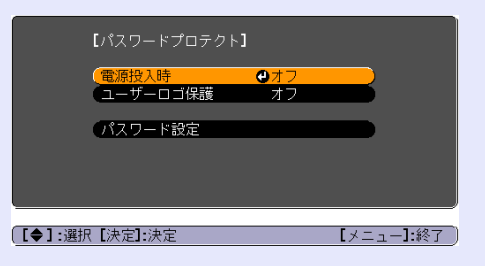

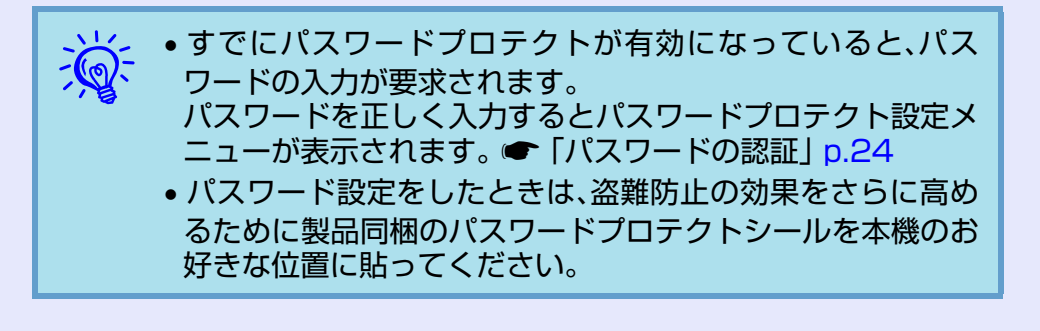

# セキュリティ機能 2300mg (1990mg - 1990mg - 1990mg - 1990mg - 1990mg - 1990mg - 1990mg - 1990mg - 1990<mark>mg - 1990</mark>mg - <mark>1990</mark><br>セキュリティ機能

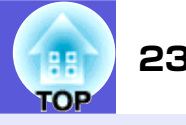

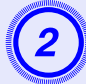

**「電源投入時」を有効にします。**<br>(1)「電源投入時」を選択し、[決定]ボタンを押します。 (2)「オン」を選択し、[決定]ボタンを押します。

(3)[戻る]ボタンを押します。

- **「ユーザーロゴ保護」を有効にします。**<br>(1)「ユーザーロゴ保護」を選択し、「決定]ボタンを押し ます。
- (2)「オン」を選択し、[決定]ボタンを押します。
- (3)[戻る]ボタンを押します。

- **パスワードを設定します。**<br>(1)「パスワード設定」を選択し、「決定]ボタンを押しま す。
- (2)「パスワードを変更しますか?」と表示されるので、 「はい」を選択し、「決定]ボタンを押します。初期設 定でパスワードは「0000」に設定されています。 必ず 任意のパスワードに変更してください。「いいえ」 を選択すると、手順1の画面に戻ります。

<span id="page-22-0"></span>(3)テンキー部の数字のボタンで 4 桁の数字を入力しま す。 入力したパスワードは「\* \* \* \*」と表示されま す。 4桁目を入力すると、確認画面に切り替わりま す。

リモコン

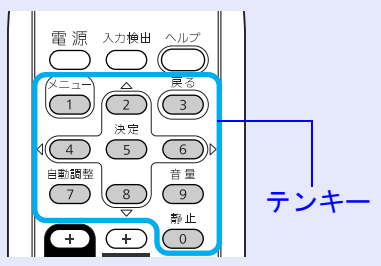

(4)入力したパスワードを再度入力します。

「パスワード設定が終了しました。」とメッセージが 表示されます。

間違えてパスワードを入力した場合は、メッセージ が表示されますのでパスワード設定をやり直してく ださい。

## セキュリティ機能 **24**

#### <span id="page-23-0"></span>■ パスワードの認証

パスワードの入力画面が表示されたら設定してあるパスワードを リモコンの数字ボタンを使って入力します。

#### **操作**

#### テンキー部の数字のボタンを押してパスワードを入力します。

正しいパスワードを入力し終わると投写が開始されます。

#### **注意**

- 間違ったパスワードを続けて 3 回入力した場合は、「プロジェクター の動作を停止します。」と、メッセージが約5分間表示され、本機がスタ ンバイ状態になります。 この場合は、電源プラグを抜いて差し直し、本機の電源を入れます。 パスワードの入力を求める画面が表示されますので、パスワードを正しく入力してください。
- 万一、パスワードを忘れてしまったときは、画面に表示されている「問い合わせコード:xxxxx」の番号を控えて、Endeavorプロジェクター サポートセンターにご連絡いただき、その指示に従ってください。
- 上記の操作を繰り返し、間違ったパスワードを続けて 30 回入力した 場合は、次のメッセージが表示されパスワード入力もできなくなります。「プロジェクターの動作を停止します。 各修理窓口へ修理を依頼してください。」

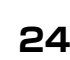

**TOP** 

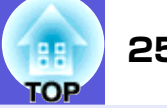

# <span id="page-24-1"></span><span id="page-24-0"></span>**操作を制限する(操作ボタンロック)**

次のどちらかを選んで本機の操作パネルのボタンをロックできま す。

- 全ロック操作パネルのボタンをすべてロックします。 操作パネルからは電 源のオン/オフを含めまったく操作できなくなります。
- 操作ロック 操作パネルの[t]ボタンを除くすべてのボタンをロックします。

イベントやショーなどで投写するだけで操作をできないようにし たり、学校などで操作できるボタンを制限したいときに便利です。 リモコンからは通常どおり操作できます。

#### **操作**

[メニュー]ボタンを押して、環境設定メニューから「設<br>定|→「操作ボタンロック」を選びます。 <del>● p.28</del>

リモコンの場合

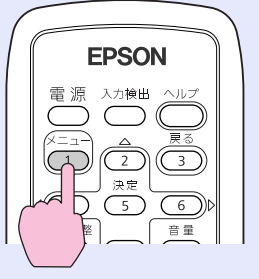

#### 操作パネルの場合

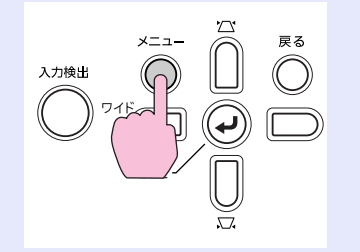

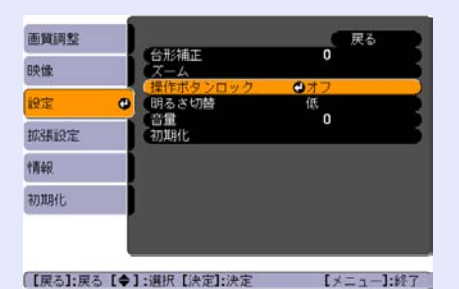

 [p.28](#page-27-1) 使えるボタンと操作はメニューの下に表示されるガイ ドでご確認ください。

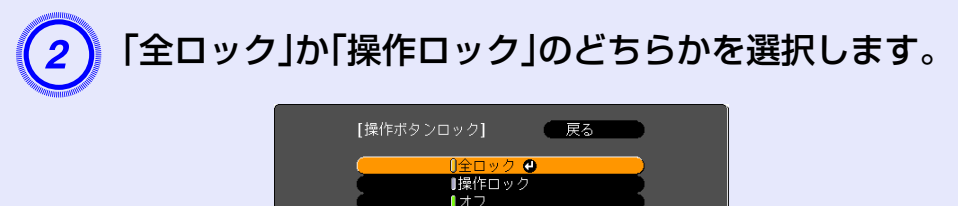

# セキュリティ機能 260mg (1980mg - 1980mg - 1980mg - 1980mg - 1980mg - 1980mg - 1980mg - 1980mg - 1980<mark>mg - 1980</mark>mg - 1980mg - 1980mg - 1980mg - 1980mg - 1980mg - 1980mg - 1980mg - 1980mg - 1980mg - 1980mg - 1980mg - 1980mg - 1980

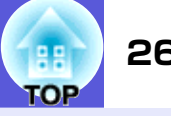

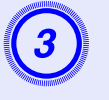

確認のメッセージが表示されるので、「はい」を選びま<br>す。

設定に従い、操作パネルのボタンがロックされます。

→ 操作パネルのボタンロックを解除するには、次の2通りの方法<br>ン<mark>(</mark>)

- リモコンを使って、環境設定メニューの「設定」→「操作ボタン ロック」 を「オフ」に設定します。
- 操作パネルの[決定]ボタンを約7秒間押し続けると、メッセージが表示され、ロックが解除されます。

# <span id="page-25-1"></span><span id="page-25-0"></span>**盗難防止用ロック**

本機は無人になる部屋に天吊りなど固定設置されることが多いた め、機器そのものを持ち出されないように次の機構があります。

<span id="page-25-2"></span>• セキュリティスロット

Kensington社製のマイクロセーバーセキュリティシステムに対応 したセキュリティスロットです。 マイクロセーバーセキュリティ システムの詳細は、Kensington のホームページ <http://www.kensington.com/>でご確認ください。

• セキュリティケーブル取付け部 市販の盗難防止用ワイヤーロックなどを通して、机や柱などに固 定できます。

### <span id="page-25-3"></span>■ ワイヤーロックの取り付け方

盗難防止用ワイヤーロックのワイヤーを通します。 ワイヤーロックの施錠方法は、ワイヤーロックに添付の『取扱説明 書』をご覧ください。

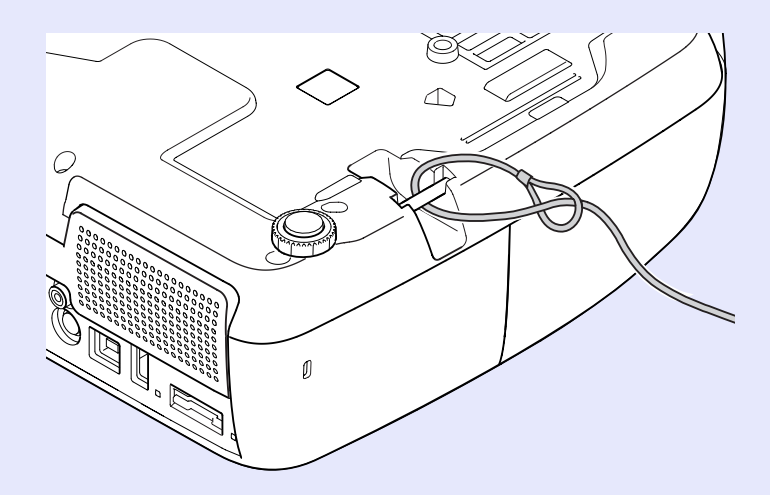

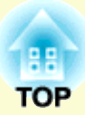

<span id="page-26-0"></span>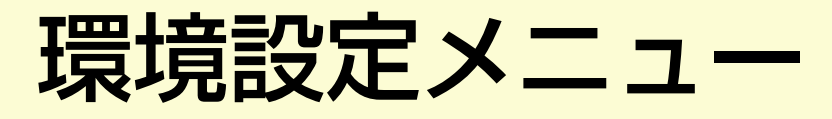

ここでは、環境設定メニューの機能と操作方法について説明しています。

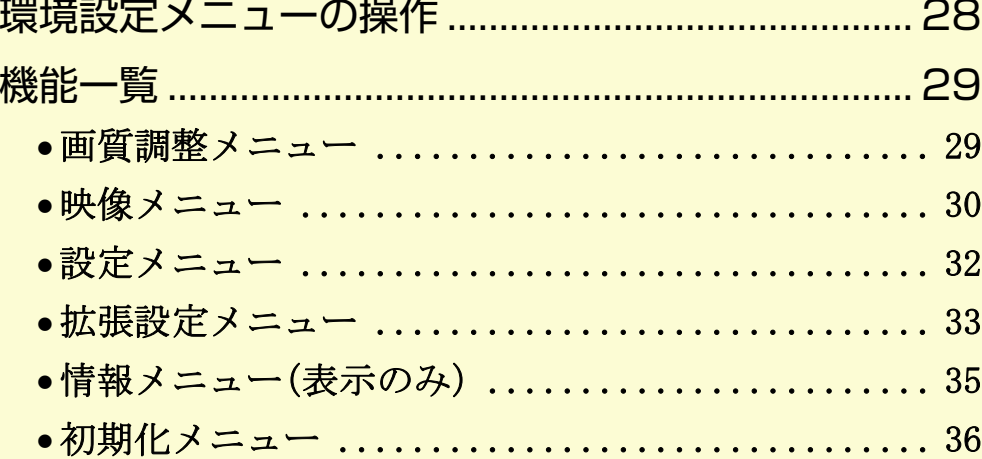

#### <span id="page-27-1"></span><span id="page-27-0"></span>環境設定メニューの操作 マイン・シーク 28 miles and 28 miles and 28 miles and 28 miles and 28 miles and 28 miles and 28 miles and トップメニューの選択 <mark>(2)</mark>サブメニューの選択 <mark>(3)</mark>選択した項目の変更<br>— トップメニュー 終了 面質調整  $\bullet$ 屋石  $\begin{array}{c}\n\mathbb{Z} + 1 \\
0 \\
0\n\end{array}$ カラーモード - カラーモード<br>- 明るトラブネストラブネストラブネスト<br>- ラントー度 - 調整<br>- シャー度 - 調整<br>- カオー度 - 調査<br>- カオール 映像 設定  $\alpha$ 富 拉基督定 情報 初期化 エメニュー1:終了 一 ガイド 【●1:選択 【決定】:決定  $\overline{\mathbb{Z}}$  $\hat{C}$ サブメニュー(設定) $\overline{\mathbb{Q}}$  $\overline{\nabla}$ 画質調整 戻る 画質調整 ●早る  $\overline{0}$ 決定 台形補正 決定  $\sum_{n=1}^{\infty} \sum_{i=1}^{\infty}$  $\frac{1}{\left(\frac{1}{\sqrt{2}}\right)^{1/2}}$ 映像 映像 - スーム<br>- 操作ボタンロック<br>- 関るさ切替<br>- 音量 - ゴーム<br>- ズーム<br>- 操作ボタンロック  $\sqrt{\frac{\pi \pi}{5}}$ ■戻る  $\bigodot$ 【設定】 全ロック<br>高 全ロック<br>高<br>0  $0.01$ - <sub>採1F小ツ ノ</sub>|<br>- 明るさ切替<br>- 音量  $\bullet$ ່ວ່ 拡張設定 拡張設定 初期 [【戻る]:戻る【◆】:選択【◆】:調整 【メニュー】終了 情報 精報  $\bigcirc$  $\left.\begin{array}{c|c} \mathcal{T} \times \mathcal{S} & \mathcal{T} \end{array}\right| \text{ and } \left.\begin{array}{c} \mathcal{T} \times \mathcal{S} & \mathcal{T} \end{array}\right| \text{ and } \left.\begin{array}{c} \mathcal{T} \times \mathcal{S} & \mathcal{T} \end{array}\right| \text{ and } \left.\begin{array}{c} \mathcal{T} \times \mathcal{S} & \mathcal{T} \end{array}\right| \text{ and } \left.\begin{array}{c} \mathcal{T} \times \mathcal{S} & \mathcal{T} \end{array}\right| \text{ and } \left.\begin{array}{c} \mathcal{T} \times \math$ 初期化  $\bigcirc^{\overline{\mathbb{R}}\,\overline{\mathbb{S}}}_{\overline{\mathbb{S}}}\Big/\overline{\mathbb{B}}\,\overline{\mathbb{S}}$ 初期化 【メニュー】:終了 □●1:選択 【決定】:決定 (【戻る】:戻る【◆】:選択【決定】:決定 【メニュー】:終了  $\mathbb Z$  $\hat{C}$ 使用するボタン  $\begin{picture}(220,17)(-30,17)(-20,17)(-20,17)(-20,17)(-20,17)(-20,17)(-20,17)(-20,17)(-20,17)(-20,17)(-20,17)(-20,17)(-20,17)(-20,17)(-20,17)(-20,17)(-20,17)(-20,17)(-20,17)(-20,17)(-20,17)(-20,17)(-20,17)(-20,17)(-20,17)(-20,17)(-20,17)(-20,17)(-20,17)(-20,1$ 決定 【明るさ切替】 ●戻る  $\frac{1}{\frac{1}{\sqrt{2}}\sqrt{2}}$ 操作パネルの場合**126 C** 自佞  $\mathbb{Q}$  $\bigcirc$  $\sum$  $x = 1$ 戻る 変更したい設定を選んで $\overline{O}$  $\ddot{\bigcirc}$ 【メニュー】:終了 ■【戻る】:戻る【◆】:選択【決定】:決定 面質調整 戻る  $\bigcirc^{\overline{\mathbb{R}}\,\overline{\mathbb{S}}}_{\mathbb{S}}\Big/\overline{\mathbb{B}}^{\,\overline{\mathbb{S}}}_{\mathbb{S}}$ 台形補正  $\overline{\mathbf{0}}$  $\overrightarrow{c}$  $\boxed{\Box}$  $\mathbb Z^*$ 映像 スーム 【明るさ切替】 ●戻る 全ロック 決定 92 建定

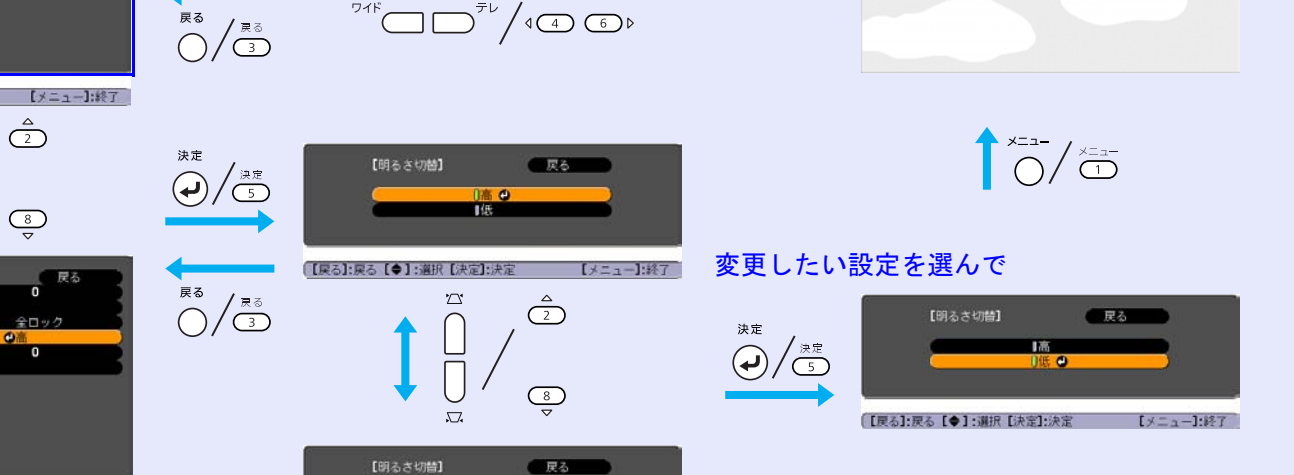

(【戻る】:戻る【◆】:選択【決定】:決定 【メニュー】:終了

音量

抑强設定

情報

初期化

リモコンの場合

 $\sqrt{1}$ 

 $\begin{array}{c} \begin{array}{c} \begin{array}{c} \begin{array}{c} \end{array}\\ \end{array} \end{array} \end{array}$ 

 $\cup$ 

åë

 $\sqrt{6}$  $\overline{\bigodot^{\boxplus \boxplus}}$  $\overline{\mathbb{Q}}$ **DEC** 

Jæl<br>D

ñ

[【戻る】:戻る【◆】:選択【決定】:決定 【メニュー】:終了

**That** 

0低 0

<span id="page-28-0"></span>機能一覧 **<sup>29</sup>**

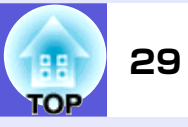

# <span id="page-28-1"></span>**画質調整メニュー**

現在投写している映像信号により設定できる項目が以下の画面図のとおり異なります。 設定した内容は映像信号ごとに保持されます。

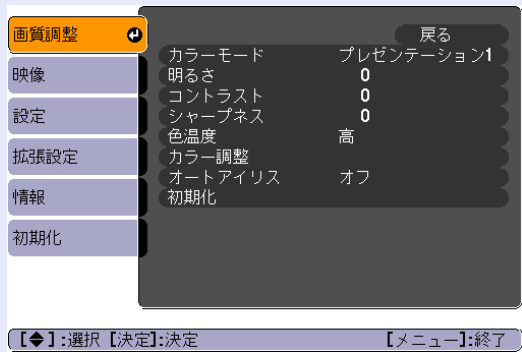

### コンピュータ映像 さらに インパー ファインディスプレビデオ<sup>p</sup>/<u>コンポンポジットビデオp/S-ビデオp</u>

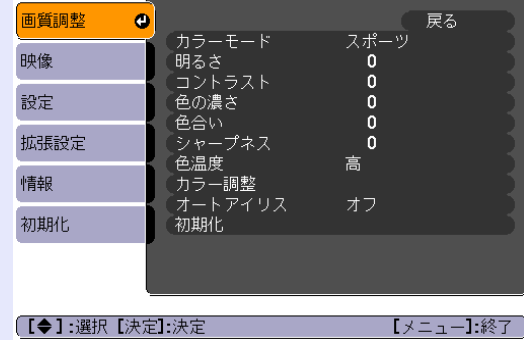

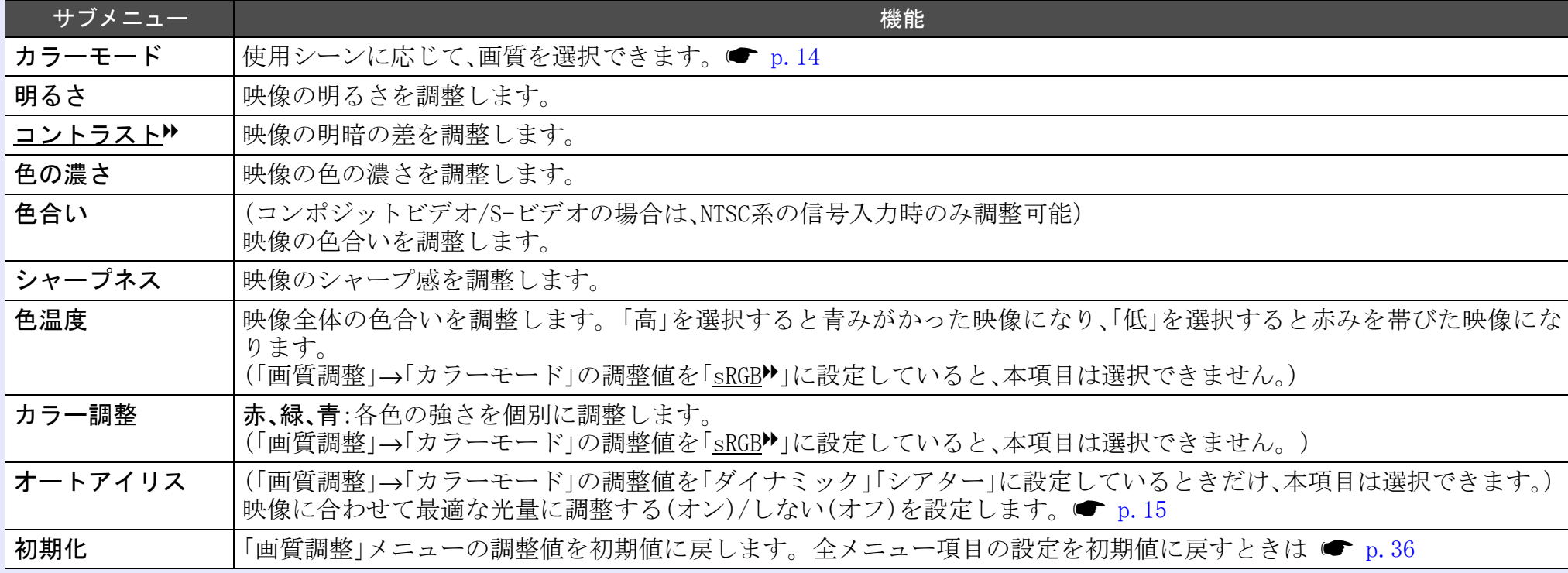

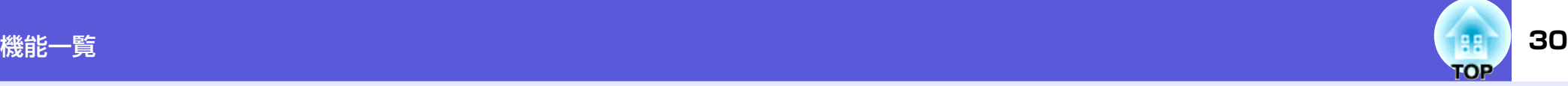

# <span id="page-29-1"></span><span id="page-29-0"></span>**映像メニュー**

現在投写している映像信号により設定できる項目が以下の画面図のとおり異なります。 設定した内容は映像信号ごとに保持されます。

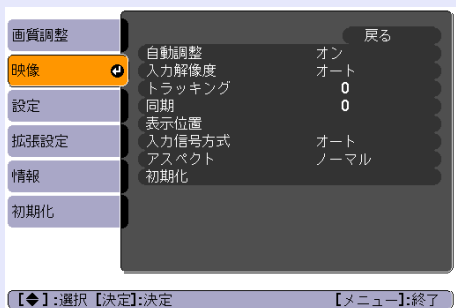

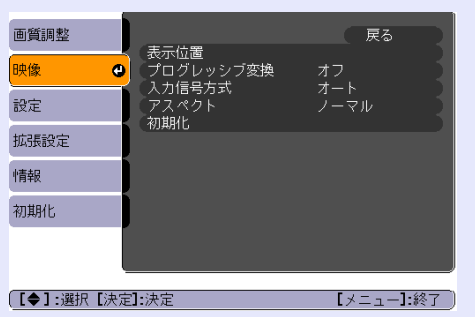

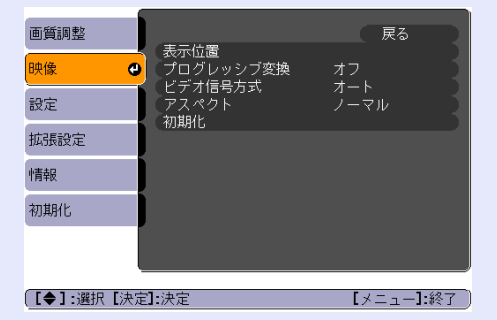

<span id="page-29-2"></span>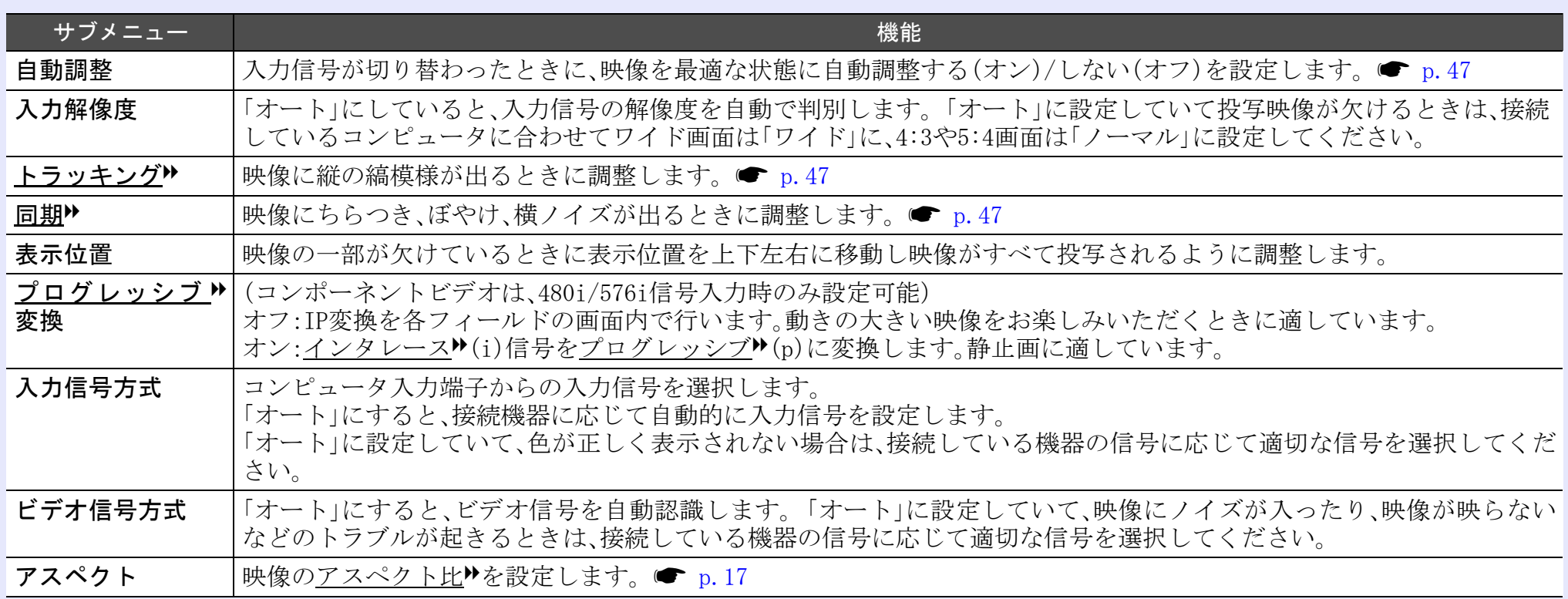

# コンピュータ映像 コンポースン<del>コンポーネントビデオ<sup>p</sup> コンポジットビデオ<sup>p</sup>/S-ビデオ<sup>p</sup>/S-ビデオ</del>

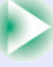

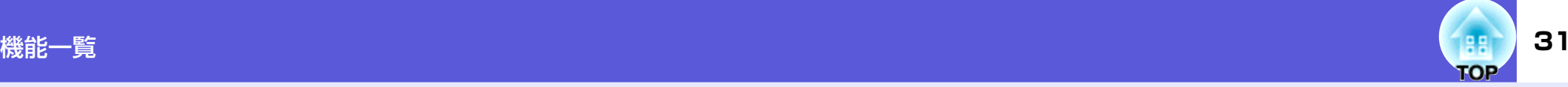

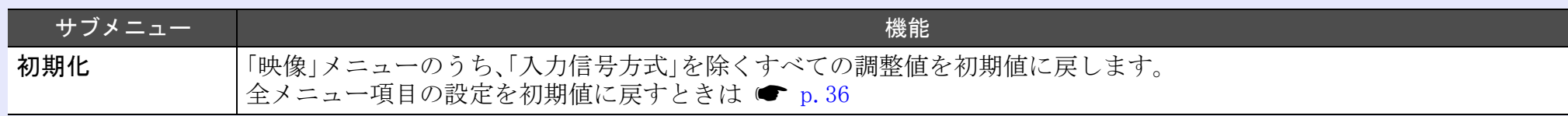

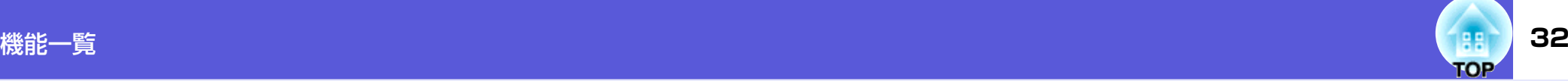

# <span id="page-31-0"></span>**設定メニュー**

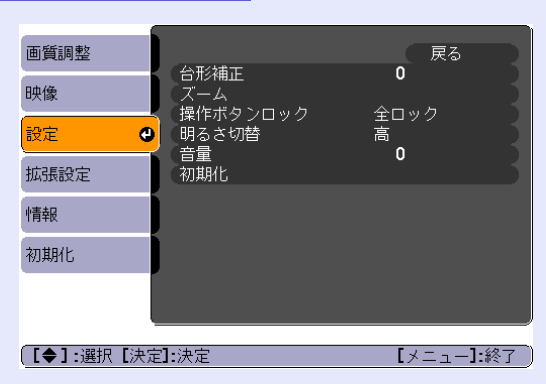

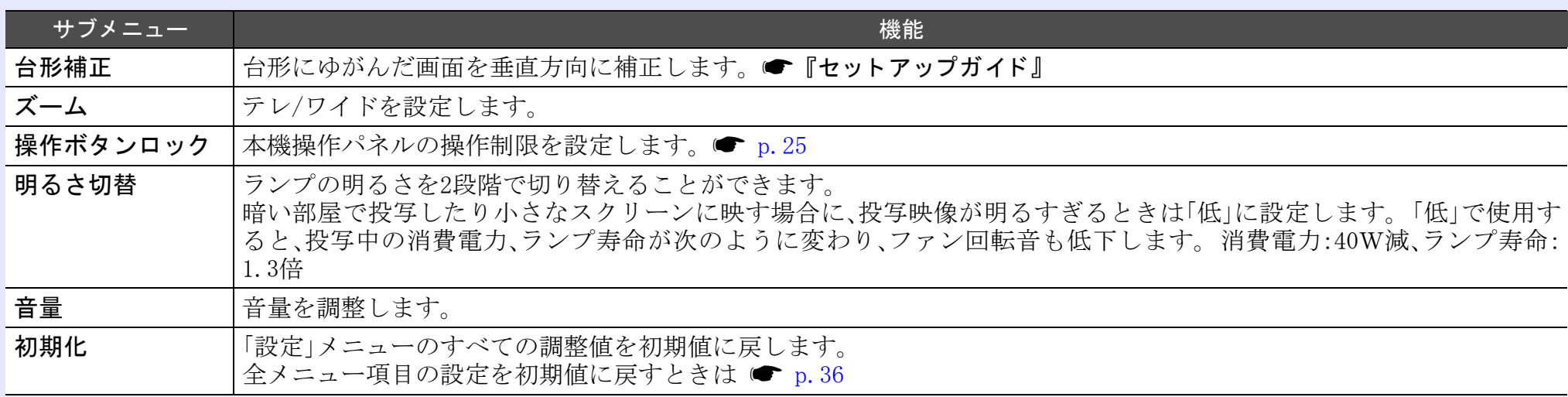

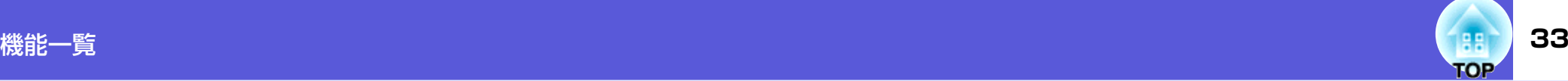

# <span id="page-32-0"></span>**拡張設定メニュー**

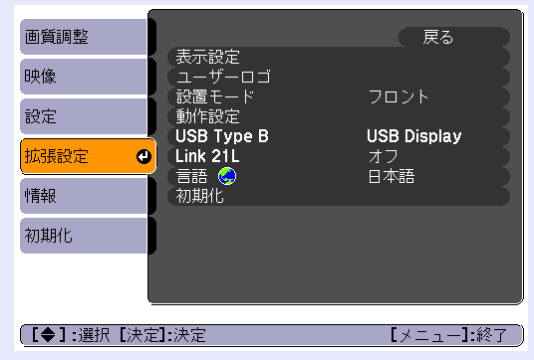

<span id="page-32-1"></span>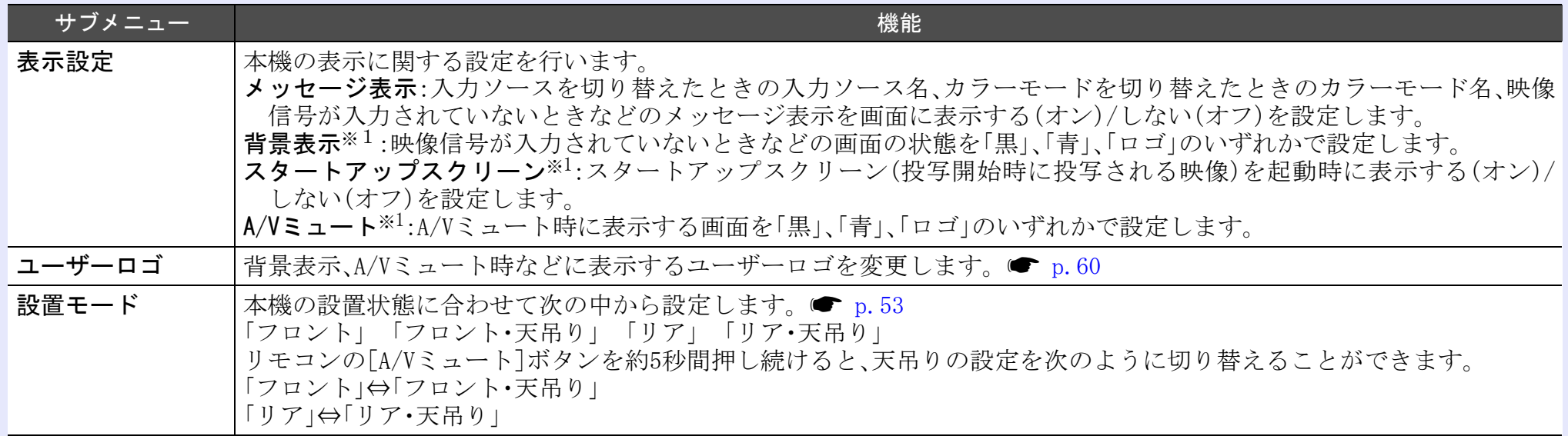

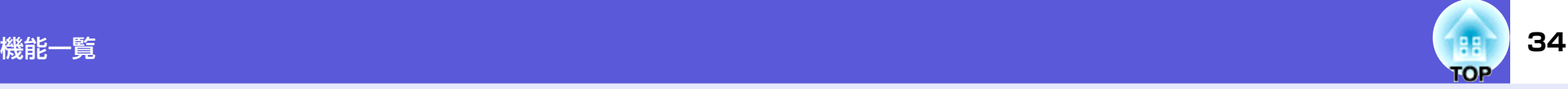

<span id="page-33-0"></span>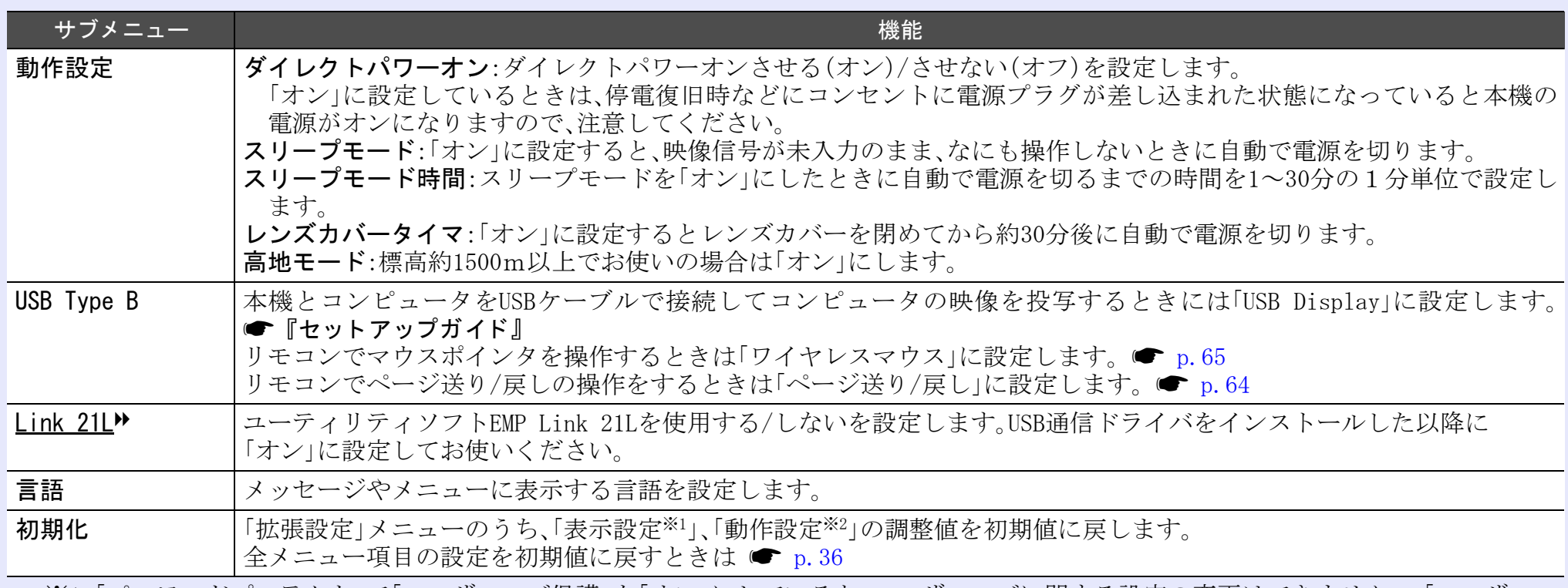

※1「パスワードプロテクト」で「ユーザーロゴ保護」を「オン」にしていると、ユーザーロゴに関する設定の変更はできません。「ユーザーロ ゴ保護」を「オフ」にしてから設定を変更してください。● [p.22](#page-21-5)

※2「高地モード」は除く。

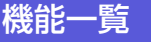

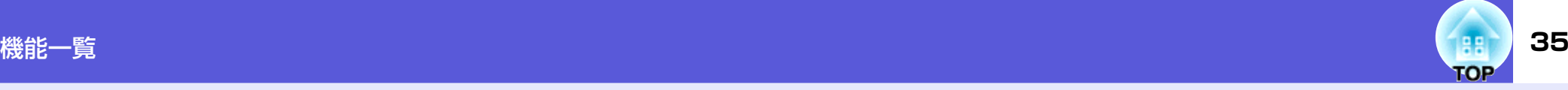

# <span id="page-34-0"></span>**情報メニュー(表示のみ)**

投写している映像信号や本機の状態を確認できます。 現在投写している映像信号により表示される項目が以下の画面図のとおり異なります。

#### コンピュータ映像 / コンポーネントビデオ M コンポジットビデオ<sup>W</sup>/S-ビデオ<sup>W</sup>

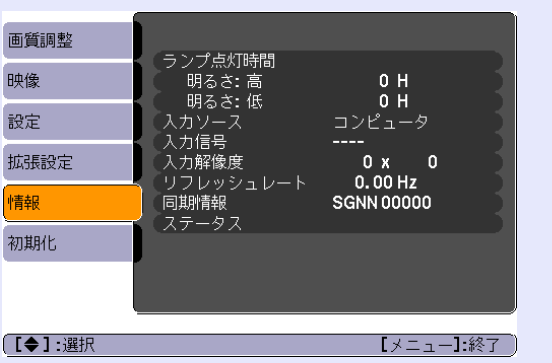

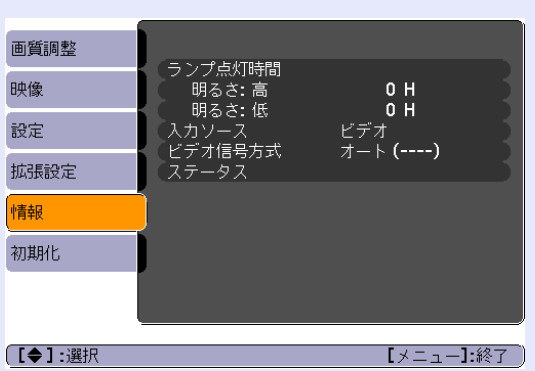

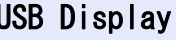

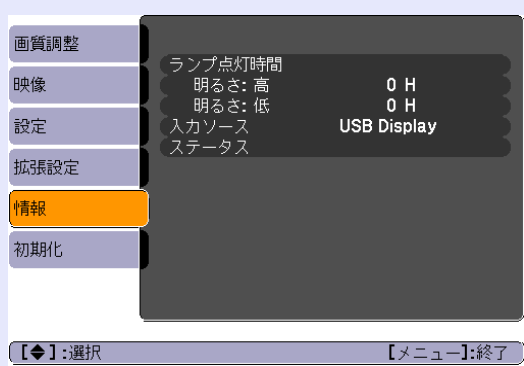

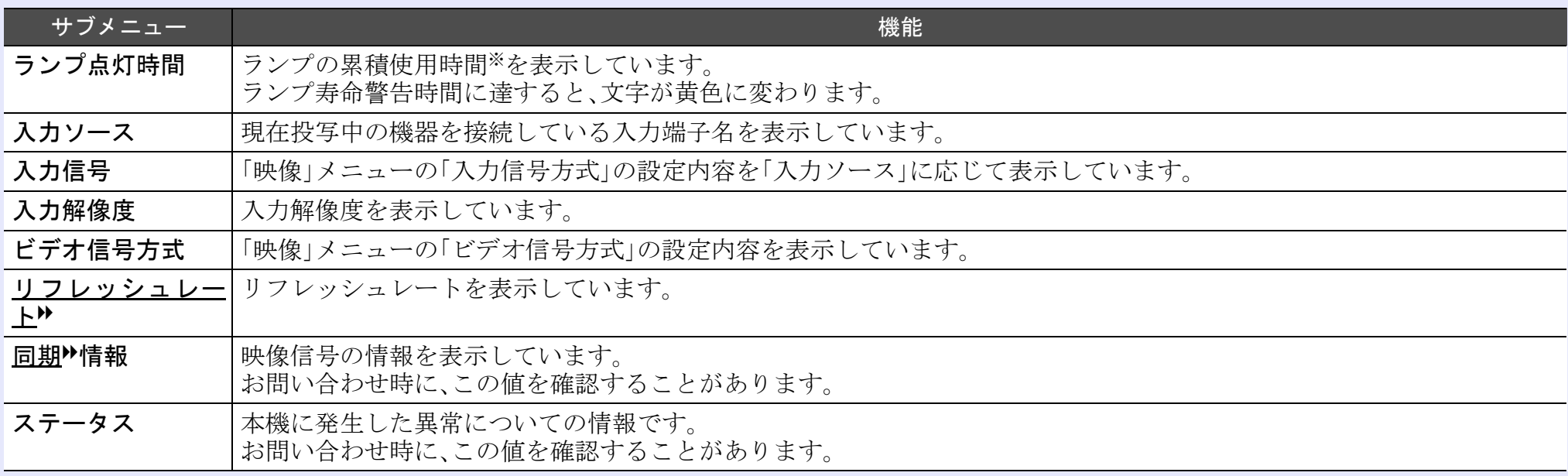

※ 累積使用時間が0~10時間までは「0H」と表示されます。 10時間以上は「10H」、「11H」と1時間単位で表示されます。

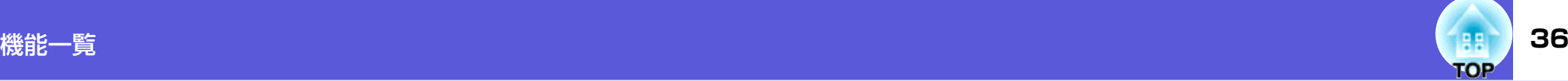

# <span id="page-35-0"></span>**初期化メニュー**

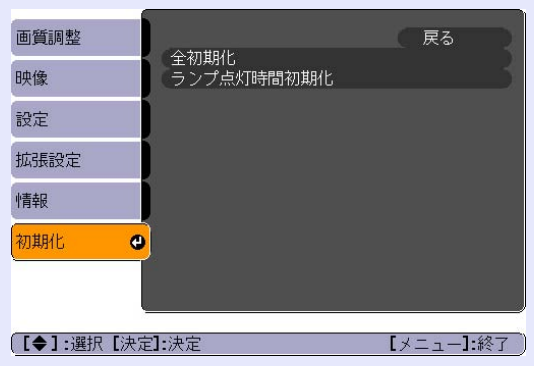

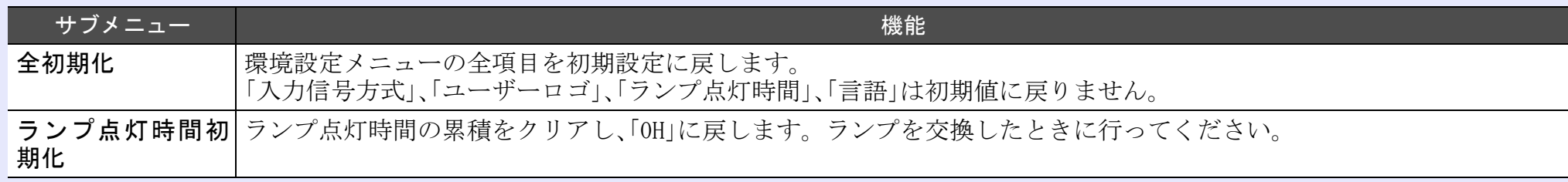
# **TOP**

# 困ったときに

ここでは、想定されるトラブルと、その対処法などについて説明しています。

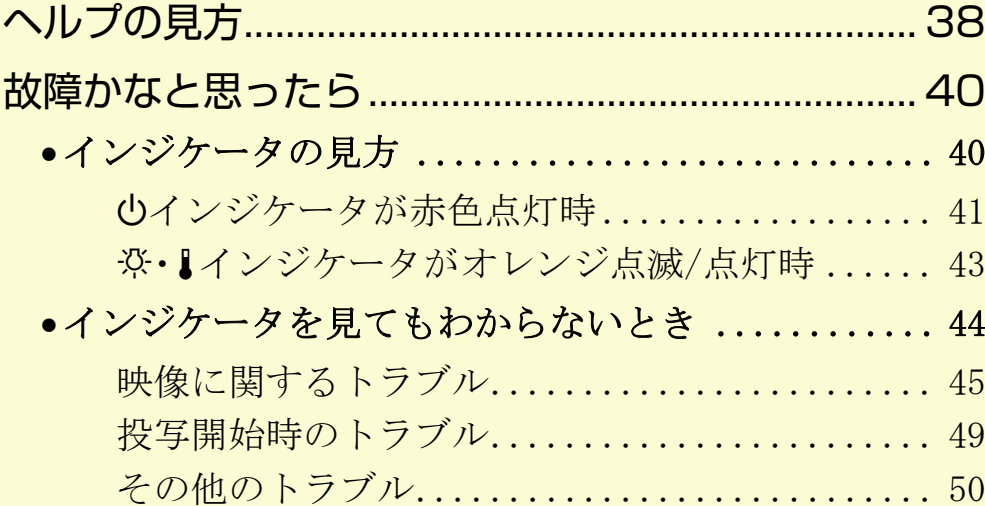

## <span id="page-37-0"></span>へルプの見方 38 months of the second second second second second second second second second second second second se<br>- All of the second second second second second second second second second second second second second secon

トラブル発生時の解決方法を投写映像に表示できます。 質問に答えていくと 適切な状態に設定することもできます。

#### **操作**

[ヘルプ]ボタンを押します。<br>ヘルプ画面が表示されます。

#### リモコンの場合

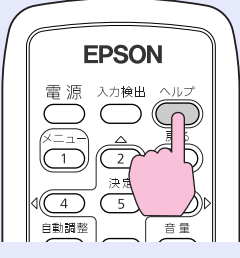

操作パネルの場合

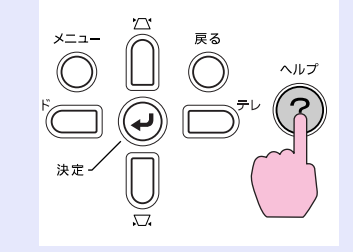

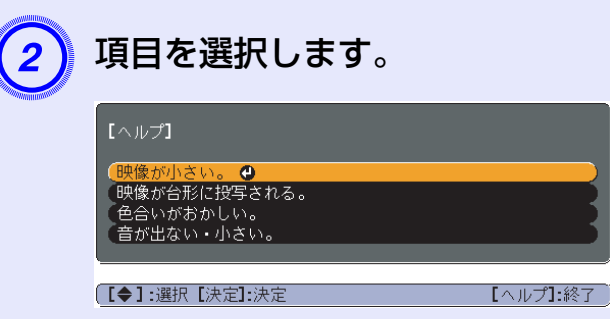

リモコンの場合

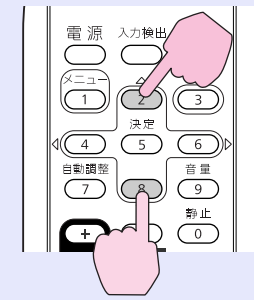

操作パネルの場合

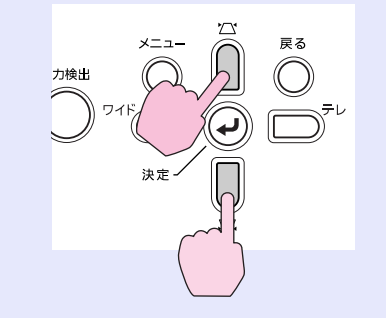

ヘルプの見方 **39**

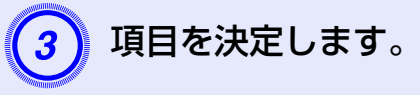

#### リモコンの場合

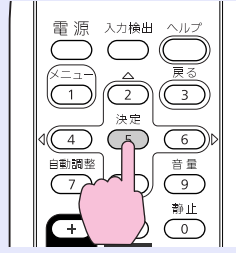

操作パネルの場合

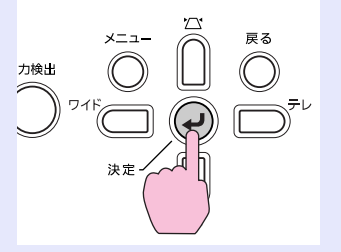

#### 以下の画面のように質問と対処法が表示されます。 [ヘルプ]ボタンを押すとヘルプは解除されます。

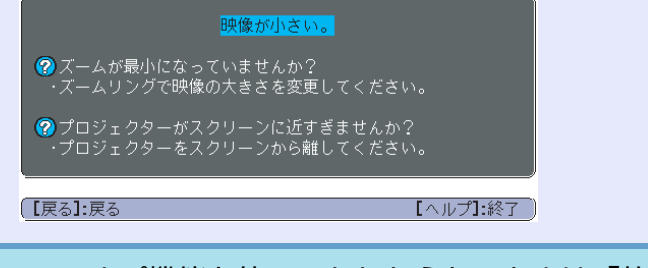

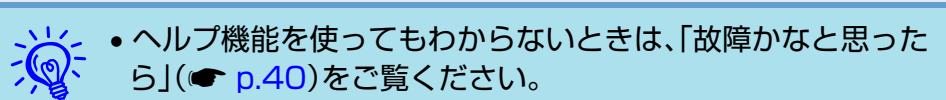

• お使いの機種により表示されるヘルプの内容は異なります。

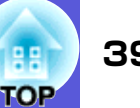

### <span id="page-39-0"></span>故障かなと思ったら **<sup>40</sup>**

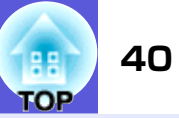

故障かな?と思ったら、まず本機のインジケータをご覧になり下記の「インジケータの見方」で本機の状態をご確認ください。 インジケータをご覧になってもわからないときは、「インジケータを見てもわからないとき」を確認してください。 ● [p.44](#page-43-0)

#### <span id="page-39-1"></span>**インジケータの見方**

本機には、次の3種類のインジケータがあり本機の状態をお知らせします。

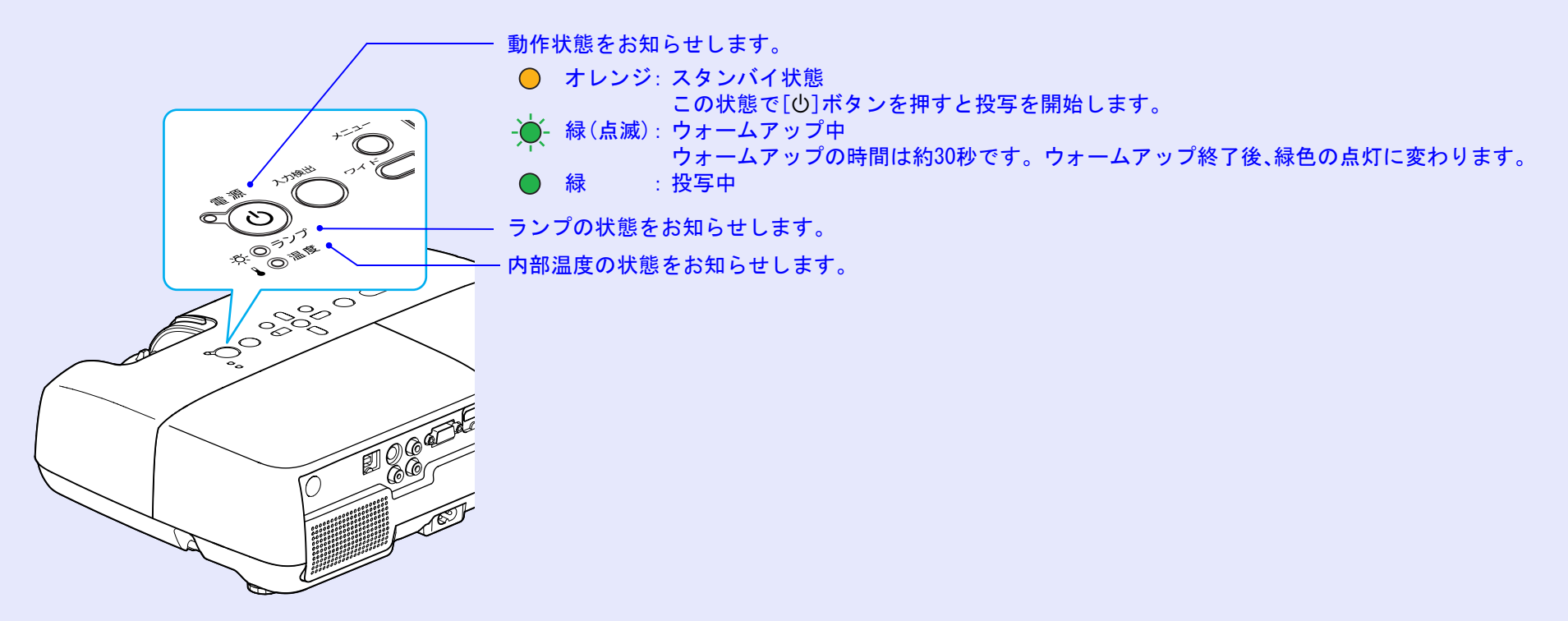

インジケータの状態とその対処方法については、次の表を参照してください。 インジケータがすべて消灯している場合は、電源ケーブルが正しく接続されていないか、または電気が供給されていません。 電源ケーブルを抜いても少インジケータがしばらく点灯したままになることがありますが故障ではありません。

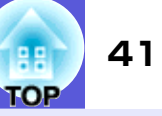

<span id="page-40-0"></span>■ 少インジケータが赤色点灯時 ■異常

 $\bullet$ :点灯  $\bullet$  :点滅  $\circ$ :消灯

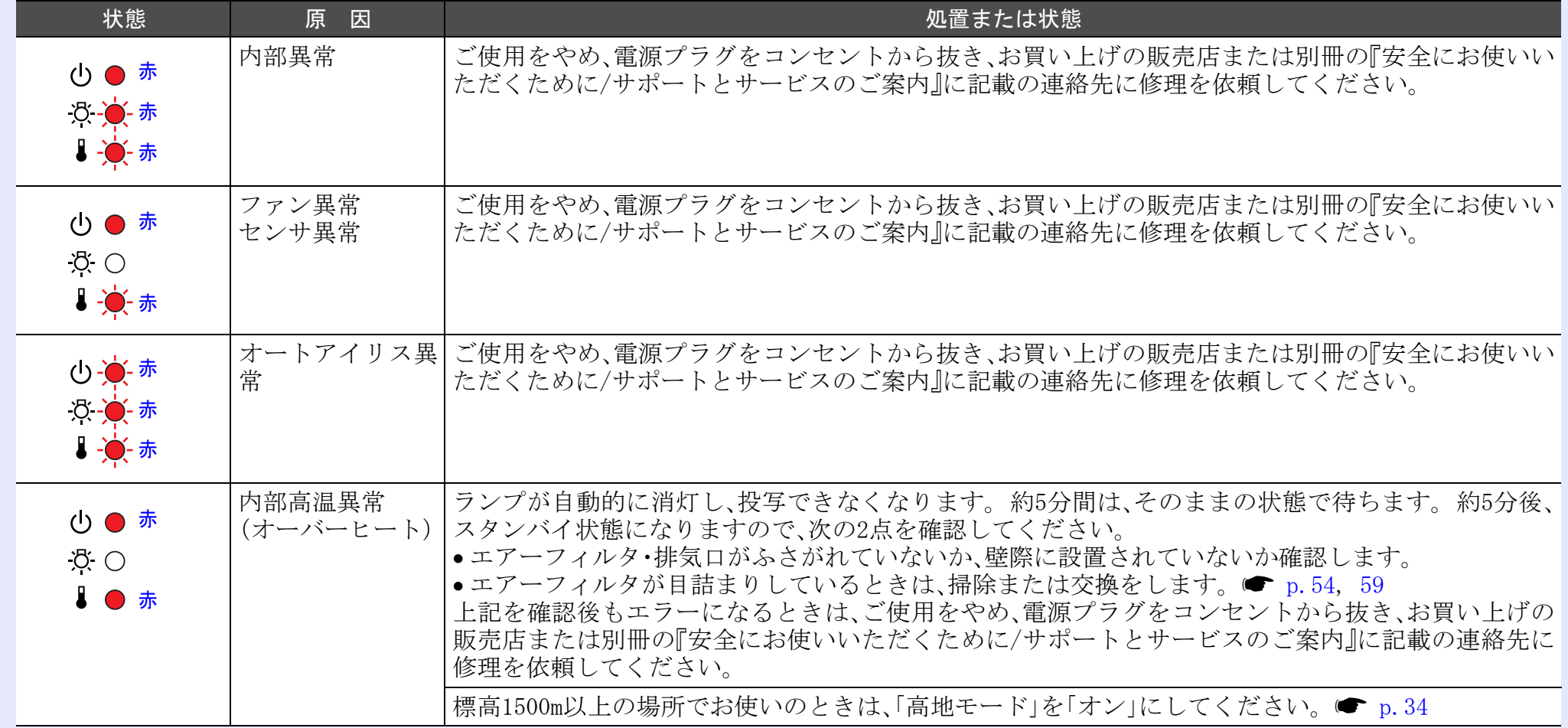

Г

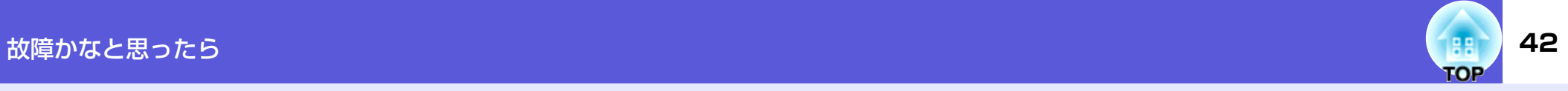

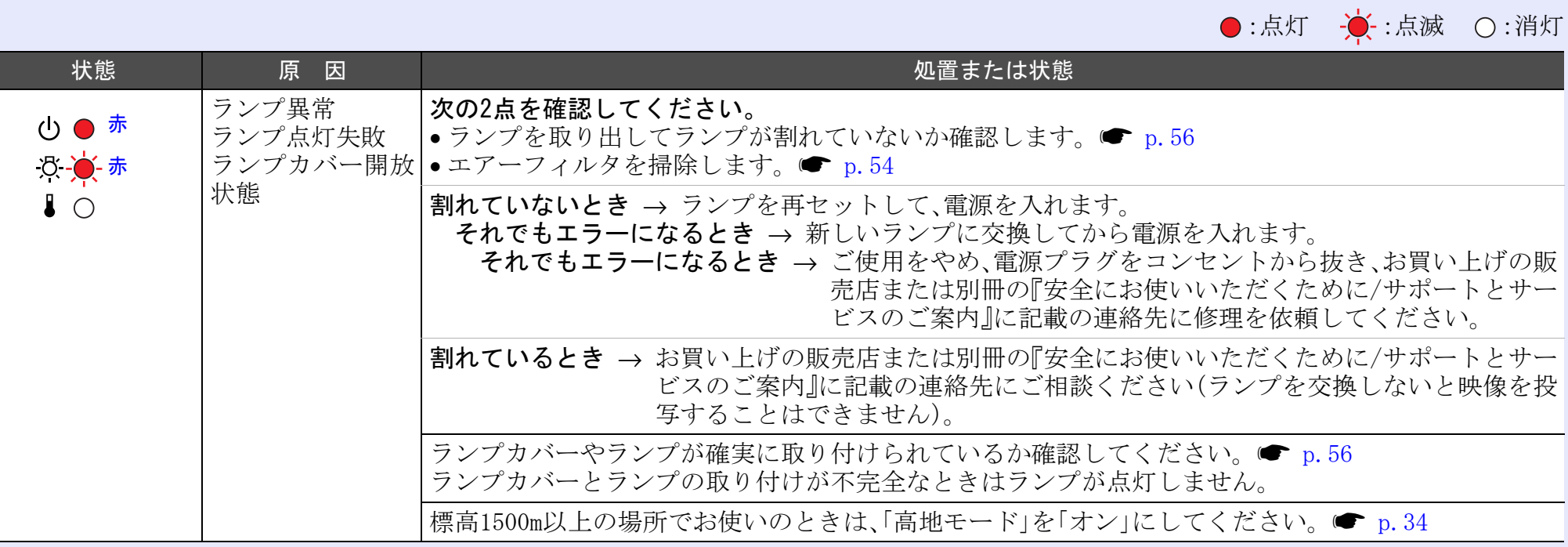

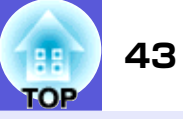

<span id="page-42-0"></span>■ ※・1インジケータがオレンジ点滅/点灯時 |警告

:点灯 :点滅 :消灯 :本機の状態により異なる場合

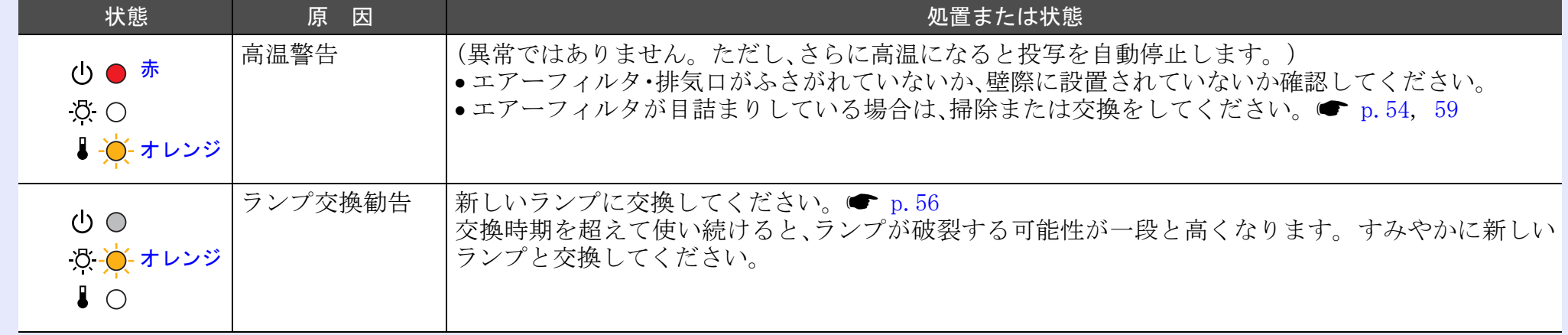

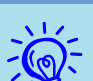

 $\begin{equation} \sum_{k=1}^{N_f} \mathcal{L}_k = \mathcal{L} \setminus \mathcal{L}_k = \mathcal{L} \setminus \mathcal{L}_k = \mathcal{L}_k \mathcal{L}_k = \mathcal{L}_k \mathcal{L}_k = \mathcal{L}_k \mathcal{L}_k = \mathcal{L}_k \mathcal{L}_k = \mathcal{L}_k \mathcal{L}_k = \mathcal{L}_k \mathcal{L}_k = \mathcal{L}_k \mathcal{L}_k = \mathcal{L}_k \mathcal{L}_k = \mathcal{L}_k \mathcal{L}_k = \mathcal{L}_k \mathcal{L}_k = \mathcal{L}_k \math$ いただくために/サポートとサービスのご案内』に記載の連絡先に修理を依頼してください。

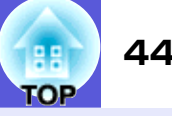

### <span id="page-43-0"></span>**インジケータを見てもわからないとき**

まず、下記をご覧になりどのトラブルに該当するかを確認し、参照 先で詳細な内容をご覧ください。

#### **映像に関するトラブル**

#### ■ 映像が表示されない ● [p.45](#page-44-3)

投写を開始しない・真っ黒の映像になる・青い映像になるな ど...

■ 動画が表示されない ● [p.45](#page-44-1)

コンピュータで再生する動画が黒くなり映像が投写されな い。

- 自動的に投写が消える [p.45](#page-44-2)
- f「この信号は本プロジェクターでは受けられません。」と表示され る <del>●</del> [p.46](#page-45-0)
- 「映像信号が入力されていません。」と表示される [p.46](#page-45-1)
- ぼやける、ピントが合わない [p.46](#page-45-2)
- **ノイズが入る、乱れる ☞ [p.47](#page-46-0)**

ノイズが入る・乱れる・市松模様のようにモノクロのチェッ クになるなど...

■ 映像が切れる(大きい)、小さい、アスペクトが合っていない  $\bullet$  [p.47](#page-46-1)

映像の一部分しか投写されない、映像の縦横の比率が正しく ないなど...

#### ■ 色合いが違う ☞ [p.48](#page-47-0)

全体が赤紫がかっている・緑色がかっている・モノクロにな る・色がくすむなど...

(コンピュータのモニタや液晶画面とは色の再現性が異なる ため、プロジェクターでの投写映像とモニタでの表示の色合 いは必ずしも一致しませんが、異常ではありません。 )

#### ■ 暗い <del>●</del> [p.49](#page-48-2)

■ 外部モニタに表示されない • [p.49](#page-48-3)

#### **投写開始時のトラブル**

■ 電源が入らない ☞ [p.49](#page-48-1)

#### **■ その他のトラブル**

- 音が出ない・小さすぎる [p.50](#page-49-1)
- リモコンで操作できない [p.50](#page-49-2)
- メッセージやメニューが日本語で表示されない [p.51](#page-50-0)

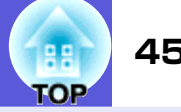

#### <span id="page-44-3"></span><span id="page-44-0"></span>■映像に関するトラブル

#### ■ 映像が表示されない

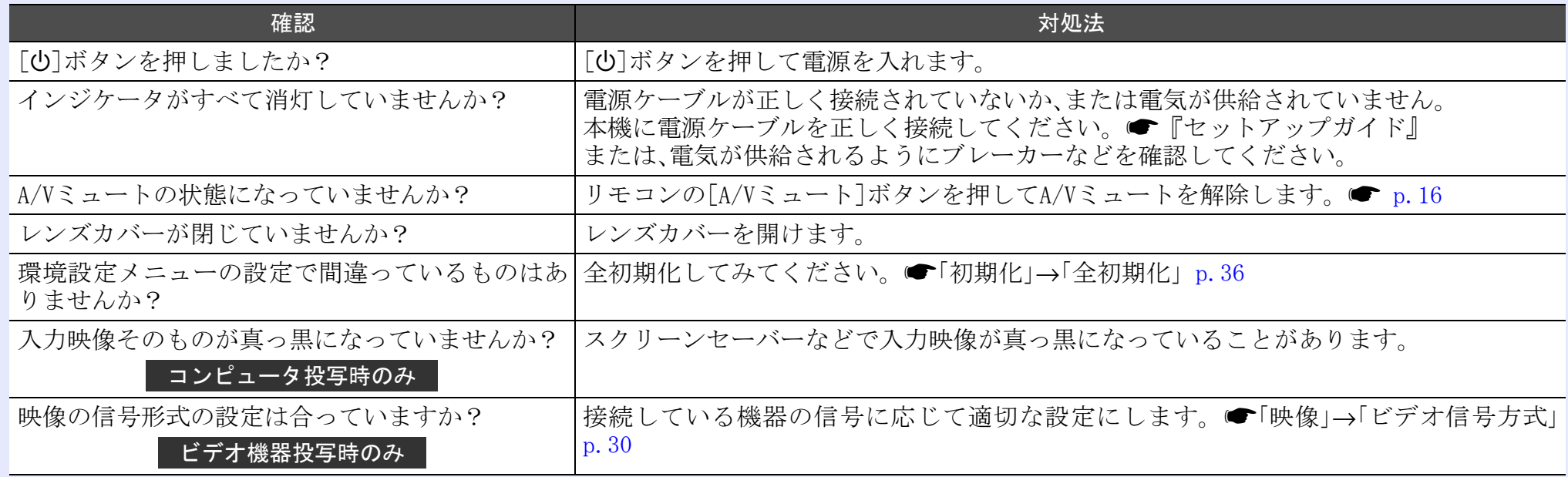

#### <span id="page-44-1"></span>■ 動画が表示されない

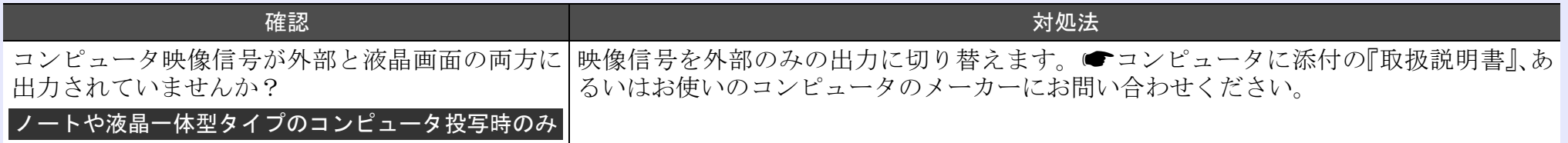

#### <span id="page-44-2"></span>■ 自動的に投写が消える

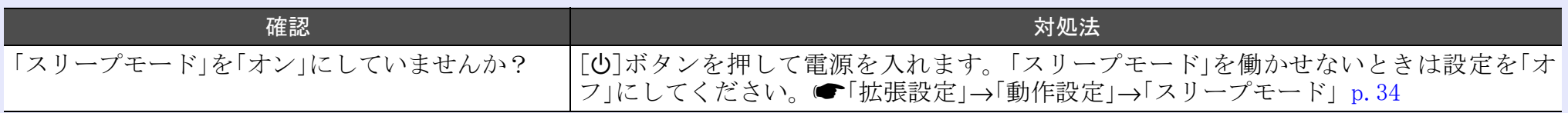

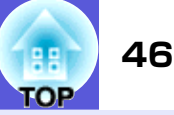

#### <span id="page-45-0"></span>■「この信号は本プロジェクターでは受けられません。」と表示される

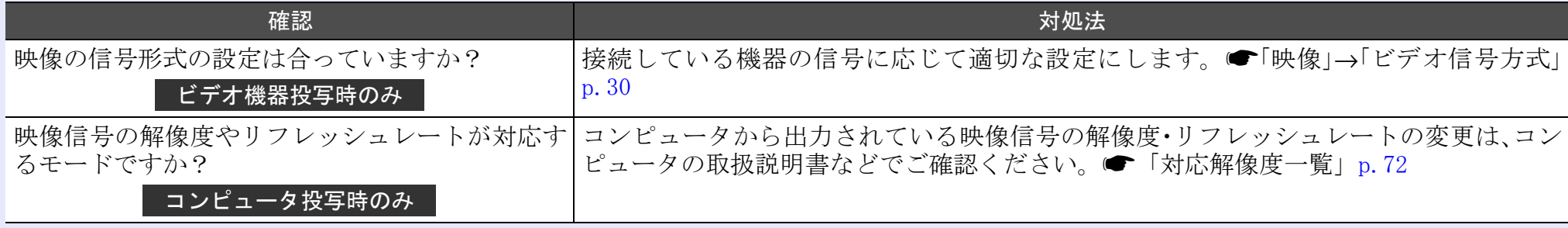

#### <span id="page-45-1"></span>■「映像信号が入力されていません。」と表示される

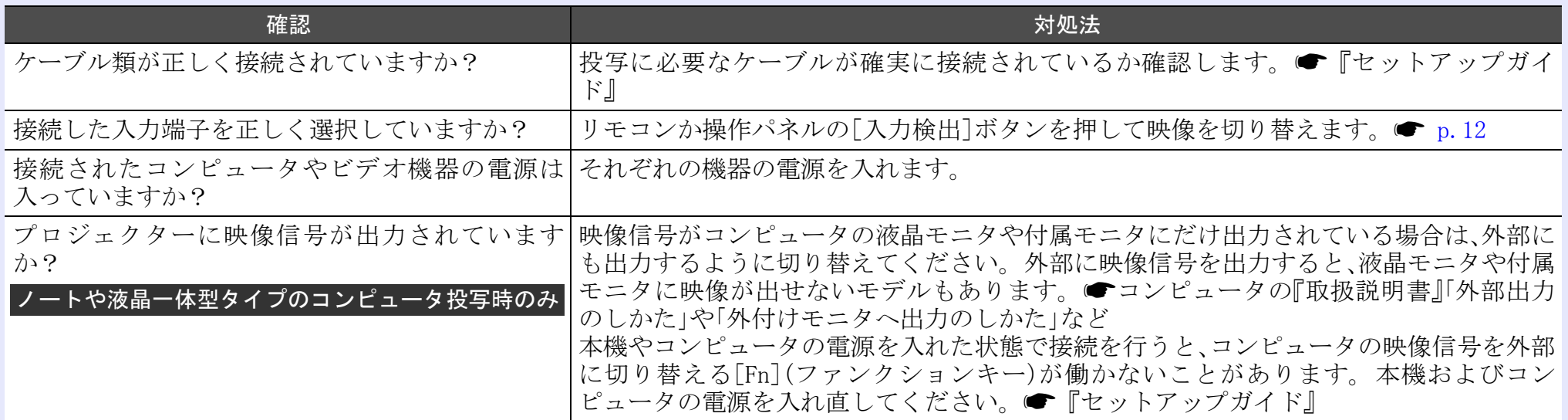

#### <span id="page-45-2"></span>■ ぼやける、ピントが合わない

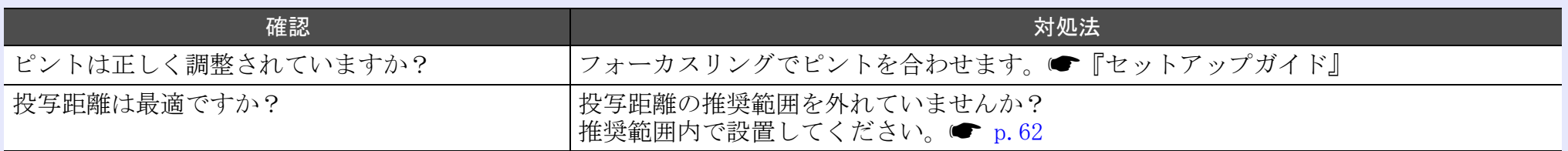

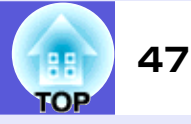

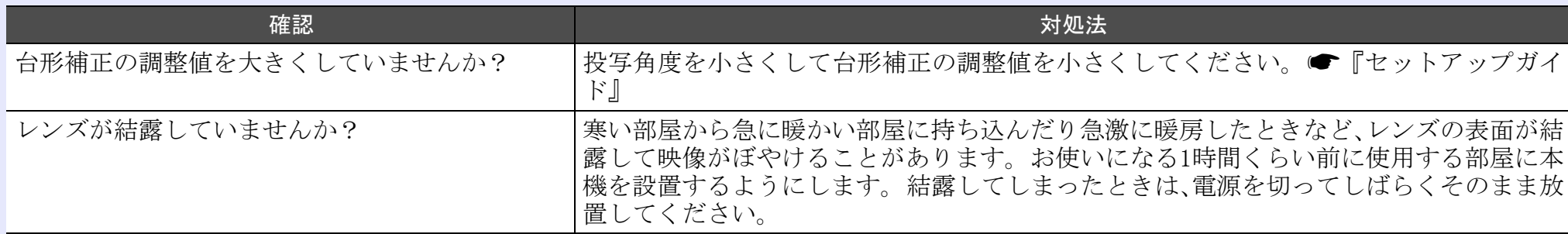

#### <span id="page-46-0"></span>■ ノイズが入る、乱れる

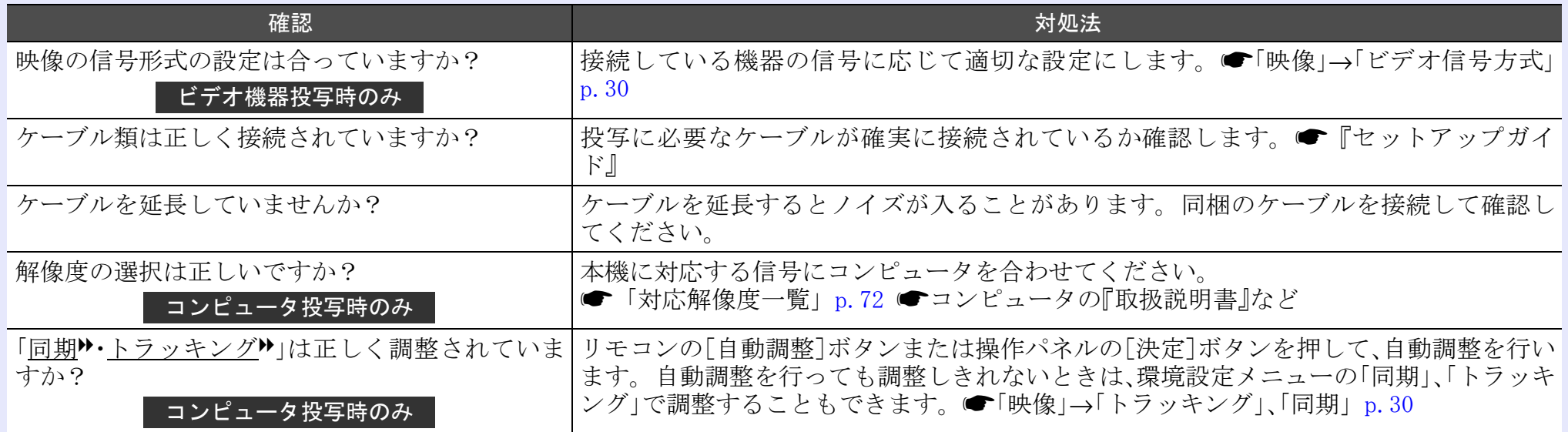

#### <span id="page-46-1"></span>■ 映像が切れる(大きい)、小さい、アスペクトが合っていない

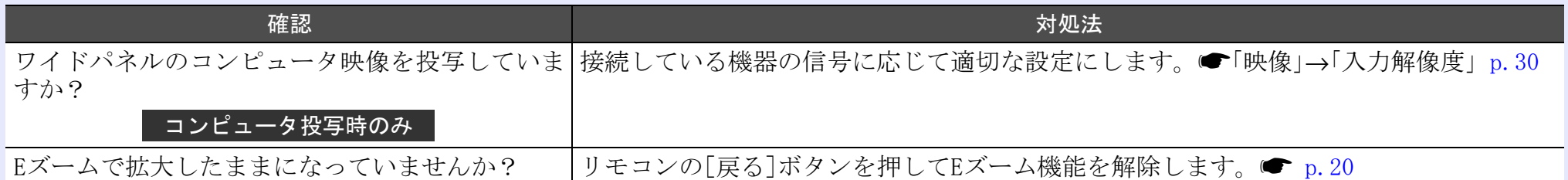

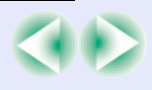

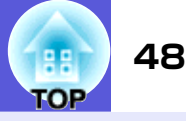

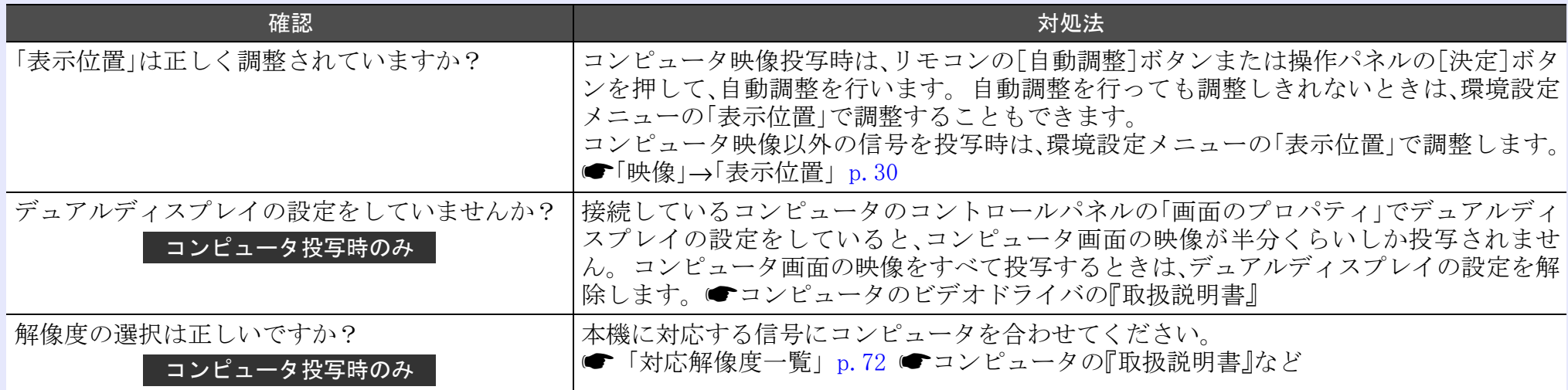

#### <span id="page-47-0"></span>■ 色合いが違う

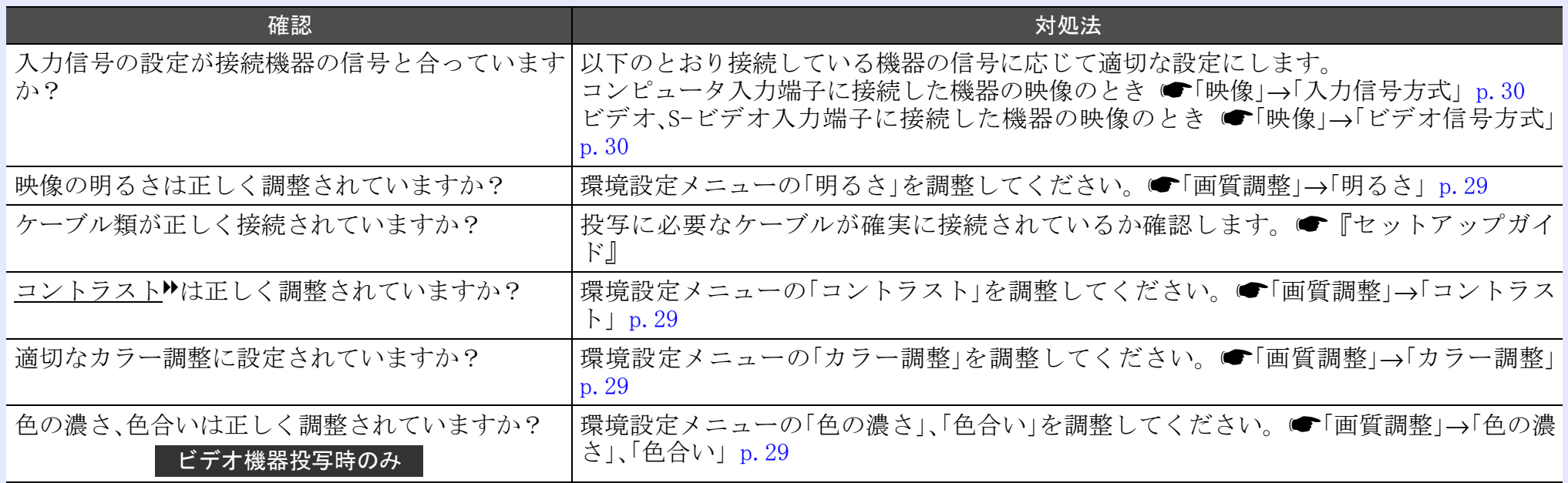

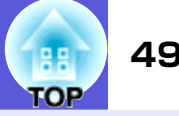

#### <span id="page-48-2"></span>■ 暗い

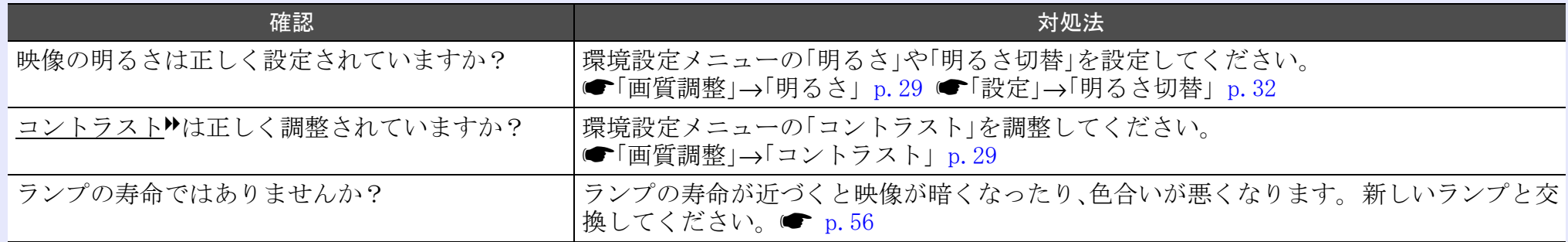

#### <span id="page-48-3"></span>■ 外部モニタに表示されない

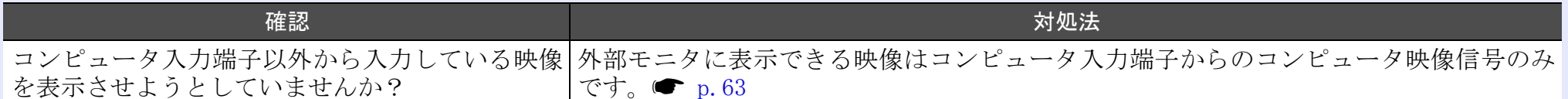

#### <span id="page-48-1"></span><span id="page-48-0"></span>■ 投写開始時のトラブル

#### ■ 電源が入らない

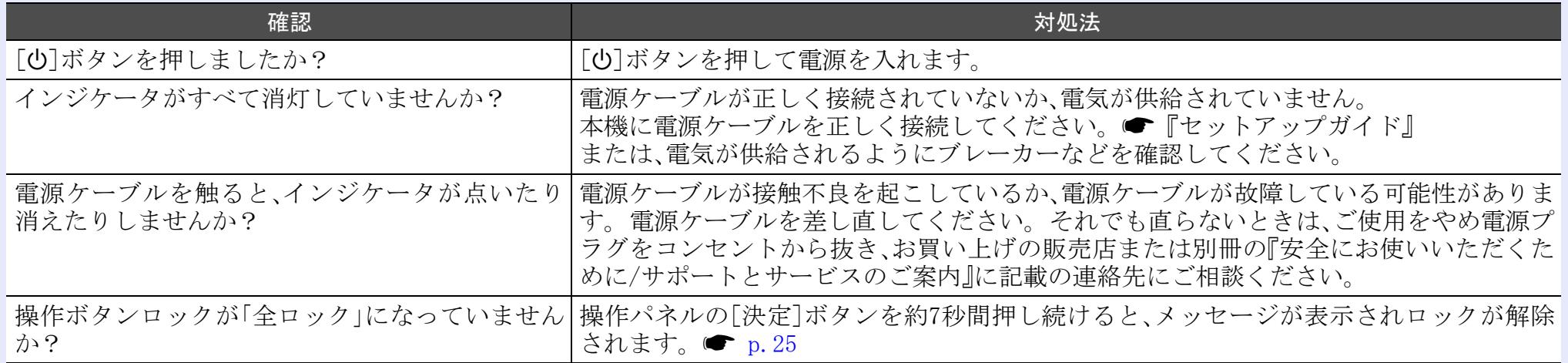

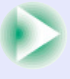

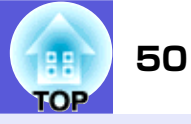

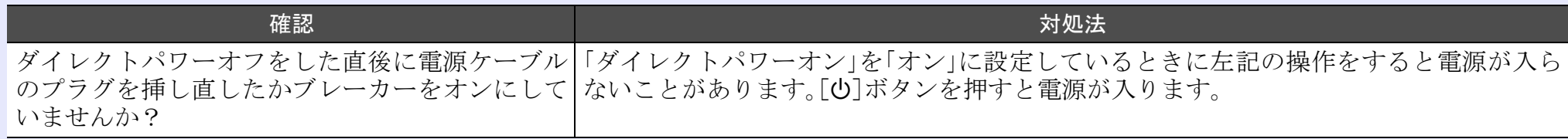

#### <span id="page-49-1"></span><span id="page-49-0"></span>■ その他のトラブル

#### ■ 音が出ない・小さすぎる

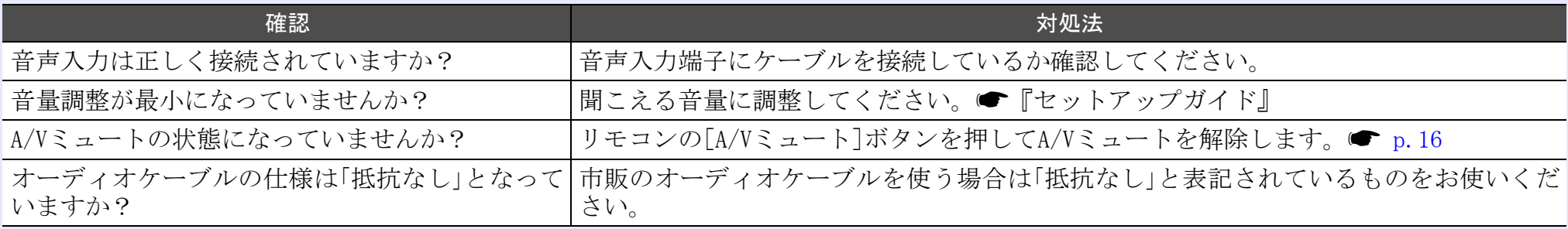

#### <span id="page-49-2"></span>■ リモコンで操作できない

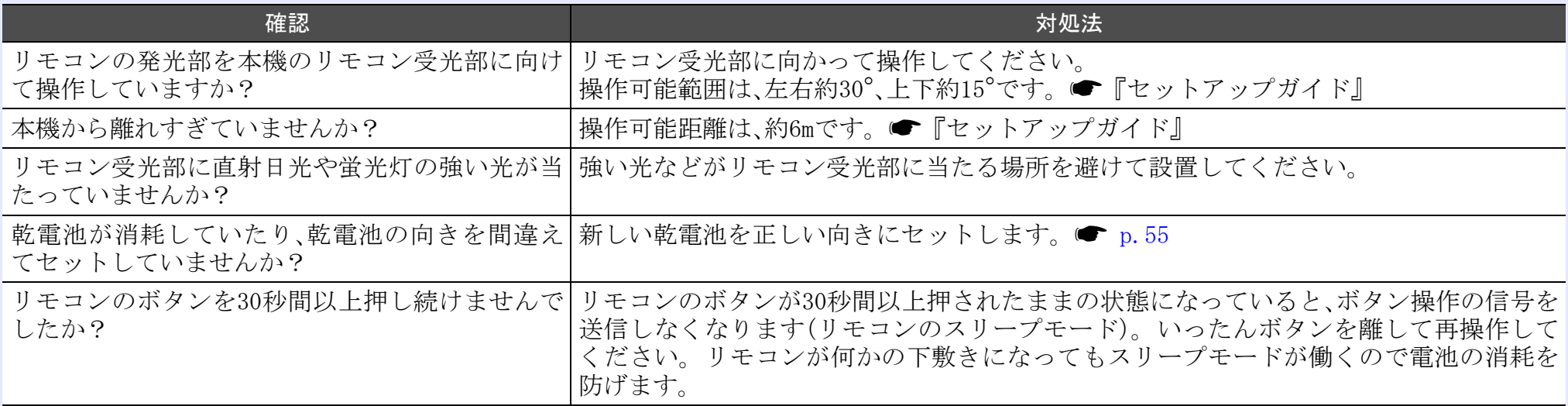

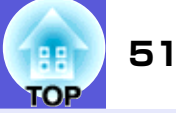

#### <span id="page-50-0"></span>■ メッセージやメニューが日本語で表示されない

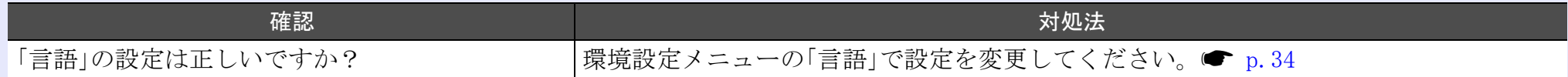

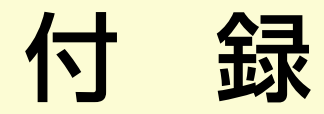

ここでは、メンテナンス方法など、本機を今後も長くお使いいただくための補足的な知識について説明しています。

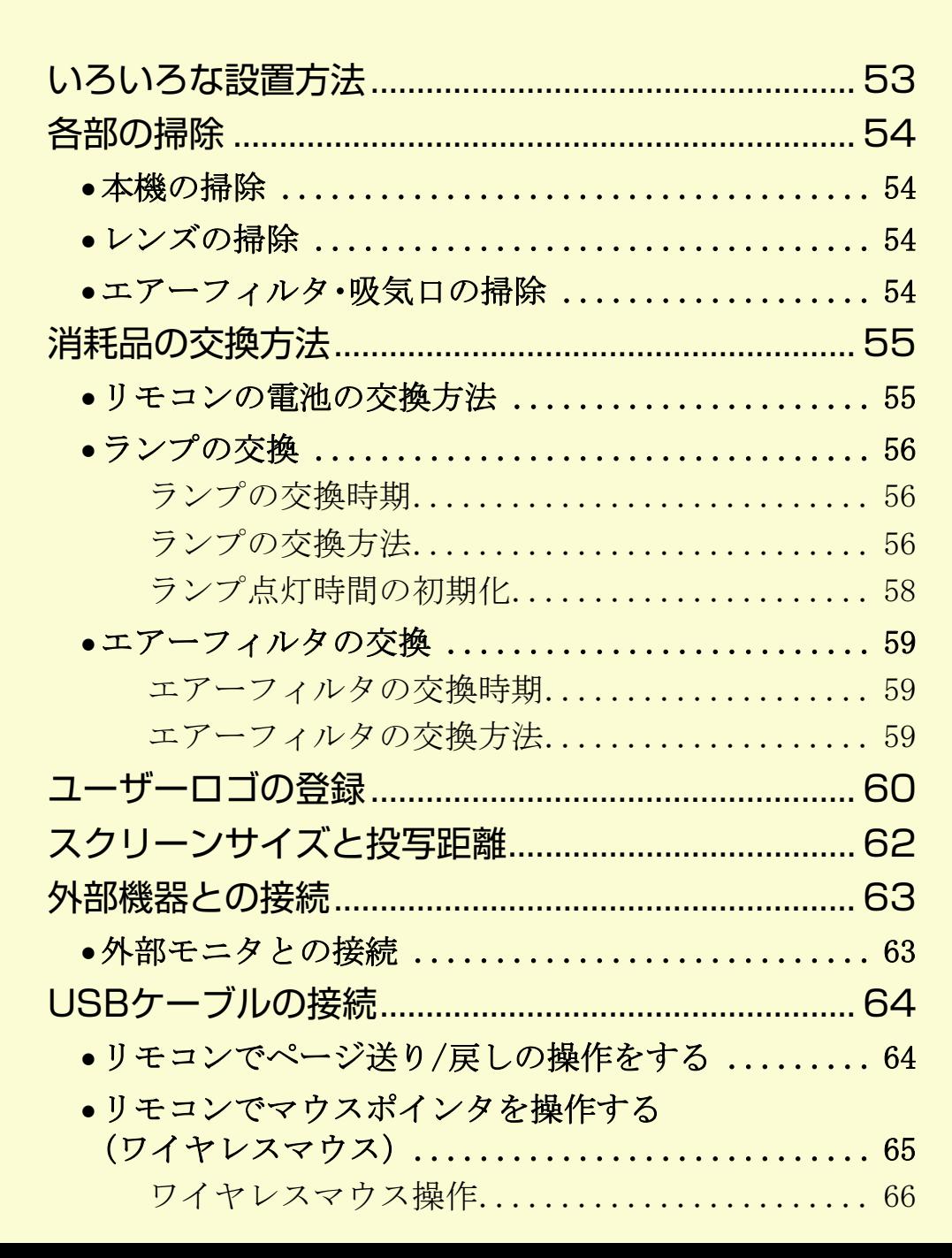

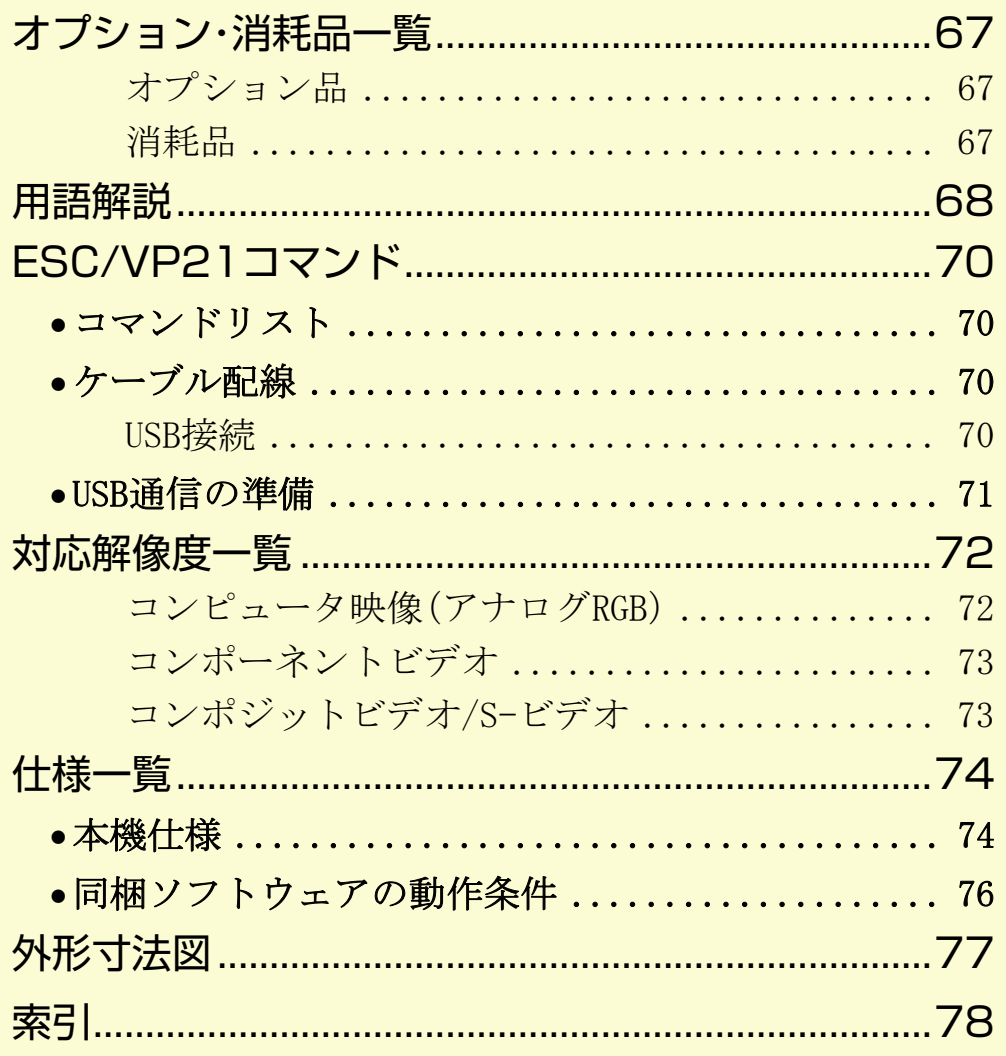

**TOP** 

### <span id="page-52-0"></span>いろいろな設置方法 **<sup>53</sup>**

本機の投写方法は、次の4種類があります。 設置場所の条件に合わせて設置してください。

#### △警告

**注意**

- 天井への取り付け(天吊り設置)工事は、特別な技術が必要となりま す。 正しく工事が行われないと、落下によりけがや事故の原因となります。
- プロジェクターの天吊り固定部に、ネジゆるみ止め用接着剤・潤滑剤・ 油などが付着するとケースが割れ、プロジェクターが落下し事故やけがの原因となります。

天吊り設置や天吊り金具の調整に際しては、ネジゆるみ止め用接着剤・潤滑剤・油などを使用しないでください。

本機を縦置き状態にして投写しないでください。 故障の原因となりま す。

•正面から投写する(フロント投 •リアスクリーンへ裏側から投写 写) する(リア投写)

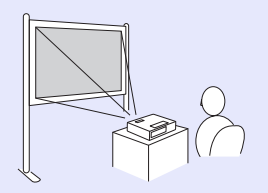

• 天吊りして正面から投写する (フロント・天吊り投写)

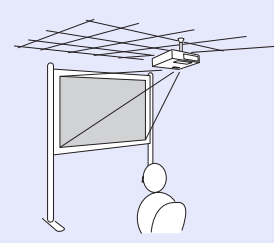

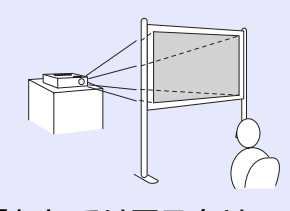

• 天吊りしてリアスクリーンへ裏 側から投写する(リア・天吊り投 写)

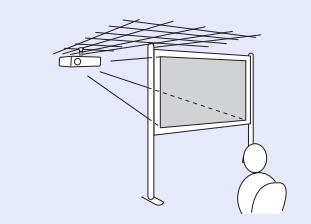

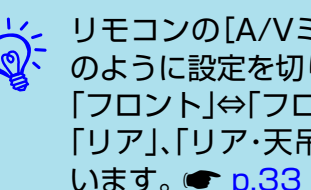

→ リモコンの[A/Vミュート]ボタンを約5秒間押し続けると、次<br>→ ◇ のように設定を切り替えることができます。<br>「フロント」⇔「フロント・天吊り」 「リア」、「リア・天吊り」に設定するには環境設定メニューで行 います。 <del>●</del> [p.33](#page-32-0)

### <span id="page-53-1"></span>各部の掃除 **<sup>54</sup>**

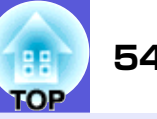

本機が汚れたり、映像の映りが悪くなったら掃除をしてください。

#### <span id="page-53-2"></span>**本機の掃除**

本機の汚れは柔らかい布で軽くふき取ってください。 汚れがひどいときは、水で薄めた中性洗剤に布をひたしてかたくし ぼり、軽くふき取ってから乾いた布で仕上げてください。

#### **注意**

ワックス、ベンジン、シンナーなど揮発性のものは使わないでください。 ケースが変質、変色することがあります。

#### <span id="page-53-3"></span>**レンズの掃除**

レンズの汚れは、市販のメガネ拭きなどで軽くふき取ってくださ い。

**注意**

レンズの表面は傷つきやすいので、かたいものでこすったり、たたいたりしないでください。

#### <span id="page-53-4"></span><span id="page-53-0"></span>**エアーフィルタ・吸気口の掃除**

- 下記のメッセージが表示されたらエアーフィルタや吸気口の掃除 をしてください。
- 「内部温度が上昇しています。 吸排気口付近の障害物を取り除き、 エアーフィルタの掃除、または交換をしてください。」●[「エアー](#page-58-3) [フィルタの交換方法」p.59](#page-58-3)

#### **注意**

エアーフィルタにホコリがたまると、本機内部の温度が上昇して故障や光学部品の早期劣化の原因となります。 メッセージが表示されたらすみやかにエアーフィルタを掃除してください。

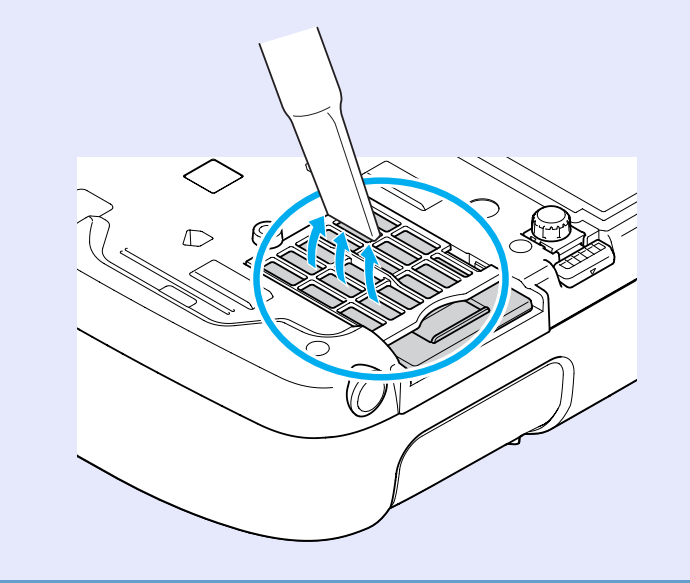

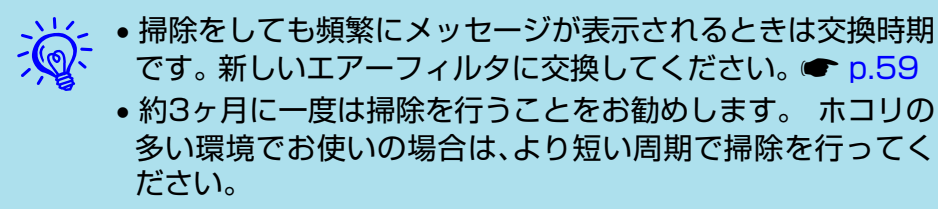

### <span id="page-54-1"></span>**消耗品の交換方法 おおや あかし おおし かいしょう かいしょう かいしょう (語) 55**

ここでは、リモコンの電池、ランプ、エアーフィルタの交換方法について説明します。

#### <span id="page-54-2"></span><span id="page-54-0"></span>**リモコンの電池の交換方法**

使い続けているうちに、リモコンの反応が遅くなったり、操作でき なくなった場合は電池の寿命が考えられます。 新しい電池と交換 してください。 交換用の電池は単3形アルカリあるいはマンガン 乾電池2本を用意してください。単3形アルカリあるいはマンガン 乾電池以外の電池は使用できません。

#### **注意**

電池を取り扱う前に、別冊の『安全にお使いいただくために』を必ずお 読みください。●[『安全にお使いいただくために』](#page-0-0)

#### **操作**

**電池カバーを外します。**<br>電池カバーのツメを押さえながら、上へ持ち上げます。

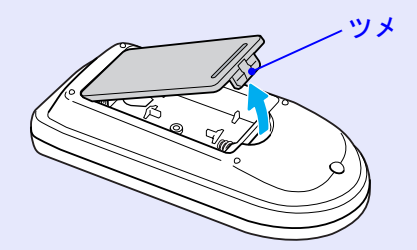

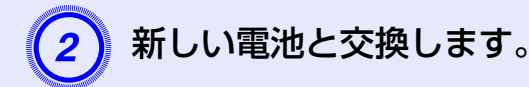

### △注意

電池ホルダ内の表示を確認し、(+)(-)を正しく入れて ください。

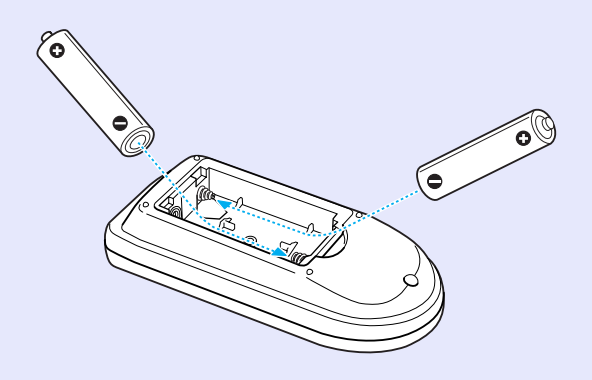

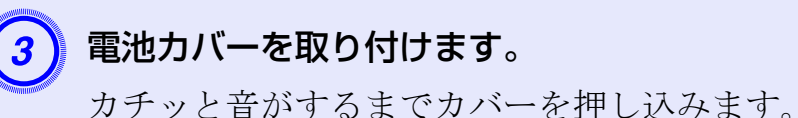

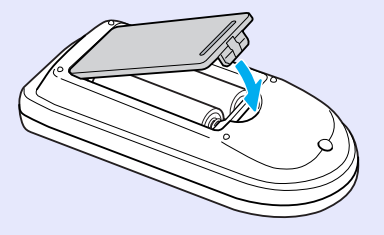

#### 消耗品の交換方法 **56**

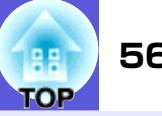

#### <span id="page-55-2"></span>**ランプの交換**

#### <span id="page-55-3"></span><span id="page-55-1"></span>■ ランプの交換時期

次の場合は、ランプを交換してください。

• 投写を開始したときに「投写ランプを交換してください。」とメッ セージが表示されたとき

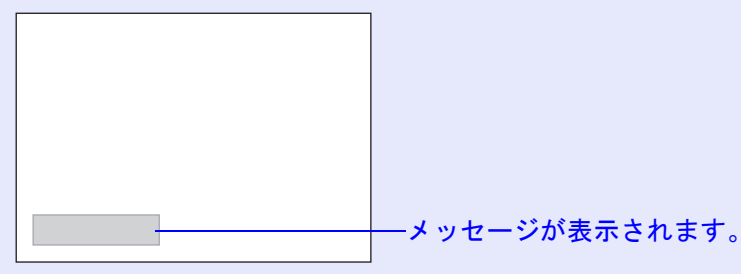

• ランプインジケータがオレンジ色に点滅したとき

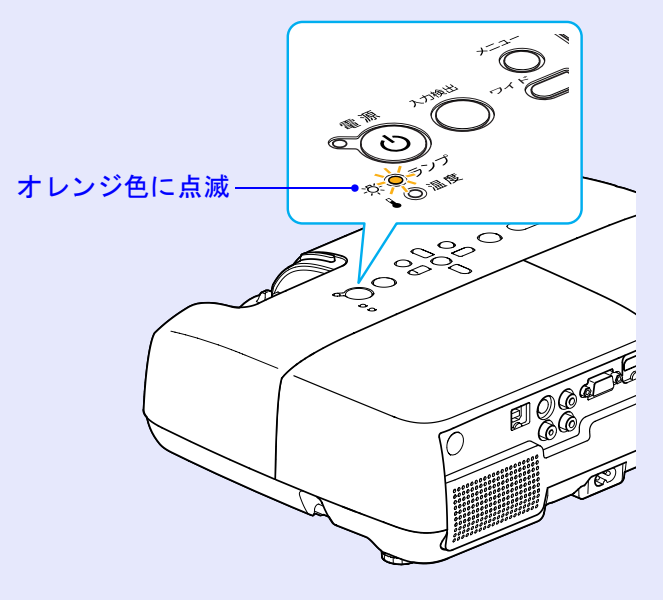

#### **注意**

- 交換メッセージは、初期の明るさや画質を維持するため、次の時間で表示されます。 ■「明るさ切替」 p.32
- ・「高」で使い続けた場合:約2900時間
- ・「低」で使い続けた場合:約3900時間
- 交換時期を超えて使い続けると、ランプが破裂する可能性が一段と高くなります。 ランプ交換のメッセージが表示されたら、まだランプが点灯する状態でも、すみやかに新しいランプと交換してください。
- 個々のランプの特性や使用条件などで、メッセージが表示される前に暗くなったり、点灯しなくなるものがあります。 交換用ランプをあら かじめ準備しておくことをお奨めします。

#### <span id="page-55-4"></span><span id="page-55-0"></span>■ ランプの交換方法

∧警告

ランプが点灯しなくなり交換するときは、ランプが割れている可能性 があります。

本機を天吊り設置していてランプ交換を行うときは、ランプが割れていることを想定しランプカバーの真下に立たずに横から作業してください。 また、ランプカバーをそっと取り外してください。 ランプカバーを開ける際に細かいガラス破片が落ちてくる可能性があります。 万一、目や口にガラス破片が入った場合は、直ちに医師の診察を受けてください。

#### △ 注意

ランプが十分冷えてからランプカバーを外してください。 熱で、やけど・けがの原因となることがあります。 ランプが十分冷えるには、電源を切ってから約1時間必要です。

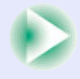

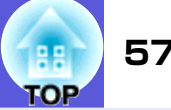

#### **操作**

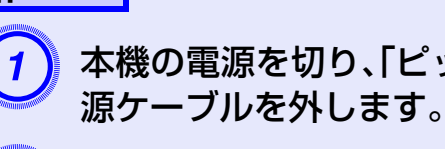

本機の電源を切り、「ピッピッ」と終了音が鳴ってから電<br>源ケーブルを外します。

## B ランプが十分冷えてから、本機上面のランプカバーを外 します。

ランプカバーの固定ネジを交換用ランプに同梱のドラ イバ、または+のドライバでゆるめます。 ランプカバー をまっすぐスライドさせて、持ち上げて外します。

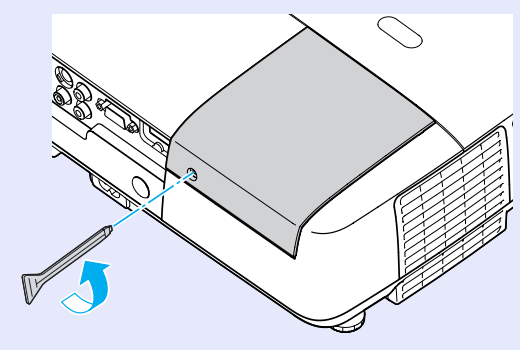

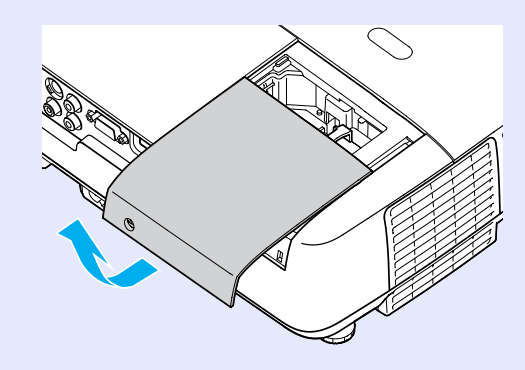

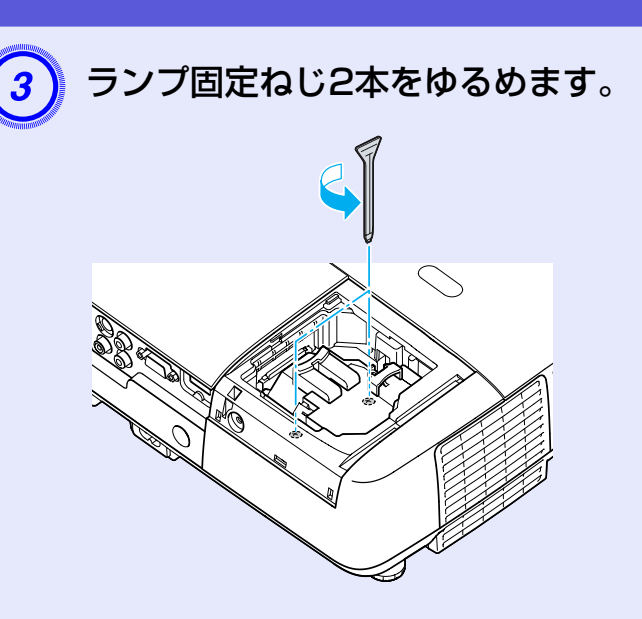

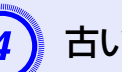

古いランプをつまんで取り出します。<br>ランプが割れているときは、お買い上げの販売店または 別冊の『安全にお使いいただくために/サポートとサー ビスのご案内』に記載の連絡先にご相談ください。

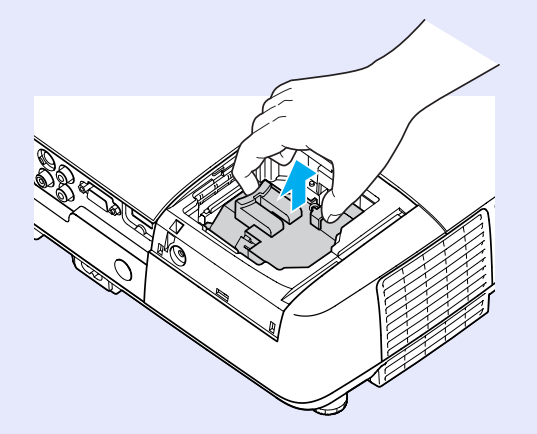

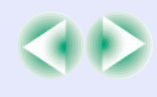

#### 消耗品の交換方法 **58**

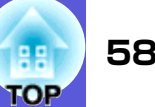

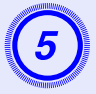

新しいランプを取り付けます。<br>ランプを収納部の形に合う向きでガイドレールに沿っ て入れ、「PUSH」の刻印付近をしっかりと押し込み、ラン プ固定ねじ2本を締めます。

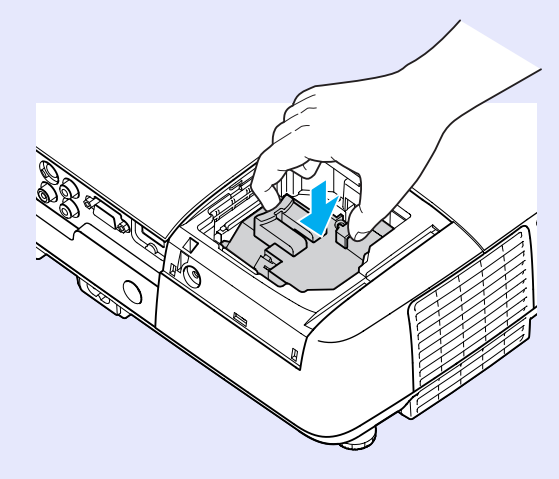

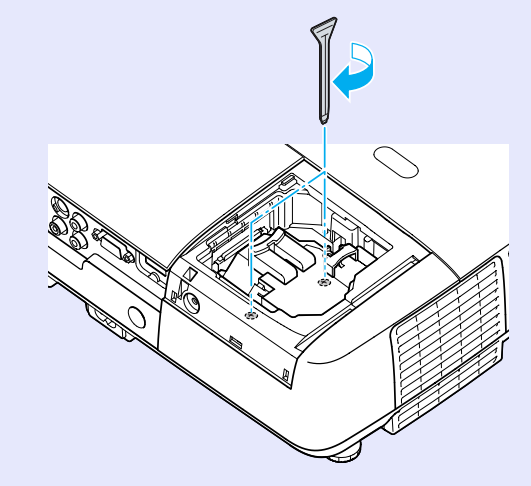

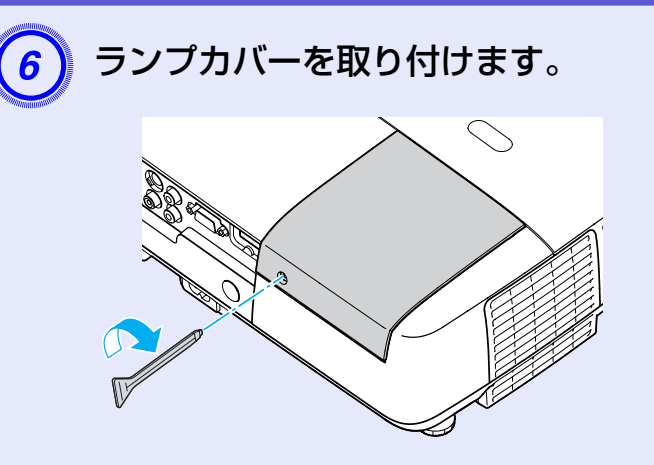

#### **注意**

- ランプは確実に取り付けてください。本機は安全のため、ランプカバーを外すと自動的にランプが消灯します。 ランプやランプカバーの取り付けが不十分だとランプが点灯しません。
- ランプには水銀が含まれています。 使用済みのランプは、地域の廃棄 ルールに従って廃棄してください。 会社等でお使いのときは、会社の廃棄ルールに従ってください。

#### <span id="page-57-0"></span>■ ランプ点灯時間の初期化

本機はランプ点灯時間を記憶し、累計が交換時間に達するとメッ セージやインジケータでお知らせします。 ランプ交換を実施した 後は、環境設定メニューでランプ点灯時間の累計を初期化してくだ さい。l● [p.36](#page-35-1)

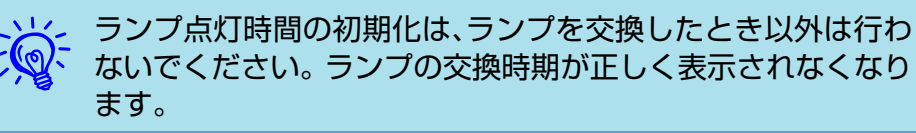

#### 消耗品の交換方法 **59**

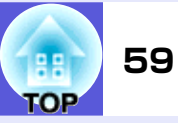

#### <span id="page-58-1"></span>**エアーフィルタの交換**

#### <span id="page-58-2"></span>■ エアーフィルタの交換時期

次の場合はエアーフィルタを交換してください。

- エアーフィルタが破れているとき。
- エアーフィルタの掃除をしても頻繁にメッセージが表示されると き。

#### <span id="page-58-3"></span><span id="page-58-0"></span>■ エアーフィルタの交換方法

本機は天吊り設置したままでもエアーフィルタの交換ができます。

#### **操作**

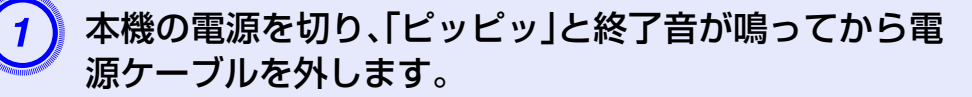

エアーフィルタを取り外します。<br>エアーフィルタのくぼみに指をかけて、外側にまっすぐ スライドさせます。

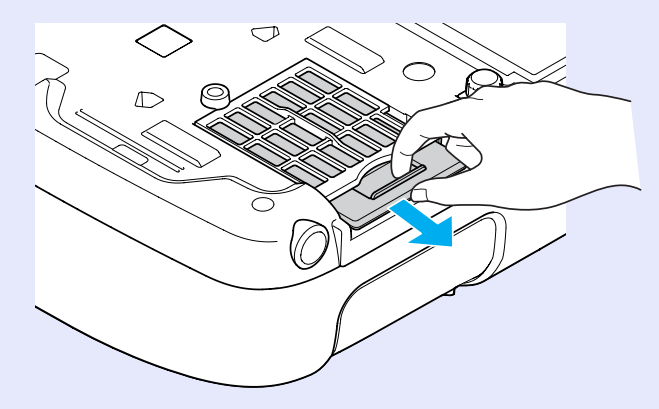

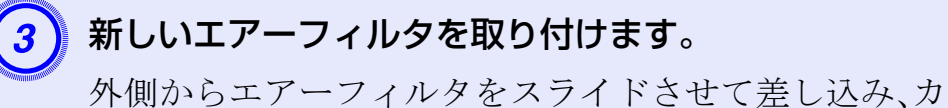

チッと音がするまで押し込みます。

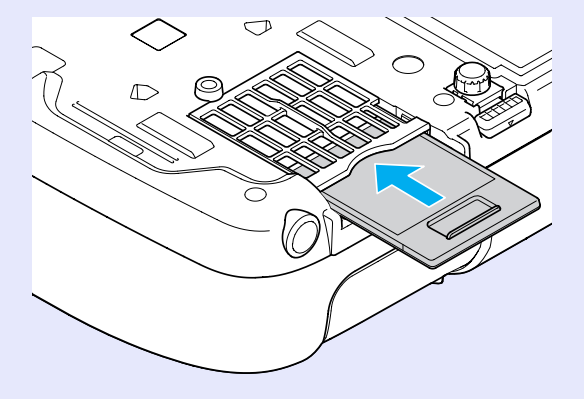

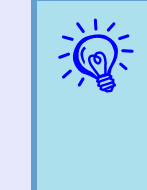

つか、使用済みのエアーフィルタは、地域の廃棄ルールに従って廃棄<br>「くい」 してください。 会社等でお使いのときは、会社の廃棄ルールに<br>従ってください。 枠部分の材質:ポリカーボネート、ABS樹脂フィルタ部分の材質:ポリウレタンフォーム

### <span id="page-59-0"></span>ユーザーロゴの登録 **<sup>60</sup>**

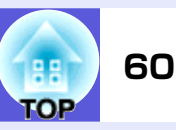

現在表示している映像をユーザーロゴとして登録します。

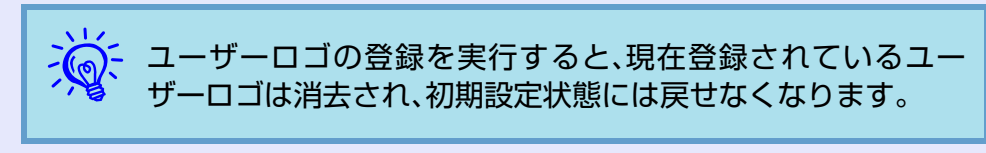

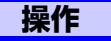

ユーザーロゴとして登録したい映像を投写し、[メ<br>ニュー]ボタンを押します。

#### リモコンの場合

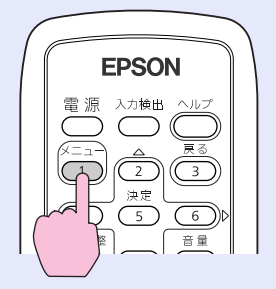

操作パネルの場合

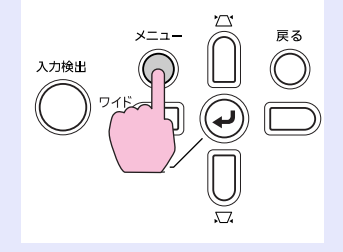

 $\begin{pmatrix} 2 \end{pmatrix}$  環境設定メニューから「拡張設定」→「ユーザーロゴ」を 選びます。● [p.28](#page-27-0)

使えるボタンと操作はメニューの下に表示されるガイ ドでご確認ください。

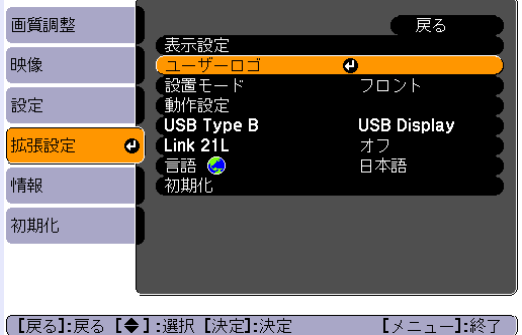

- → ◆ 「パスワードプロテクト」で「ユーザーロゴ保護」を「オン」に設<br>定しているときは、メッセージが表示され操作することはで<br>きません。 「ユーザーロゴ保護」を「オフ」にしてから操作して ください。 <del>●</del> [p.22](#page-21-0)
	- 台形補正、Eズーム、アスペクトを行っているときに「ユーザーロゴ」を選択すると、実行している機能は一時的に解除さ れます。

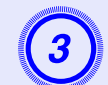

C「現在投写されている映像の一部をユーザーロゴとして 使いますか?」と表示されるので、「はい」を選択します。

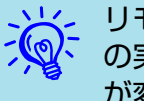

→ → → リモコンまたは操作パネルの[決定]ボタンを押すと、映像信号<br>→ ◇ → の実際の解像度に切り替わるため、信号によっては画面サイズ<br>← が変わることがあります。

#### ユーザーロゴの登録 **61**

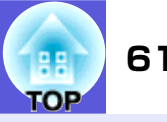

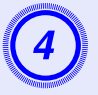

登録する映像と選択枠が表示されるので、ユーザーロゴ<br>として使う位置を選択します。

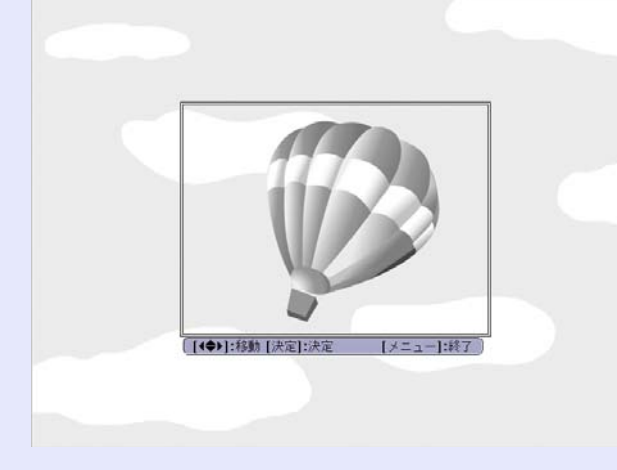

#### リモコンの場合

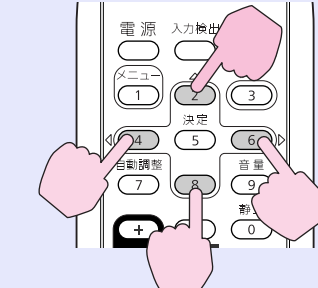

操作パネルの場合

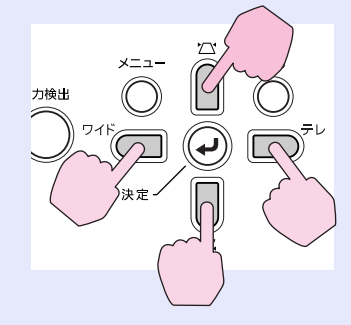

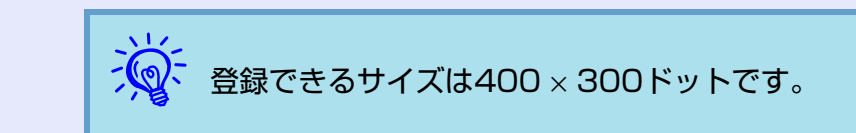

E「この映像を使用しますか?」と表示されるので、「はい」 を選択します。

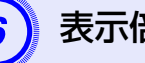

#### F 表示倍率設定画面で倍率を選択します。

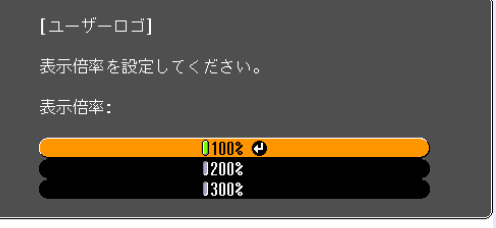

| [戻る]:戻る [◆]:選択 [決定]:決定 | [メニュー]:終了 ]

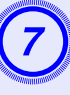

G「この映像を保存しますか?」とメッセージが表示され るので、「はい」を選択します。

映像が保存されます。 保存が終了すると「ユーザーロゴ の設定が終了しました。」とメッセージが表示されます。

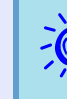

、ソン 保存にはしばらく時間がかかります(約15秒)。保存している<br>ス<mark>◎</mark>〜 間は、本機や接続している機器を操作しないでください。 故障 の原因になります。

<span id="page-61-1"></span><span id="page-61-0"></span>下表を参考にして、スクリーンに映像が最適な大きさで映るように設置してください。 値は目安です。

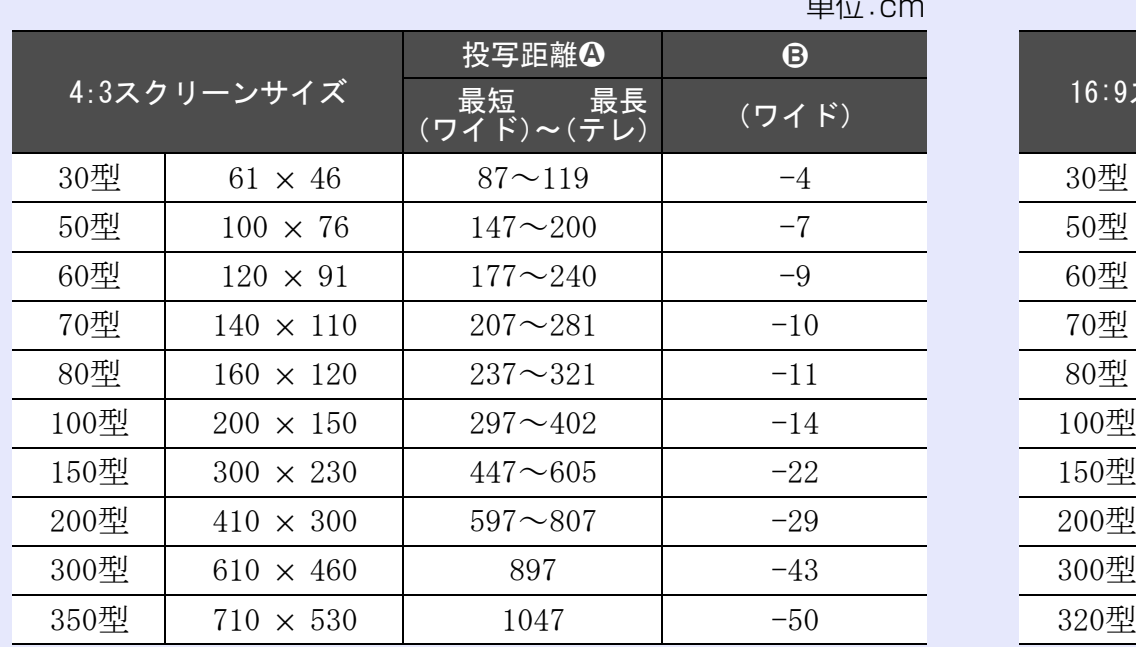

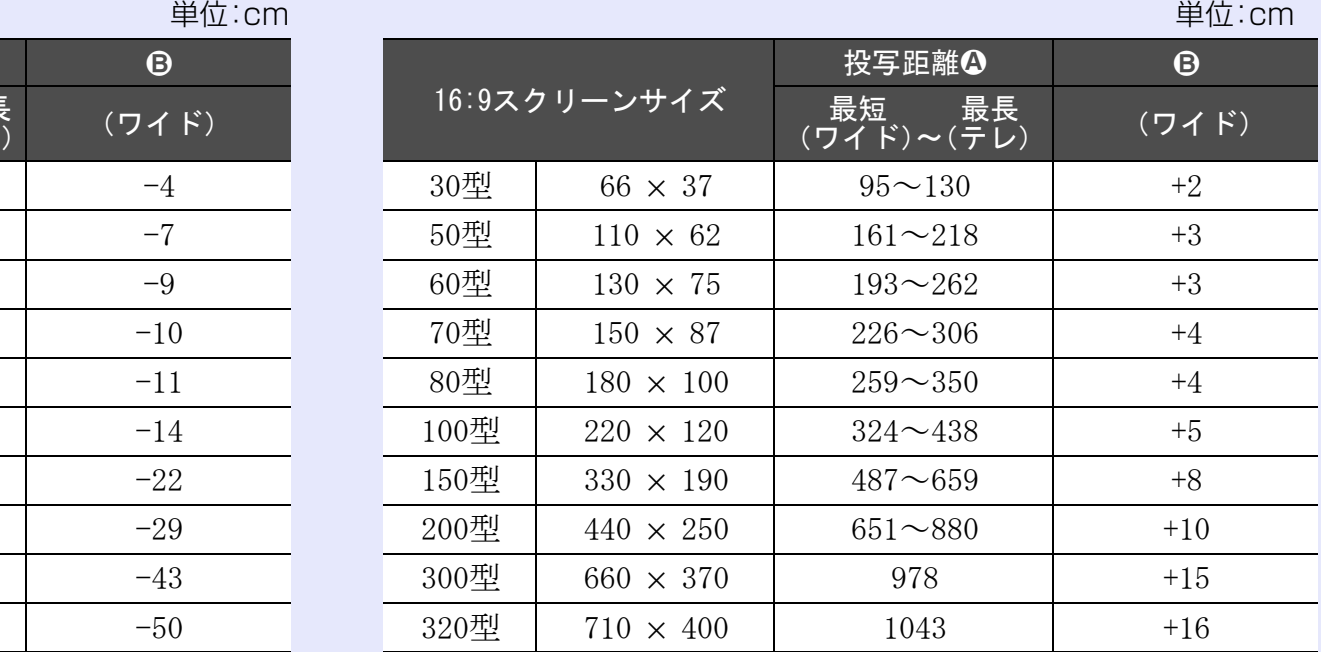

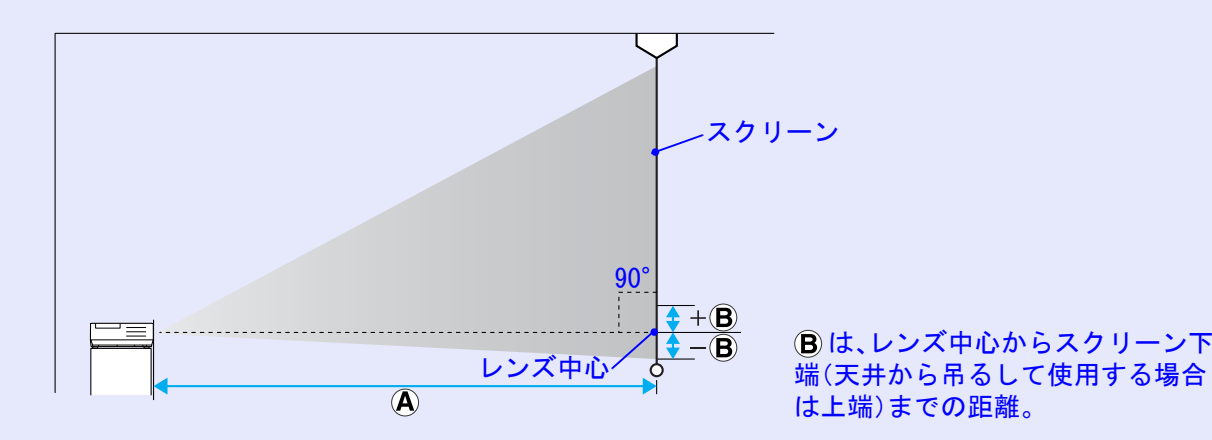

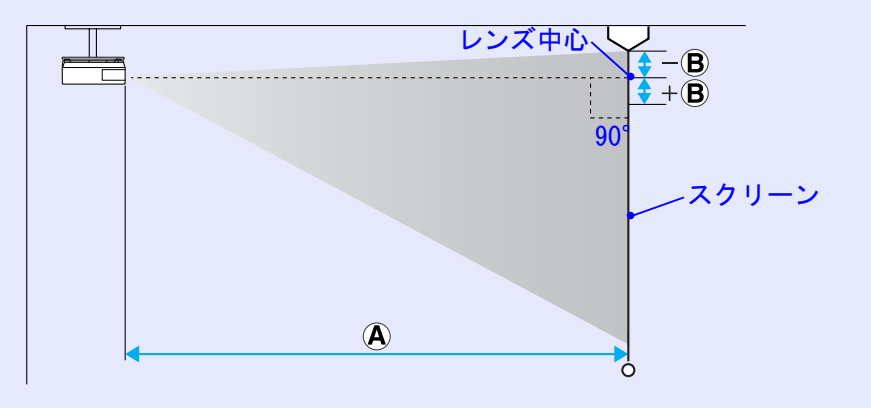

### <span id="page-62-1"></span>外部機器との接続 **<sup>63</sup>**

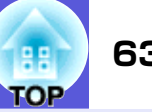

#### <span id="page-62-2"></span><span id="page-62-0"></span>**外部モニタとの接続**

コンピュータ入力端子から入力しているコンピュータ映像は、本機 に接続した外部モニタとスクリーンに同時に表示できます。 スク リーンから離れた位置でプレゼンテーションを行うときでも、外部 モニタで映像を確認しながら行えます。 接続は外部モニタに付属のケーブルで行います。

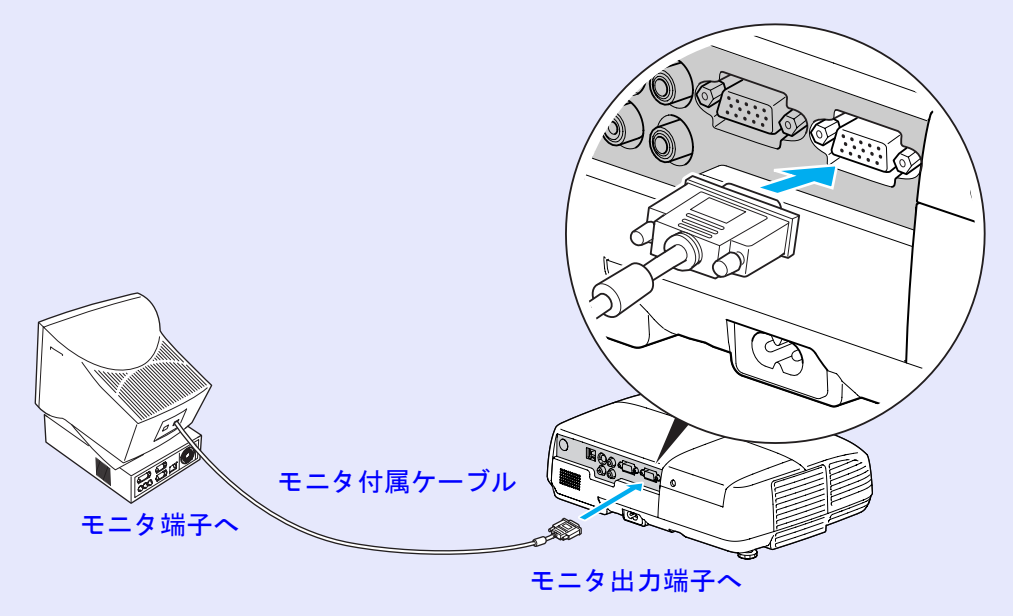

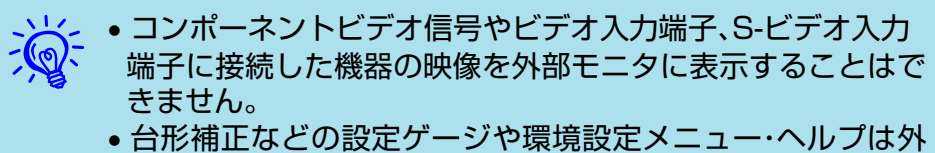

部モニタに出力されません。

### <span id="page-63-0"></span>USBケーブルの接続 **<sup>64</sup>**

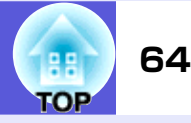

コンピュータのUSB端子と、本機背面のUSB端子(TypeB)を同梱のUSB ケーブルで接続するとUSB Displayのほか次の機能が使えます。利用方法は 参照先をご覧ください。なお、これらの機能はUSB Displayと同時に使うこ とはできません。

- リモコンでマウスポインタを操作する ☞ [p.65](#page-64-0)
- コンピュータからコマンドをプロジェクターに送信して制御する
	- $\bullet$  [p.70](#page-69-0)

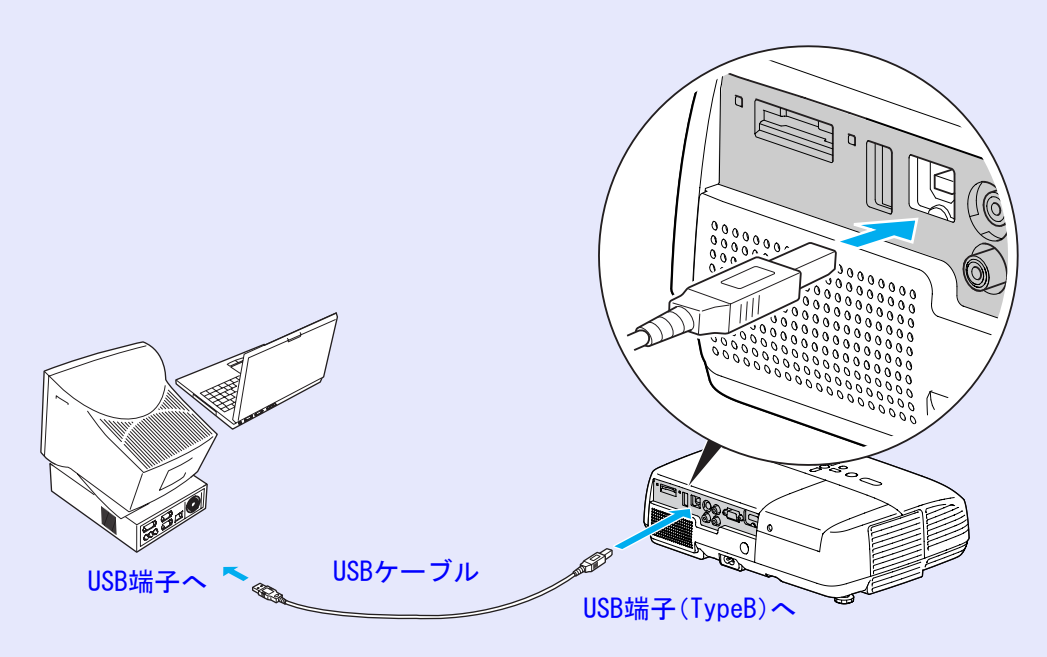

### <span id="page-63-1"></span>**リモコンでページ送り/戻しの操作をする**

コンピュータ画面を投写中に、コンピュータが近くにないときでも 同梱のリモコンで、ページ送り/戻しの操作ができます。

**操作**

- コンピュータと本機を USB ケーブルで接続しておきま<br>す。●『セットアップガイド』
- 本 機 の 環 境 設 定 メ ニ ュ ー で「拡 張 設 定」→「USB<br>TypeB」を「ページ送り/戻し」に設定します。
	- ・ USB Displayを使うときは、環境設定メニューで「拡張 設定1→「USB TypeB」を「USB Display」に設定してくだ さい。USB Display投写中も、リモコンの[ページ]
		- (+)(-) / ボタンでページ送り/戻しの操作ができま す。●『セットアップガイド』
	- ・ ページ送り / 戻し機能とワイヤレスマウス機能を同時 に使うことはできません。☞ [p.65](#page-64-0)

#### 対応コンピュータ

Windows 98/98SE/2000/Me/XP Home Edition/XP Professional Vista Home Basic/Vista Home Premium/Vista Business/Vista Enterprise/Vista Ultimate Mac OS X 10.3 $\sim$ 10.5

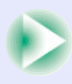

#### USBケーブルの接続 **65**

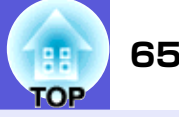

使用例:PowerPointでスライドショーを実行しているとき、前のス ライド/次のスライドを表示するときは次のようにします。

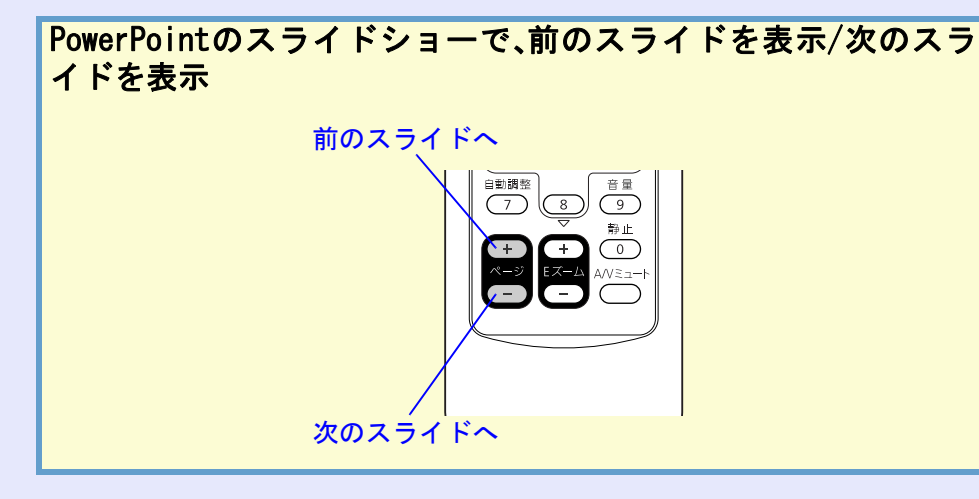

#### <span id="page-64-0"></span>**リモコンでマウスポインタを操作する (ワイヤレスマウス)**

同梱のリモコンには、マウスポインタの操作機能があります。この 機能をワイヤレスマウスと呼びます。 現在の入力ソースがコンピュータのときに、利用できます。

• USB Displayご利用時にはワイヤレスマウスは使えません。<br>• ワイヤレスマウスとページ送り / 戻し機能は同時に利用でき ません。

#### **操作**

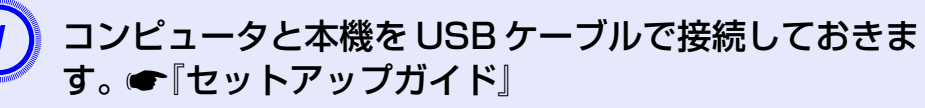

本 機 の 環 境 設 定 メ ニ ュ ー で「拡 張 設 定」→「USB<br>TypeB」を「ワイヤレスマウス」に設定します。

#### 対応コンピュータ

Windows 98/98SE/2000/Me/XP Home Edition/XP Professional Vista Home Basic/Vista Home Premium/Vista Business/Vista Enterprise/Vista Ultimate Mac OS X 10.3 $\sim$ 10.5

- - q Windows/Macintosh ともに OS のバージョンによりワイ ヤレスマウス機能を使用できない場合があります。
	- マウスを使用するために、コンピュータ側の設定が必要な場合があります。 詳しくはコンピュータの取扱説明書をご覧ください。

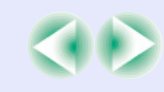

#### USBケーブルの接続 **66**

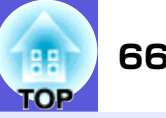

接続した後はマウスポインタを次のように操作できます。

<span id="page-65-0"></span>■ ワイヤレスマウス操作

マウスポインタの移動 マウスクリック

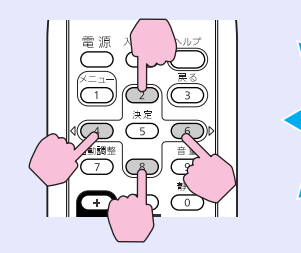

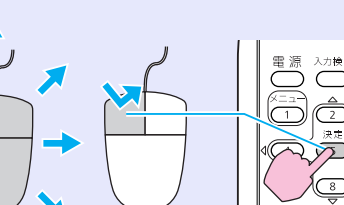

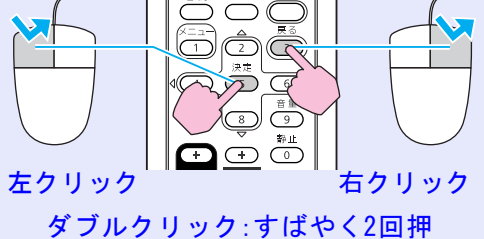

します。

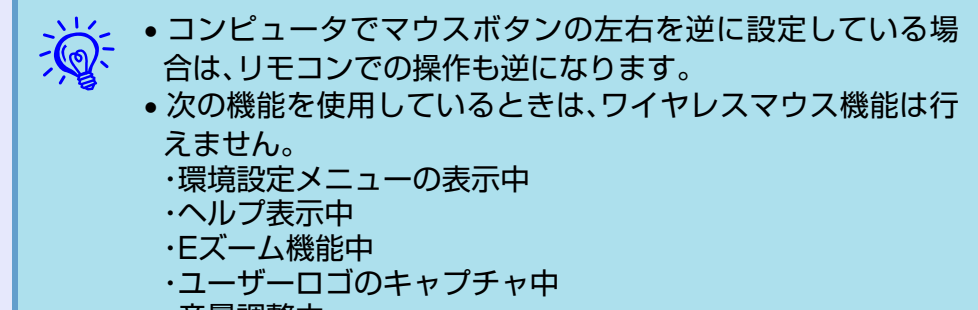

・音量調整中

ドラッグ&ドロップ

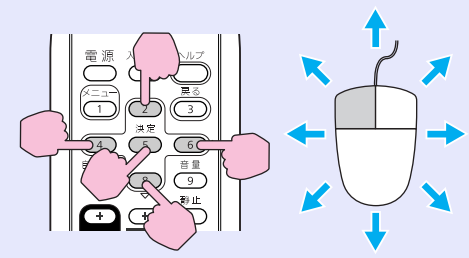

①[決 定]ボ タ ン を 押 し た ま ま、 [▲▶▼4]を押してドラッグします。 ②任意の場所で[決定]ボタンを離す と、ドロップします。

### <span id="page-66-0"></span>オプション・消耗品一覧 **<sup>67</sup>**

下記のオプション・消耗品を用意しています。 用途に合わせてお買い求めください。 これらのオプション品類は2008年7月現在のものです。 予告なく変更することがありますので、ご了承ください。

#### <span id="page-66-1"></span>■ オプション品

ソフトキャリングケース ELPKS16B ハンドキャリングするときに使います。

60型スクリーン FIPSC07 80型スクリーン FIPSC08 100型スクリーン ELPSC10 携帯型ロールスクリーンです。(アスペクト比▶4:3)

携帯スクリーン(50型) ELPSC06 持ち運びに便利なコンパクトスクリーンです。(アスペクト比4:3)

コンピュータケーブル ELPKC02 (ミニD-Sub 15pin/ミニD-Sub 15pin用1.8m) 製品同梱のコンピュータケーブルと同等品です。

コンピュータケーブル ELPKC09 (ミニD-Sub 15pin/ミニD-Sub 15pin用 3m) コンピュータケーブル ELPKC10 (ミニD-Sub 15pin/ミニD-Sub 15pin用 20m) 製品同梱のコンピュータケーブルでは短いときに使います。

#### D端子ケーブル ELPKC22

(ミニD-Sub 15pin/D端子用 3m) BSデジタル放送チューナと接続するときに使います。

コンポーネントビデオケーブル ELPKC19 (ミニD-Sub 15pin/RCAオス×3用 3m) コンポーネントビデオ▶を投写するときに使います。

マルチメディアビューワー ELPDC05 書籍やOHP原稿、スライドを投写するときなどに使います。

#### <span id="page-66-2"></span>f 消耗品

交換用ランプ ELPLP41 使用済みランプと交換します。

エアーフィルタ(2枚入り) ELPAF13 使用済みエアーフィルタと交換します。

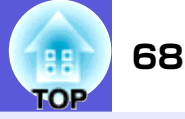

<span id="page-67-0"></span>本書で使用している用語で本文中に説明がなかったもの、あるいは難しいものを簡単に説明します。 詳細は市販の書籍などでご確認ください。

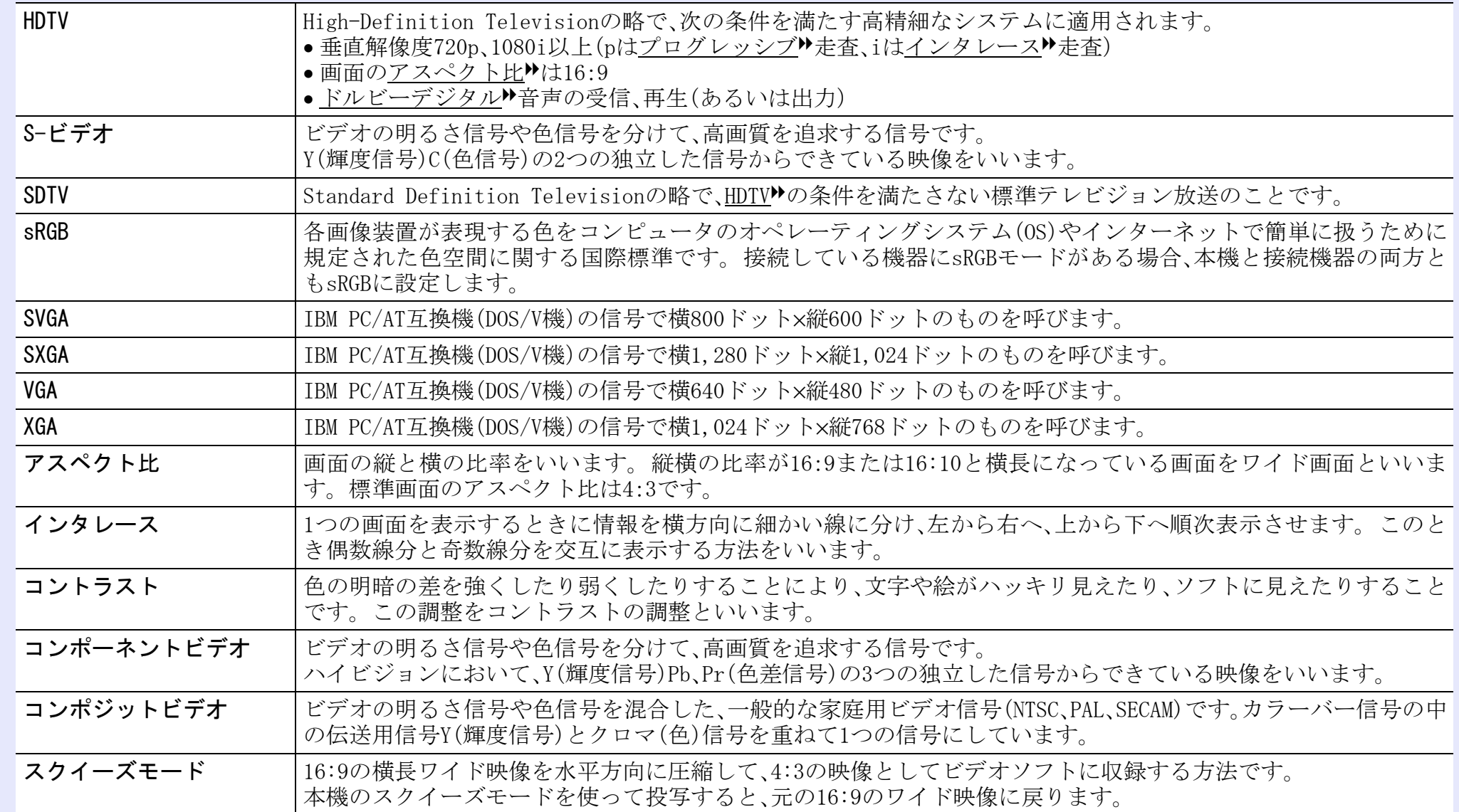

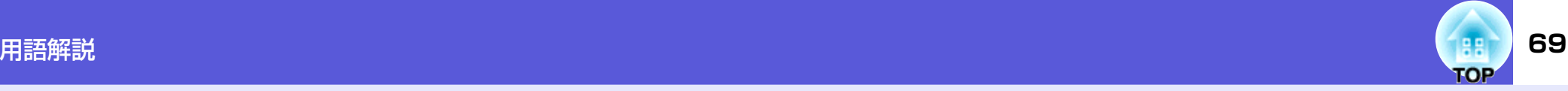

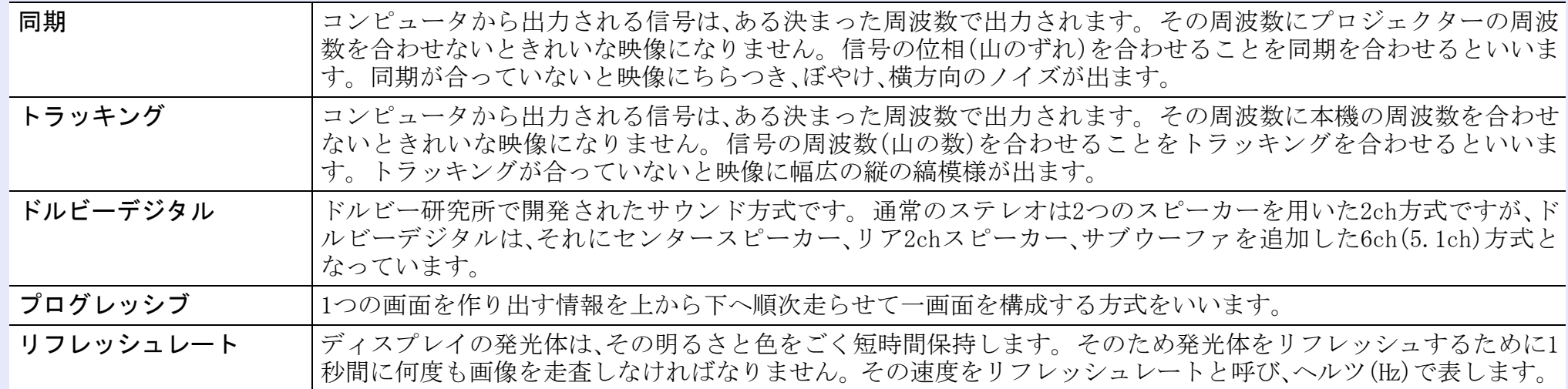

### <span id="page-69-0"></span>ESC/VP21コマンド

#### <span id="page-69-1"></span>**コマンドリスト**

ESC/VP21コマンドとはコンピュータからプロジェクタを制御するコマ ンドです。

本機に電源オンのコマンドを送信すると、電源が入りウォームアップ状 態になります。 本機は電源オンの状態になったときにコロン':'(3Ah) を返信します。

このように本機はコマンドを受け取ると、そのコマンドを実行後':'を 返信し、次のコマンドを受け付けます。

異常終了のときは、エラーメッセージを出力した後に':'を返信します。

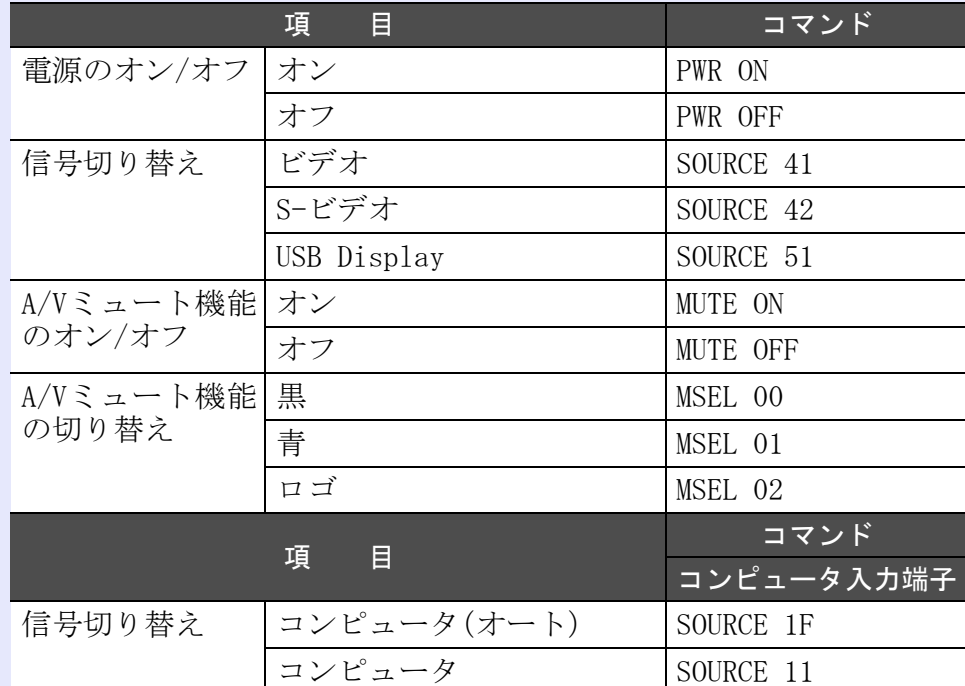

※ 各コマンドの最後に、復帰(CR)コード(0Dh)を追加して送信して ください。

#### <span id="page-69-2"></span>**ケーブル配線**

#### <span id="page-69-3"></span>■ USB接続

コネクタ形状:USB(Bタイプ)

<プロジェクター側> < コンピュータ側> < コンピュータ側>

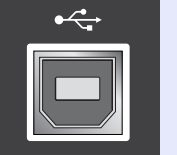

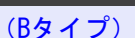

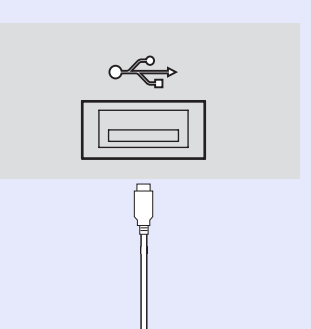

#### ESC/VP21コマンド

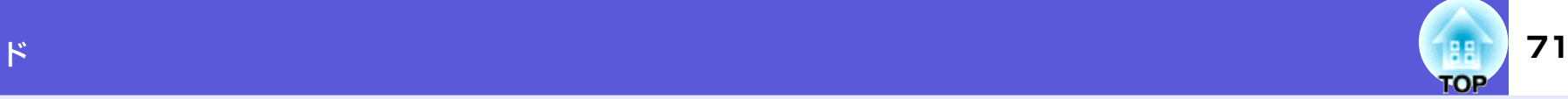

#### <span id="page-70-0"></span>**USB通信の準備**

USB接続による通信で本機をESC/VP21コマンドで制御するには、本機 の環境設定メニューで「拡張設定」→「USB TypeB」を「USB Display」以 外に設定しておく必要があります。また、事前に次の準備が必要で す。

#### **操作**

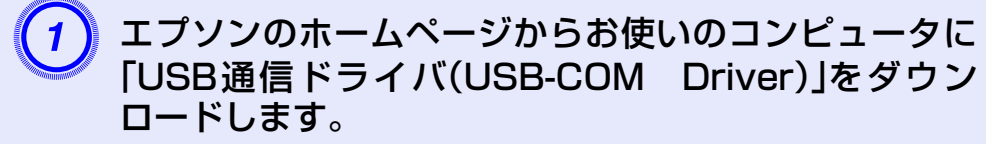

URLは下記のとおりです。 <http://www.epson.jp/products/download/elp/menu.htm>

B お使いのコンピュータにそのUSB 通信ドライバをイン ストールします。

ダウンロード画面の注意事項をお読みください。

本機の環境設定メニューで「拡張設定」→「Link 21L」を<br>「オン|に設定します。

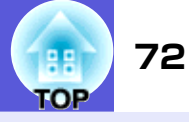

#### <span id="page-71-2"></span><span id="page-71-1"></span><span id="page-71-0"></span>■ コンピュータ映像(アナログRGB)

単位:ドット

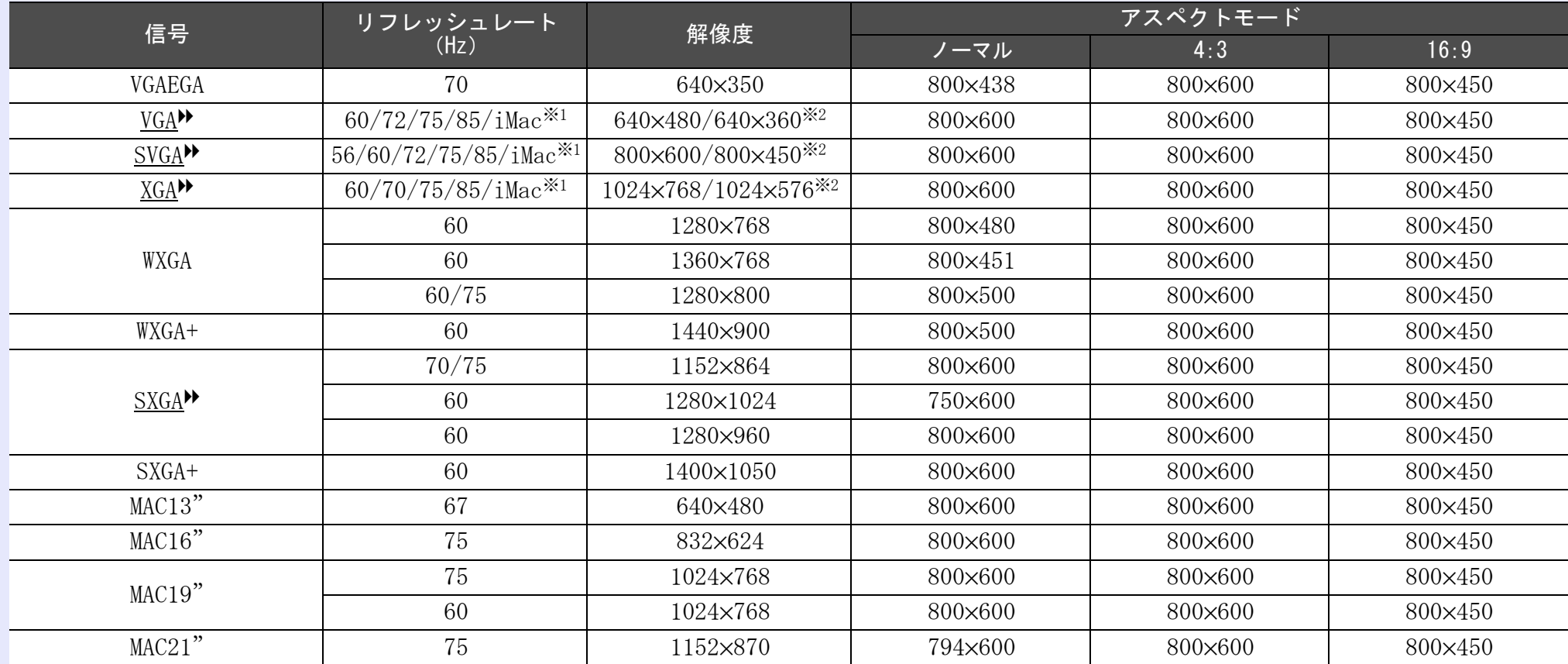

※1 VGA出力ポートが装着されていない機種には接続できません。

※2 レターボックス信号

上記以外の信号が入力された場合でも、映像を投写できることがあります。 ただし、この場合、機能が制限されることがあります。
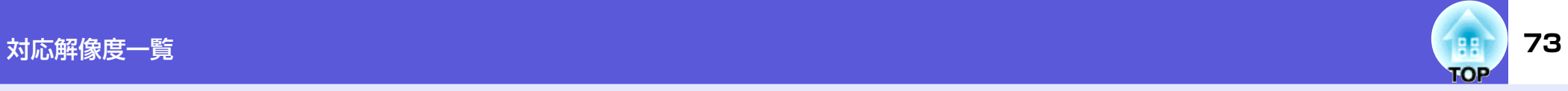

### ■ コンポーネントビデオ

単位:ドット

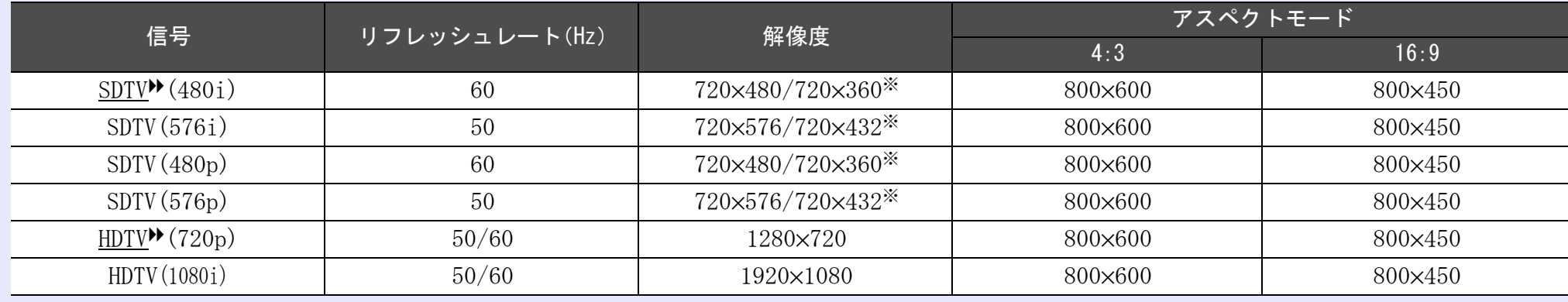

※ レターボックス信号

### **■ コンポジットビデオ/S-ビデオ**

単位:ドット

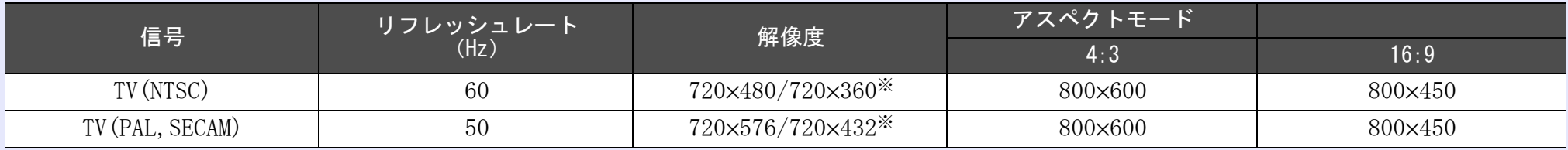

※ レターボックス信号

<span id="page-73-0"></span>仕様一覧 **<sup>74</sup>**

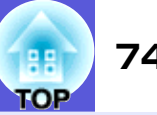

# **本機仕様**

<span id="page-73-2"></span><span id="page-73-1"></span>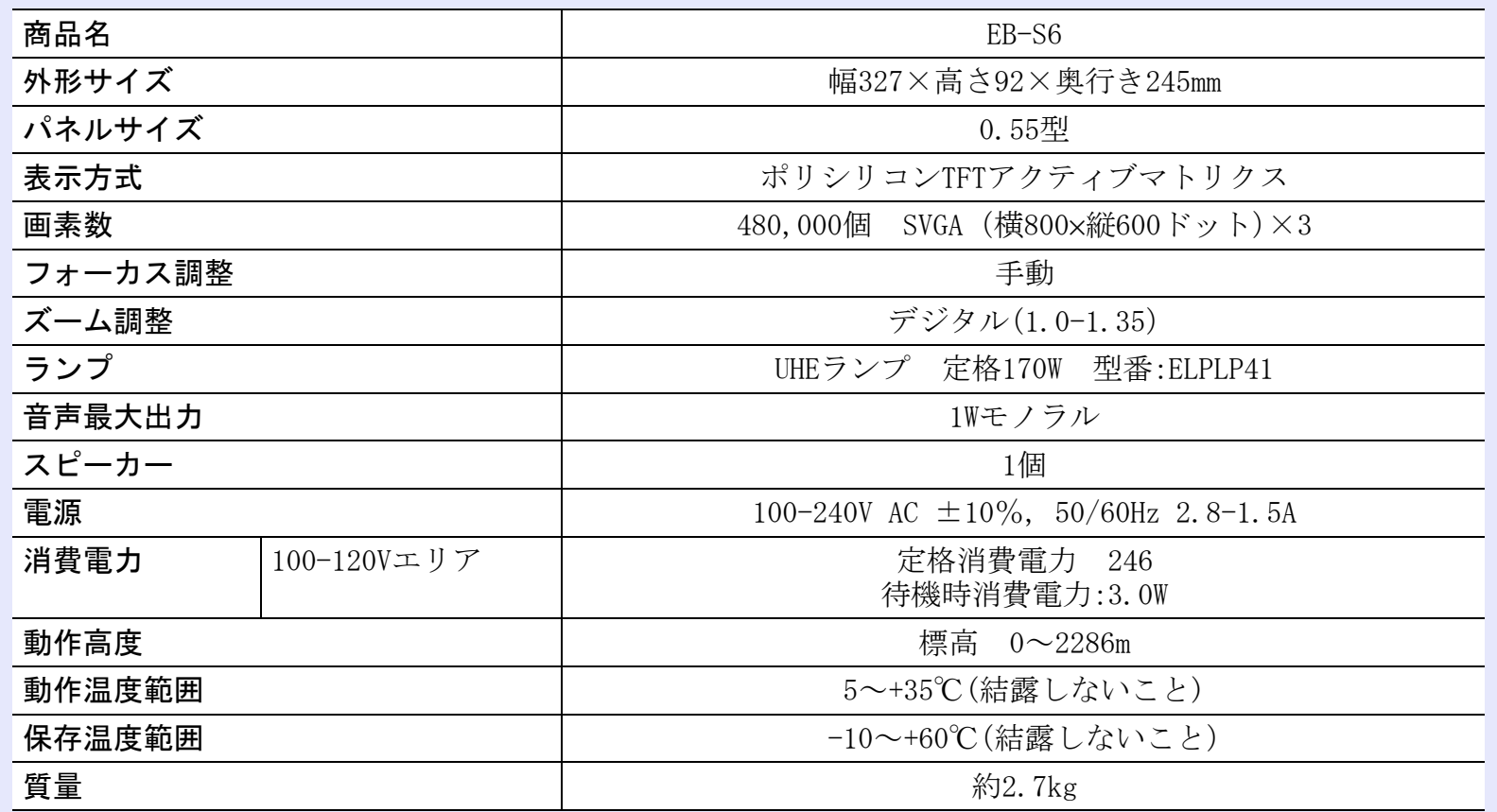

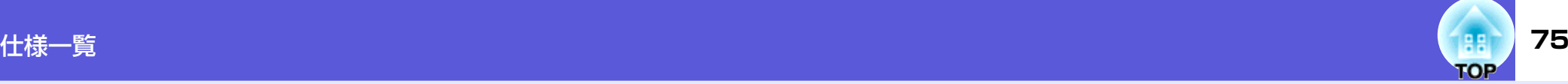

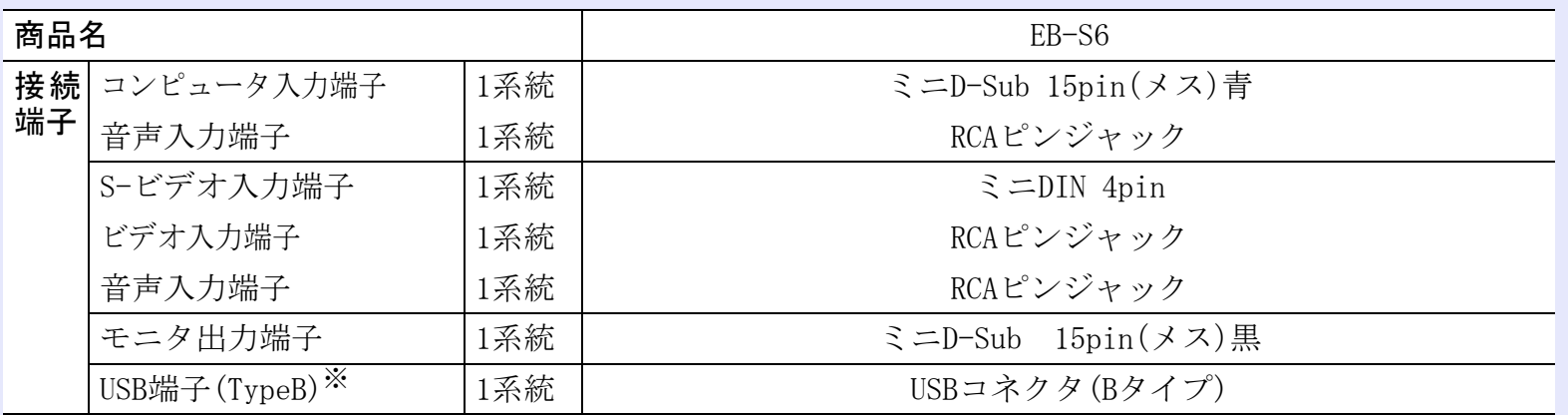

※ USB TypeB は2.0に対応しています。 USB端子は、USB対応機器すべての動作を保証するものではありません。

<span id="page-74-0"></span>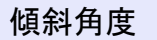

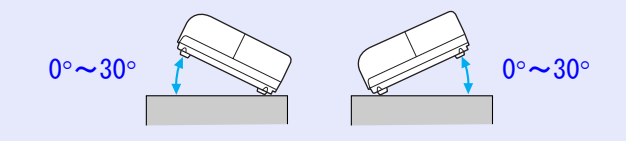

30°以上傾けてお使いになると、故障や事故 の原因となります。

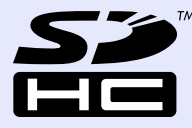

SDHCロゴは商標です。

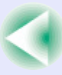

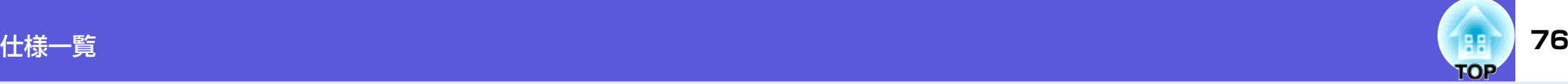

# **同梱ソフトウェアの動作条件**

本機に添付のUSB Displayは、以下の条件を満たすコンピュータで 動作します。

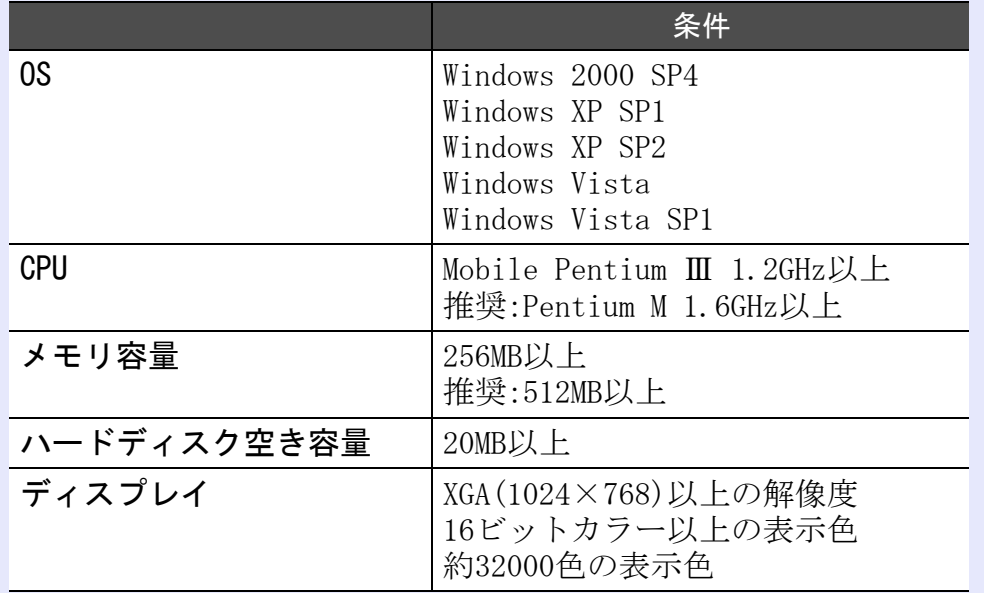

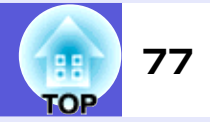

<span id="page-76-0"></span>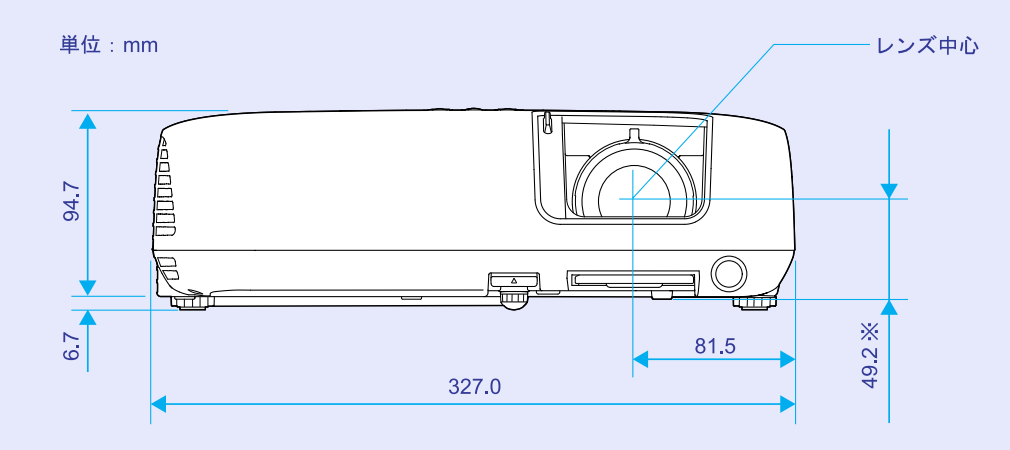

※レンズ中心から天吊り固定部までの寸法

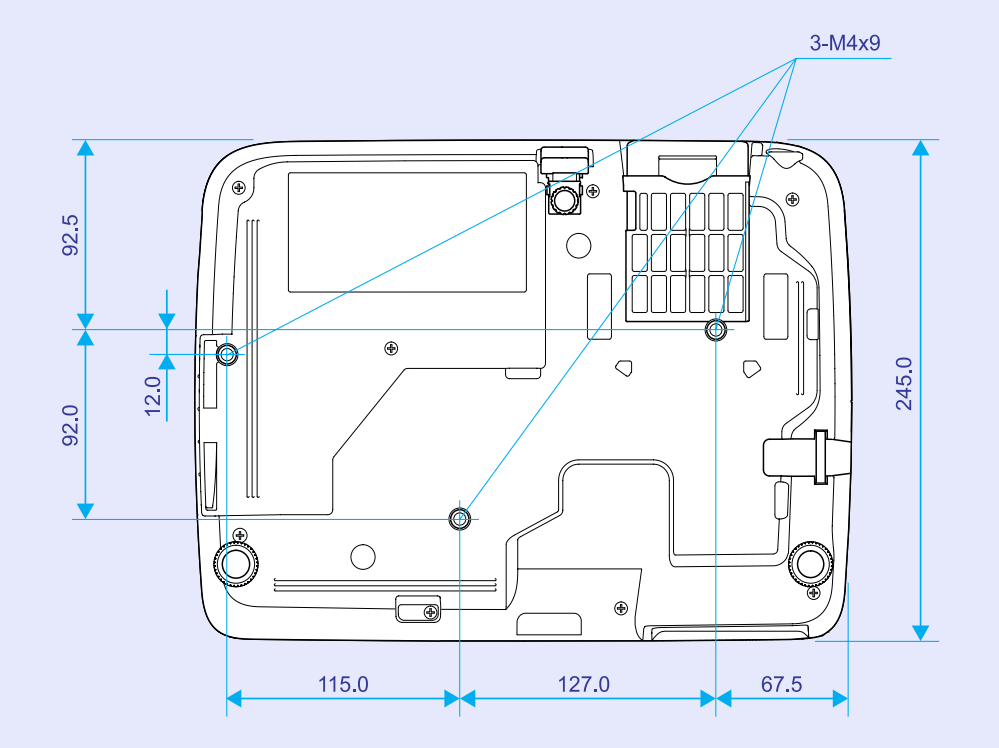

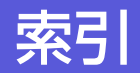

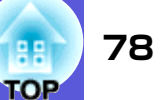

## 数字・アルファベット

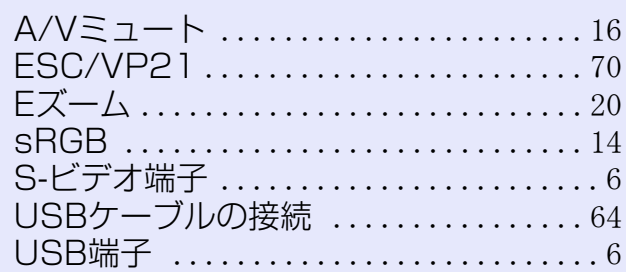

### $\overline{r}$

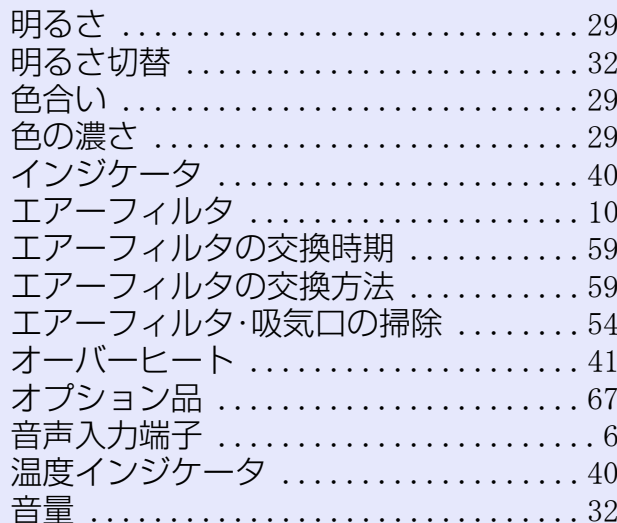

## カ

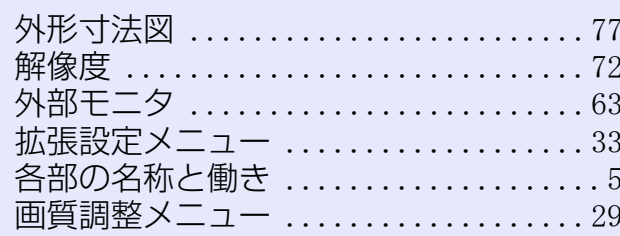

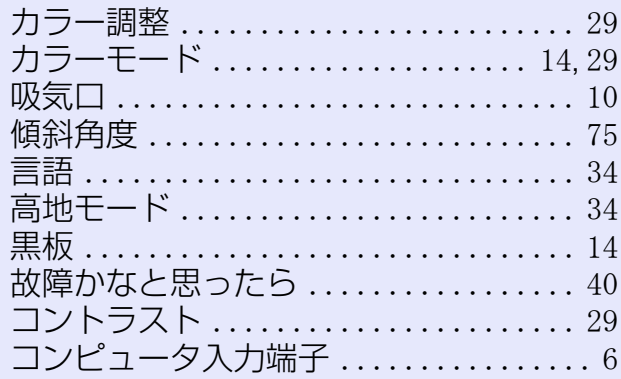

## サ

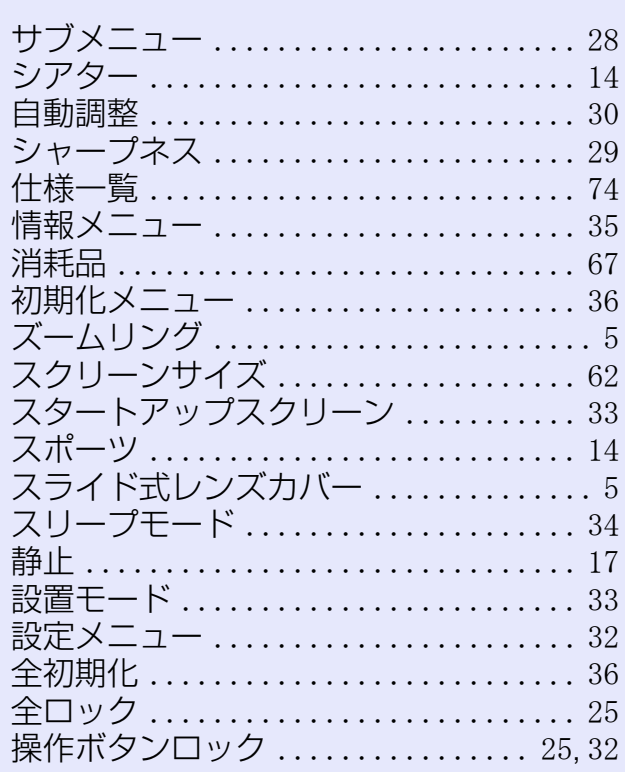

# $\frac{1}{2}$

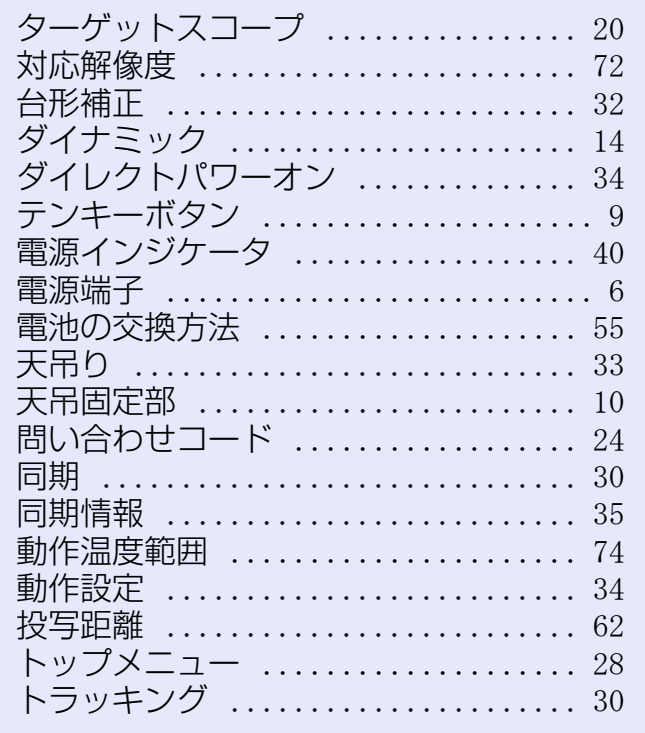

### ナ

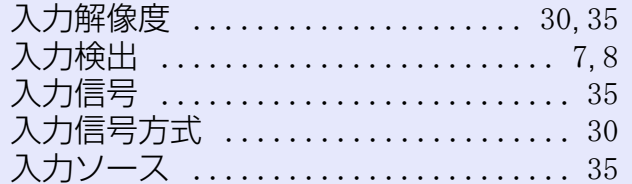

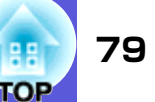

## $\mathcal{U}$

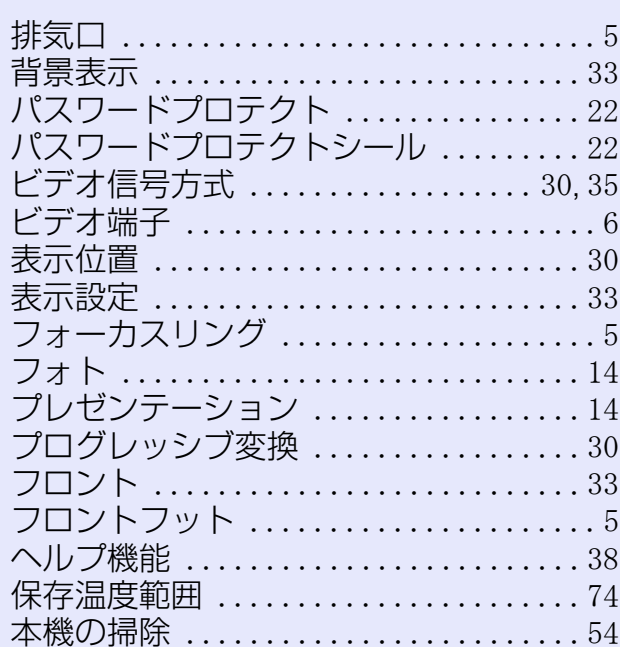

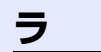

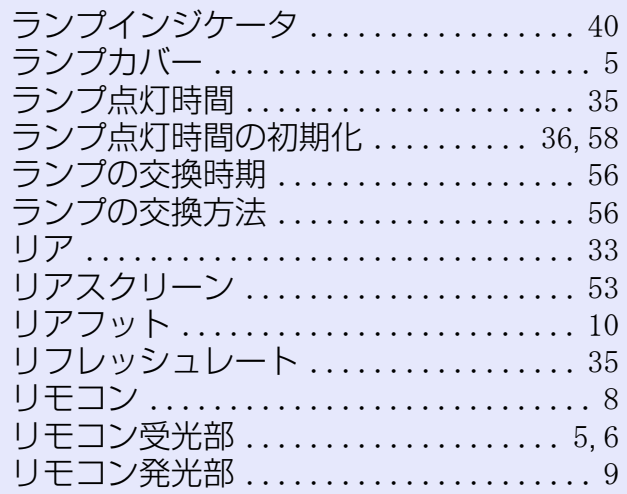

### $\overline{\mathbf{v}}$

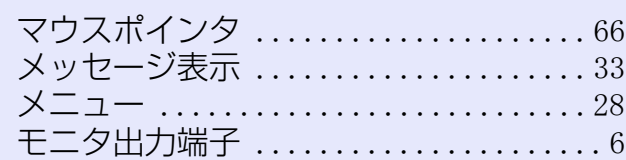

### ヤ

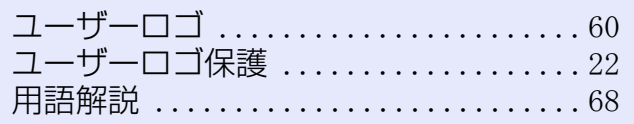

#### ご注意

- (1) 本書の内容の一部、または全部を無断で転載することは固くお断りい たします。
- (2) 本書の内容については、将来予告なしに変更することがあります。
- (3) 本書の内容については万全を期して作成いたしましたが、万一ご不審 な点や誤り、お気付きの点がございましたら、ご連絡くださいますよ うお願いいたします。
- (4) 運用した結果の影響につきましては、(3)項にかかわらず責任を負い かねますのでご了承ください。
- (5) 本製品がお客様により不適当に使用されたり、本書の内容に従わずに 取り扱われたり、またはエプソンおよびエプソン指定の者(裏表紙参 照)以外の第三者により、修理、変更されたこと等に起因して生じた損 害等につきましては、責任を負いかねますのでご了承ください。
- (6) エプソン純正品、およびエプソン品質認定品以外のオプション品また は消耗品、交換部品を装着してトラブルが発生した場合には、責任を 負いかねますのでご了承ください。
- (7) 本書中のイラストや画面図は実際と異なる場合があります。

#### 使用限定について

本製品を航空機・列車・船舶・自動車などの運行に直接関わる装置・防災 防犯装置・各種安全装置など機能・精度などにおいて高い信頼性・安全 性が必要とされる用途に使用される場合は、これらのシステム全体の 信頼性および安全維持のためにフェールセーフ設計や冗長設計の措置 を講じるなど、システム全体の安全設計にご配慮いただいた上で当社 製品をご使用いただくようお願いいたします。本製品は、航空宇宙機 器、幹線通信機器、原子力制御機器、医療機器など、極めて高い信頼性・ 安全性が必要とされる用途への使用を意図しておりませんので、これ らの用途には本製品の適合性をお客様において十分ご確認のうえ、ご 判断ください。

#### 瞬低(瞬時電圧低下)基準について

本装置は、落雷などによる電源の瞬時電圧低下に対し不都合が生じる ことがあります。 電源の瞬時電圧低下対策としては、交流無停電電源 装置などを使用されることをお薦めします。

#### 電源高調波について

この装置は、JIS C 61000-3-2「高調波電流発生限度値」に適合しており ます。

#### ソフトウェアの著作権について

本装置は当社が権利を有するソフトウェアの他にフリーソフトウェア を利用しています。本装置に利用にされているフリーソフトウェアに 関する情報は下記のとおりです。それぞれの著作者および条件等を原 文にて記載します。なお、これらのフリーソフトウェアはその性格上フ リーソフトウェア自体の保証はありませんが、本装置の不具合(当該フ リーソフトウェアに起因する不具合も含みます)に関する当社による 保証の条件(保証書記載)に影響はありません。

 $(1)$  lib jpeg

Copyright © 1991-1998 Thomas G. Lane.

This software is based in part on the work of the Independent JPEG Group.

- (2) libpng
	- Copyright Z 1998-2004 Glenn Randers-Pehrson
	- Copyright Z 1996-1997 Andreas Dilger

Copyright Z 1995-1996 Guy Eric Schalnat, Group 42, Inc.

 $(3)$  z l i b

Copyright Z 1995-2003 Jean-loup Gailly and Mark Adler

#### 商標について

IBM、DOS/V、XGAは、International Business Machines Corp.の商標ま たは登録商標です。

Macintosh、Mac、iMacは、Apple Computer Inc.の登録商標です。

Windows、Windows NT、PowerPointは米国マイクロソフトコーポレー ションの米国及びその他の国における商標または登録商標です。

ドルビーはドルビーラボラトリーズの商標です。

なお、各社の商標および製品商標に対しては特に注記のない場合でも、 これを十分尊重いたします。